# Руководство пользователя IP-камеры Redline

a<br>Maria

## **Поздравляем Вас с приобретением IP-камеры REDLINE. Перед началом подключения и использования, пожалуйста, полностью ознакомьтесь с инструкцией по эксплуатации.**

Инструкция так же доступна в сети Интернет на нашем сайте: **http://www.redline-cctv.ru/**, а если у Вас возникнут вопросы, обратитесь к разделу FAQ на нашем сайте или задайте их службе технической поддержки в письме на адрес электронной почты **support@redline-cctv.ru**.

Подтверждением качества нашей продукции служит предоставляемая гарантия, обеспечивающая Ваше право на ремонт или замену неисправного оборудования в течение 2 лет со дня покупки. Убедительно просим внимательно ознакомиться с условиями гарантийного обслуживания и сохранить руководство пользователя с заполненным гарантийным талоном.

Нам очень важно Ваше мнение о нашем продукте, сервисе и технической поддержке. Мы будем благодарны Вам за отзыв на адрес электронной почты **connection@redline-cctv.ru**.

# **ОГЛАВЛЕНИЕ**

<span id="page-2-0"></span>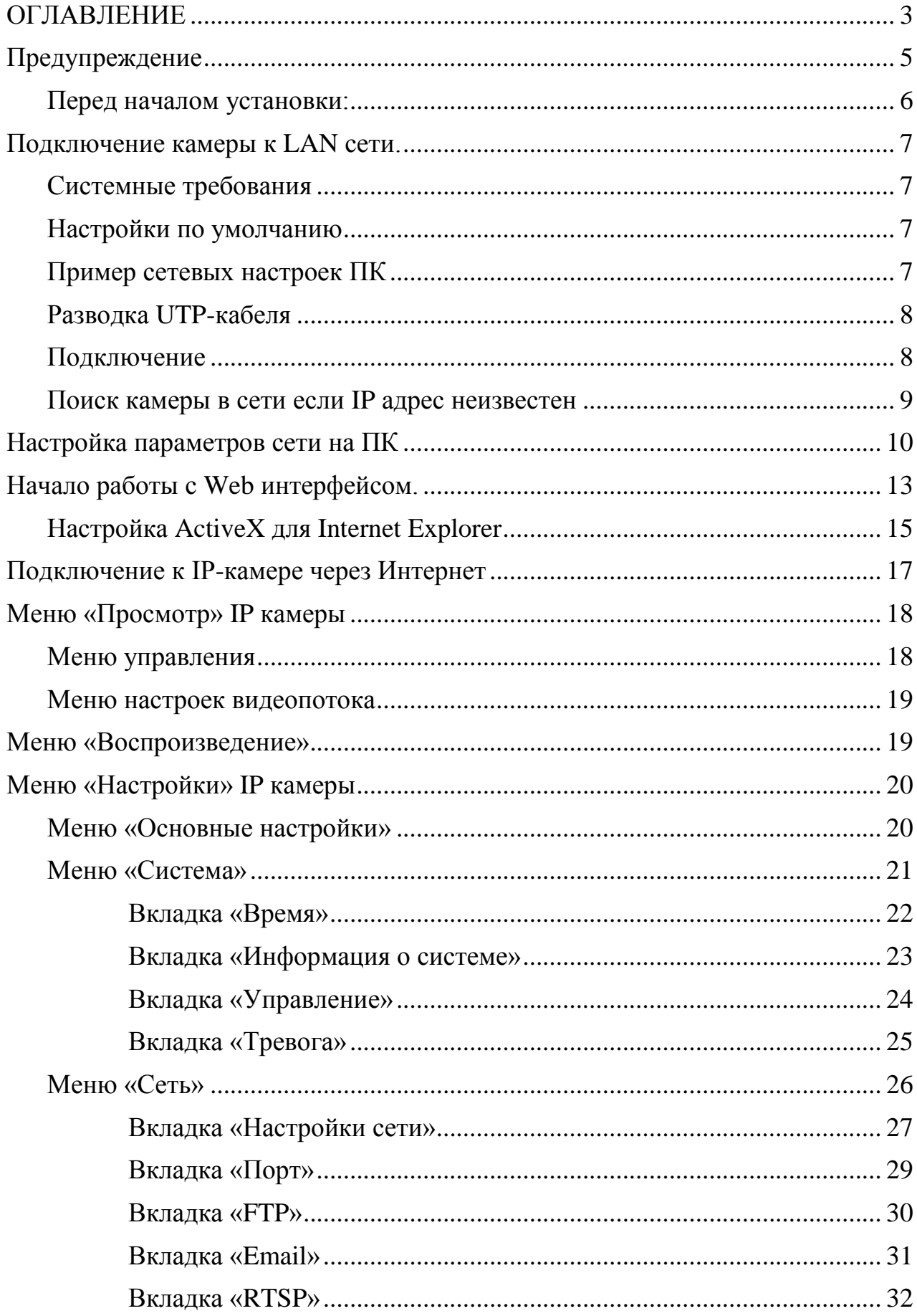

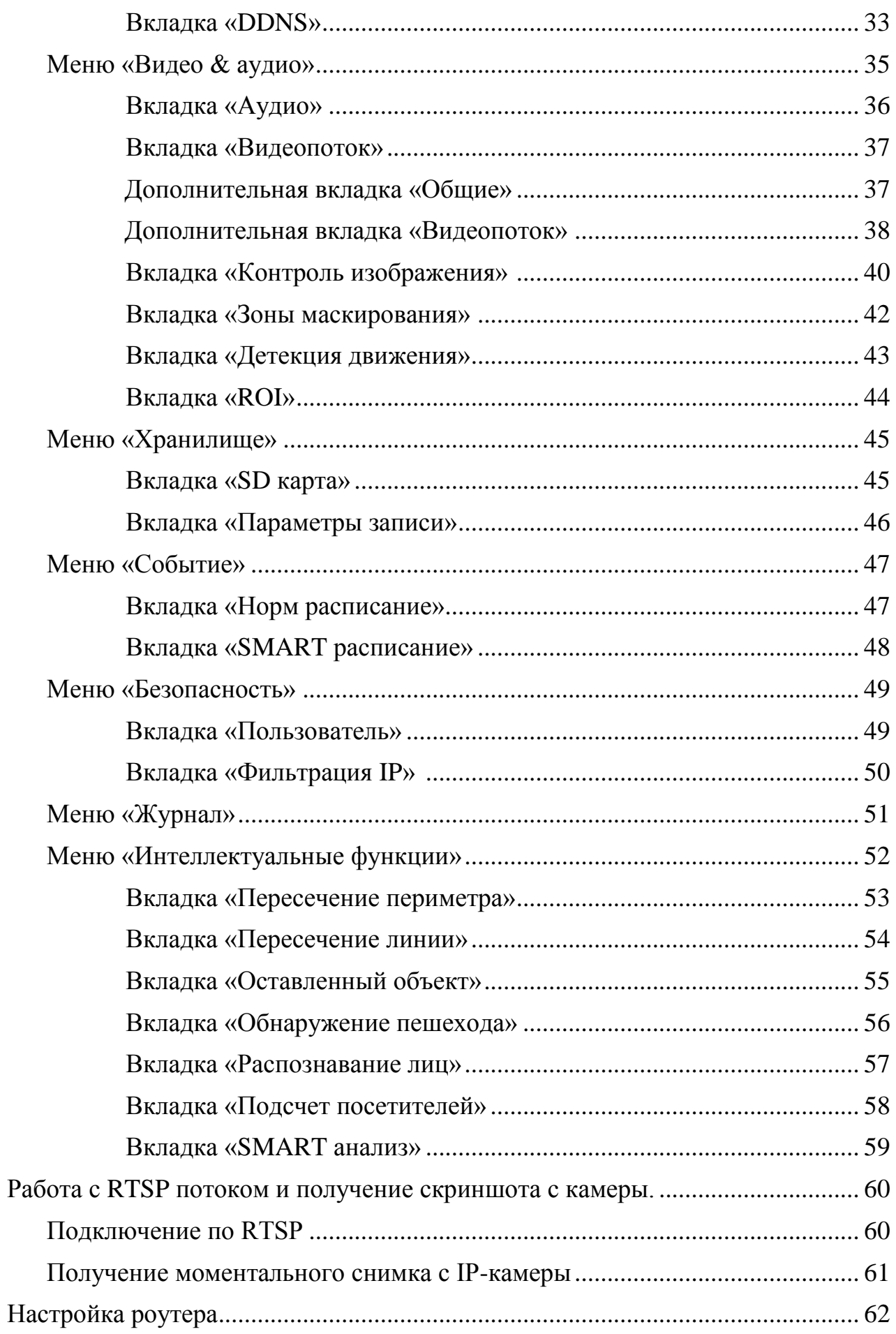

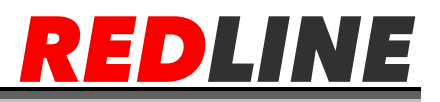

#### <span id="page-4-0"></span>**Предупреждение**

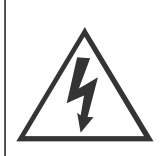

### **ВНИМАНИЕ**

ОПАСНОСТЬ ПОРАЖЕНИЯ ЭЛЕКТРИЧЕСКИМ ТОКОМ

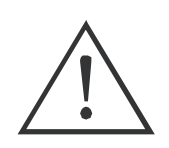

## ПРЕДУПРЕЖДЕНИЕ: ВО ИЗБЕЖАНИЕ ПОРАЖЕНИЯ ЭЛЕКТРИЧЕСКИМ ТОКОМ

# НЕ ПЫТАЙТЕСЬ САМОСТОЯТЕЛЬНО ПОЧИНИТЬ НЕИСПРАВНОЕ УСТРОЙСТВО.

При использовании ip-камеры внимательно относитесь к функциям внешнего питания, используйте только устройства и блоки питания, подходящие к ip-камере и Вашим электросетям.

Различные устройства используют питание с различными характеристиками, как по напряжению, так и по току. При подключении оборудования внимательно ознакомьтесь с инструкциями устройств, если Вы используете источники питания POE, то они должны поддерживать стандарт 802.3af, так же необходимо ознакомиться со спецификацией данного стандарта.

Убедитесь, что разъем питания подключен правильно и надежно.

Если устройство находится на стене или потолке, оно должно быть надежно закреплено.

В случае если от устройства идет дым или непонятные запахи, немедленно выключите питание и свяжитесь с сервисным центром (Вашим продавцом).

Если на Ваш взгляд устройство работает некорректно, ни в коем случае не пытайтесь разобрать его самостоятельно, свяжитесь с Вашим поставщиком или ближайшим сервисным центром. Не пытайтесь ремонтировать камеру самостоятельно. (Производитель снимает с себя гарантийные обязательства за повреждения, возникшие в результате несанкционированного ремонта или обслуживания).

5

#### **Перед началом установки:**

<span id="page-5-0"></span> Убедитесь, что устройство находится в рабочем состоянии и все крепежные детали присутствуют.

 Убедитесь, что во время установки все связанное оборудование выключено.

Проверьте соответствие спецификаций устройства среде установки.

 Во избежание повреждений убедитесь, что источник питания соответствует необходимому напряжению.

 Если продукт не работает должным образом, обратитесь к дилеру или в ближайший сервисный центр. Не разбирайте камеру самостоятельно.

 Убедитесь, что стена достаточно прочная, чтобы выдержать вес в три раза больше камеры.

 Установка устройства должна быть произведена квалифицированным специалистом.

 Не направляйте объектив камеры на яркий свет, такой как солнце или лампы накаливания. Яркий свет может вызвать фатальные повреждения камеры.

 Матрица может быть сожжена лазерным лучом, поэтому, когда используется любое лазерное оборудование, убедитесь, что поверхность матрицы не подвергается воздействию лазерного луча.

 Для камеры, поддерживающей ИК, Вы должны обратить внимание на следующие меры предосторожности, чтобы предотвратить ИК отражение:

 Пыль или жир на купольной крышке вызовет ИК отражение. Пожалуйста, не снимайте защитную пленку пока установка не будет завершена. Если есть пыль или жир на поверхности купола, почистите его чистой мягкой тканью.

 Убедитесь, что нет отражающих поверхностей, находящихся слишком близко к объективу камеры, так как ИК излучение от камеры может отразиться обратно в объектив вызывая отражения.

 Пенополимерное кольцо (если таковое идет в комплекте) вокруг объектива должно быть установлено вплотную к внутренней поверхности купола, чтобы изолировать объектив от ИК светодиодов.

6

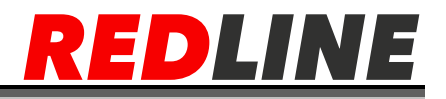

#### **Подключение камеры к LAN сети.**

#### <span id="page-6-0"></span>**Системные требования**

<span id="page-6-1"></span>Для начала работы с IP-камерой необходим ПК, подключенный к локальной сети:

**Операционная система**: Microsoft Windows XP SP1 или выше/ Vista / Win7 / Server 2003 / Server 2008 32бита.

**Процессор**: Intel Pentium IV 3.0 ГГц до Core i7-4000 или выше, зависит от разрешения видео.

**Оперативная память**: 2Гб или более.

**Экран**: Разрешение 1920х1080 или более.

**Браузер**: Internet Explorer версии 10 или выше, Safari 5.02 и выше, Mozilla Firefox 3.5 и выше и Google Chrome 8 и выше.

<span id="page-6-2"></span>**Видео карта**: с поддержкой DirectX 11 или выше.

#### **Настройки по умолчанию**

IP-адрес - 192.168.1.120 Маска подсети - 255.255.255.0 Шлюз - 192.168.1.1  $HTTP - <sub>П</sub>$ орт 80 RTSP – порт 554 Имя пользователя - admin Пароль - 123456

### **Пример сетевых настроек ПК**

<span id="page-6-3"></span>IP-адрес – 192.168.1.68 Маска подсети – 255.255.255.0

## **Разводка UTP-кабеля**

<span id="page-7-0"></span>Подключение IP- камеры к коммутатору производится при помощи кабеля, обжатого по B схеме

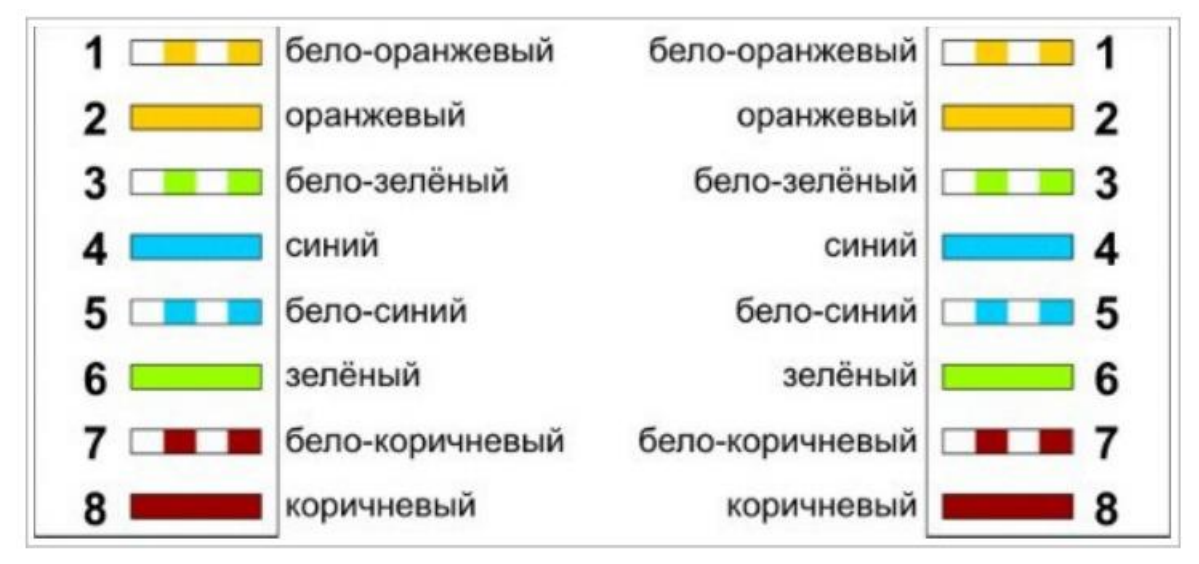

#### <span id="page-7-1"></span>**Подключение**

Пожалуйста, подключите камеру одним из следующих способов

В первом случае Вам понадобится дополнительный стабилизированный блок питания DC 12V для камеры.

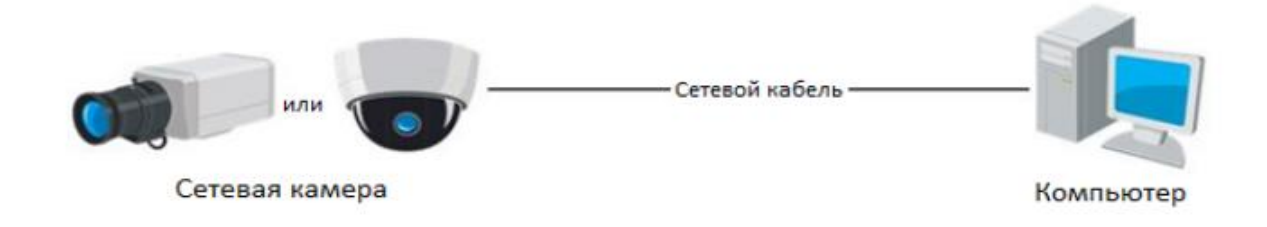

Во втором случае Вы можете использовать PoE коммутатор, поддерживающий стандарт 802.3af (любой PoE коммутатор REDLINE подойдет для решения данной задачи).

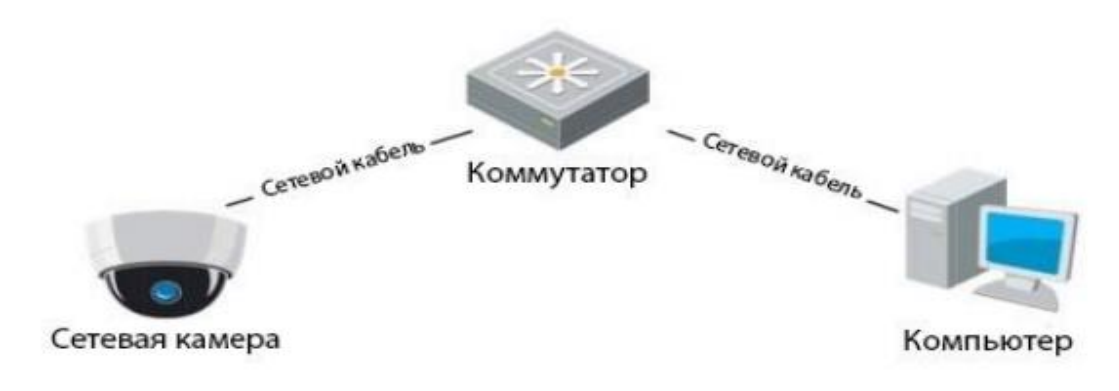

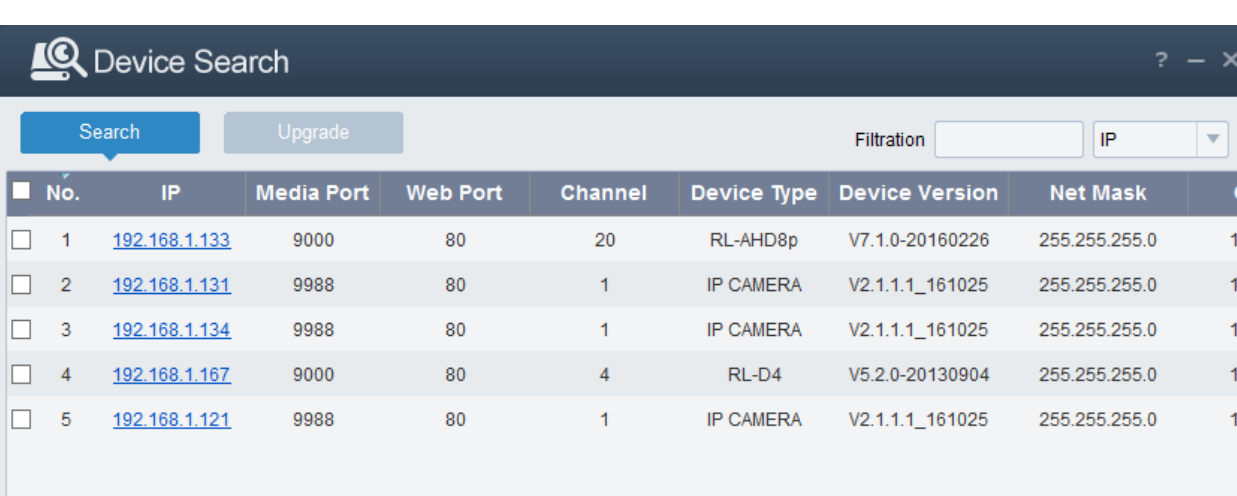

### <span id="page-8-0"></span>**Поиск камеры в сети если IP адрес неизвестен**

Для поиска камер в сети воспользуйтесь утилитой Device Config tool (доступна для скачивания на сайте http://redline-cctv.ru/)

Послу запуска утилита автоматически найдет IP-камеры REDLINE. В поле справа (выделенном красным) можно ввести необходимые сетевые настройки для выбранной камеры и задать их.

После проведения поиска и настроек для входа на web интерфейс камеры нажмите левой кнопкой на ip адрес камеры.

WWW.REDLINE-CCTV.RU

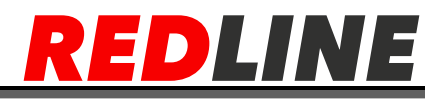

### **Настройка параметров сети на ПК**

<span id="page-9-0"></span>Описание настроек сети может отличаться между версиями Windows. Для получения доступа к IP-камере необходимо чтобы ПК и камера были подключены в одну подсеть и имели соответствующие IP-адреса. Для этого откройте на Панель управления (Пуск →Панель управления) и запустите «Центр управления сетями и общим доступом».

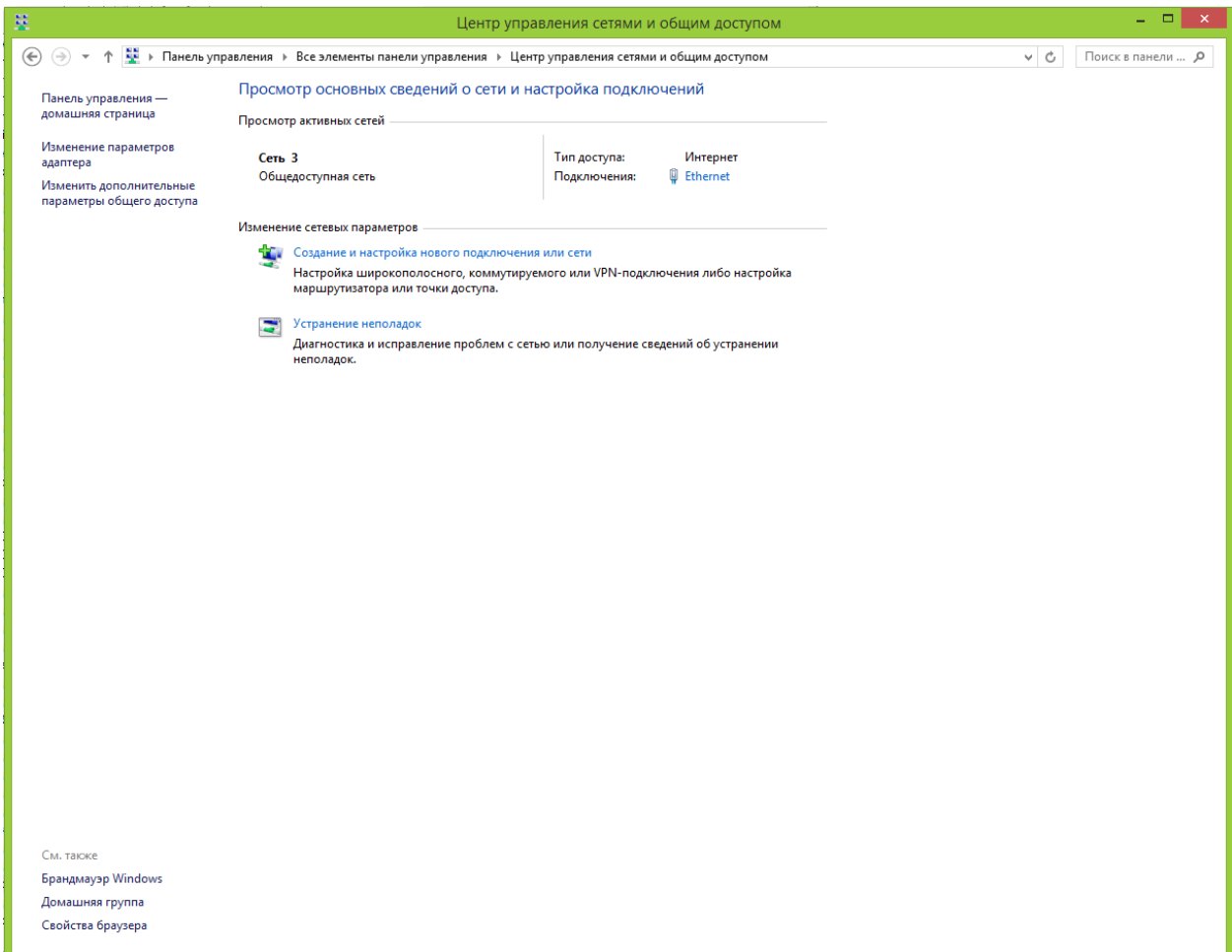

В открывшемся окне перейдите в меню Изменение параметров адаптера:

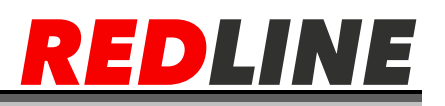

Наведите курсор на адаптер и нажмите правую кнопку мыши. В контекстном меню нажмите на Свойства. В результате откроется окно настроек свойств адаптера:

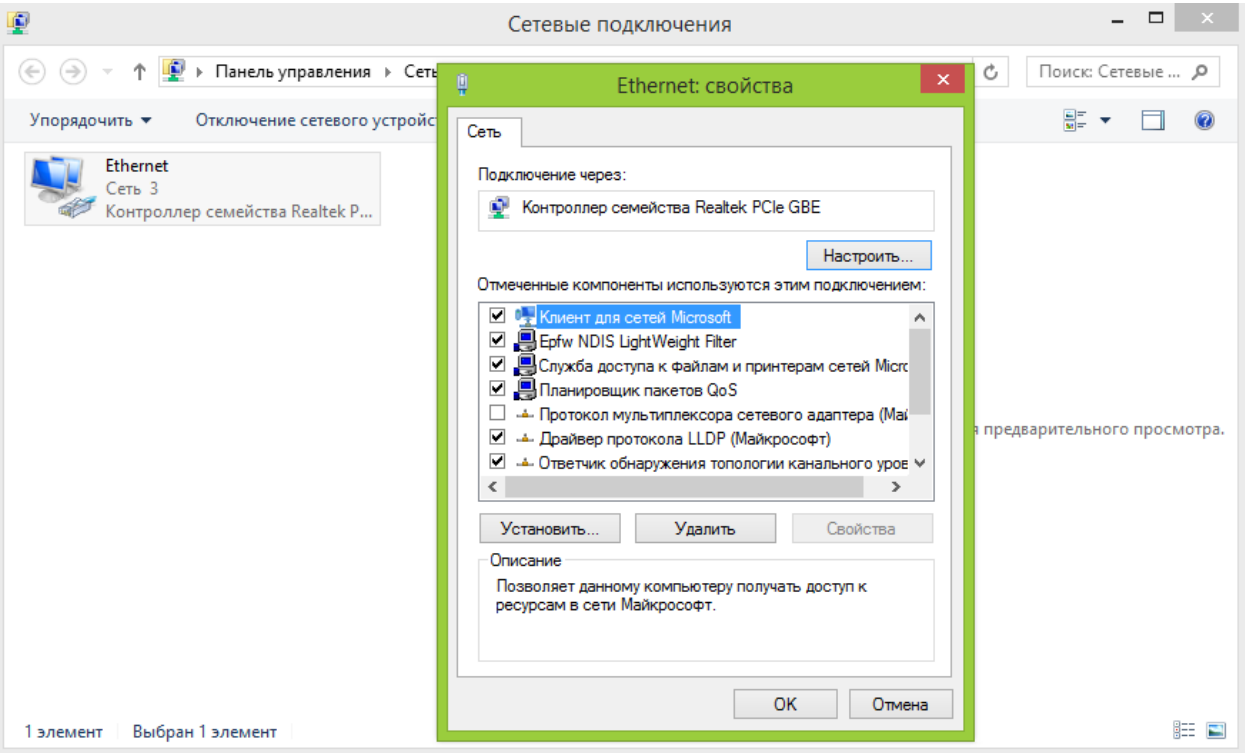

В окне свойств выделите компонент Протокол Интернета версии 4 (TCP/IPv4) и нажмите на кнопку Свойства. При этом откроется окно свойств протокола Интернет:

# EDLINE R

Выберите Использовать следующий IP-адрес и введите требуемые настройки сети

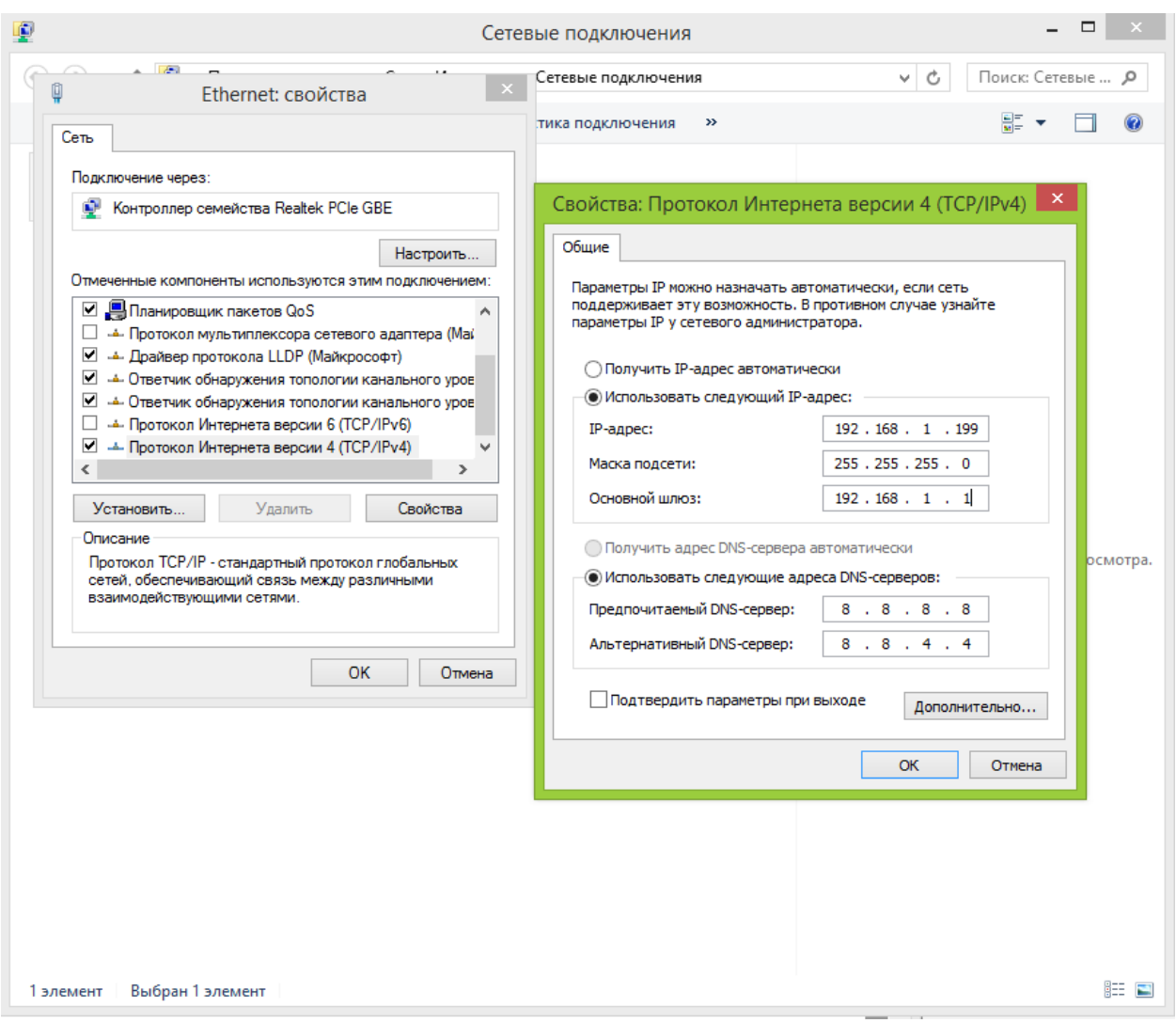

(например, указанные на рисунке выше).

Для сохранения настроек нажмите кнопку ОК во всех открытых окнах.

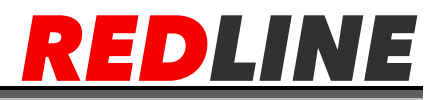

## **Начало работы с Web интерфейсом.**

<span id="page-12-0"></span>Если Вам известен IP – адрес, то запустите браузер Internet Explorer и в адресной строке введите его по примеру, указанному ниже и нажмите Enter

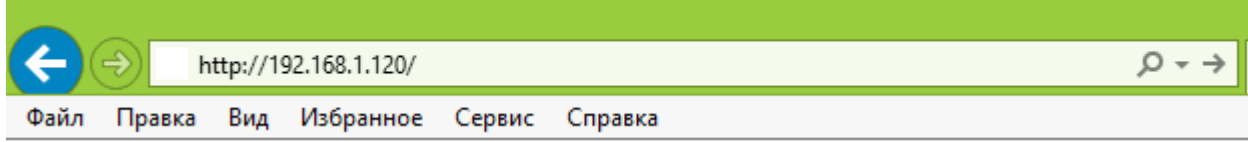

Далее появится запрос имени пользователя и пароля (по умолчанию admin/123456)

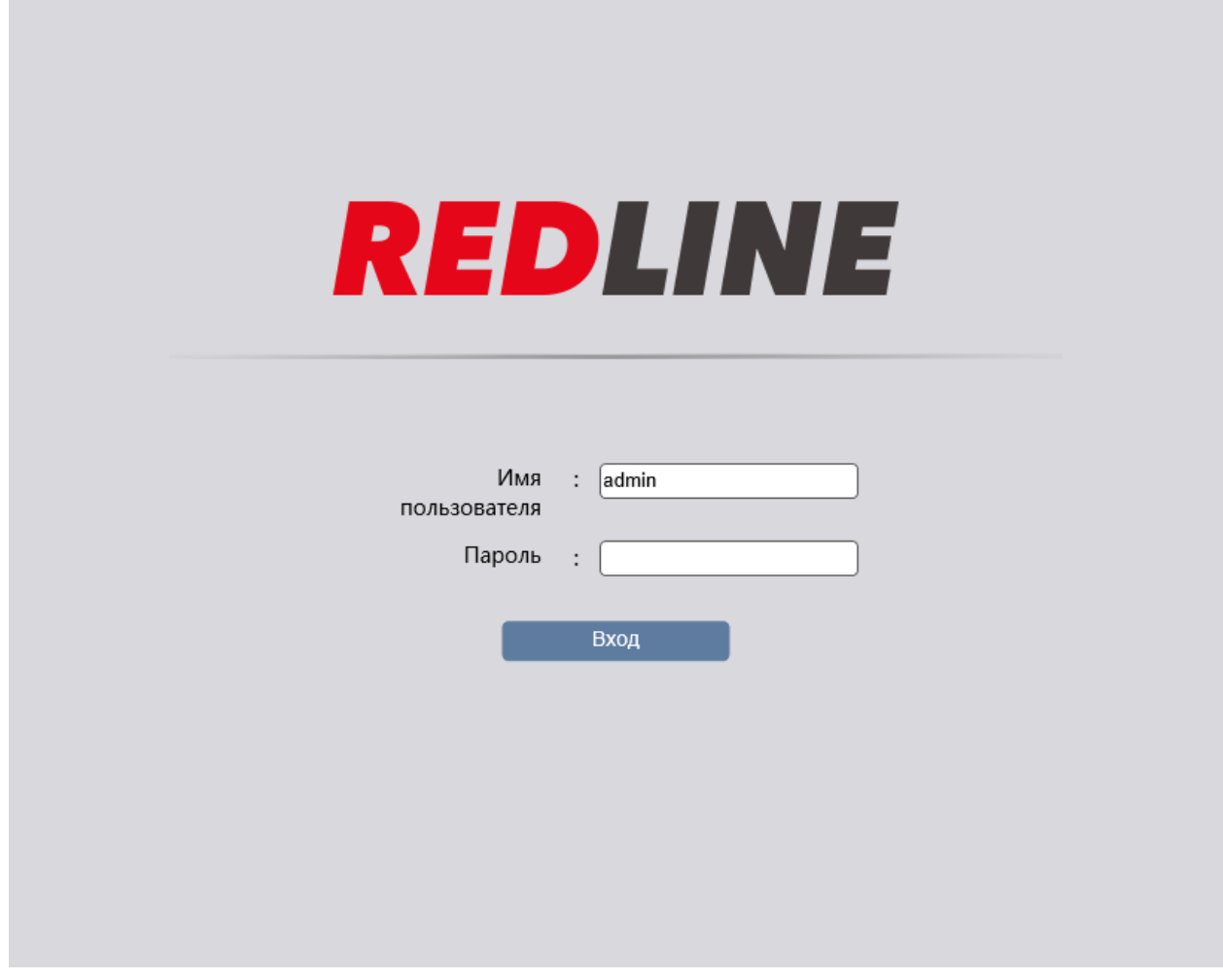

Примечание: Если доступ к камере получить не удалось, то отключите антивирус, брандмауэр и повторите попытку.

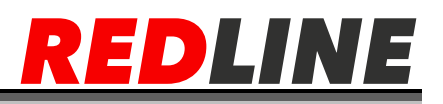

После успешного входа у Вас откроется web интерфейс с изображением и настройками камеры.

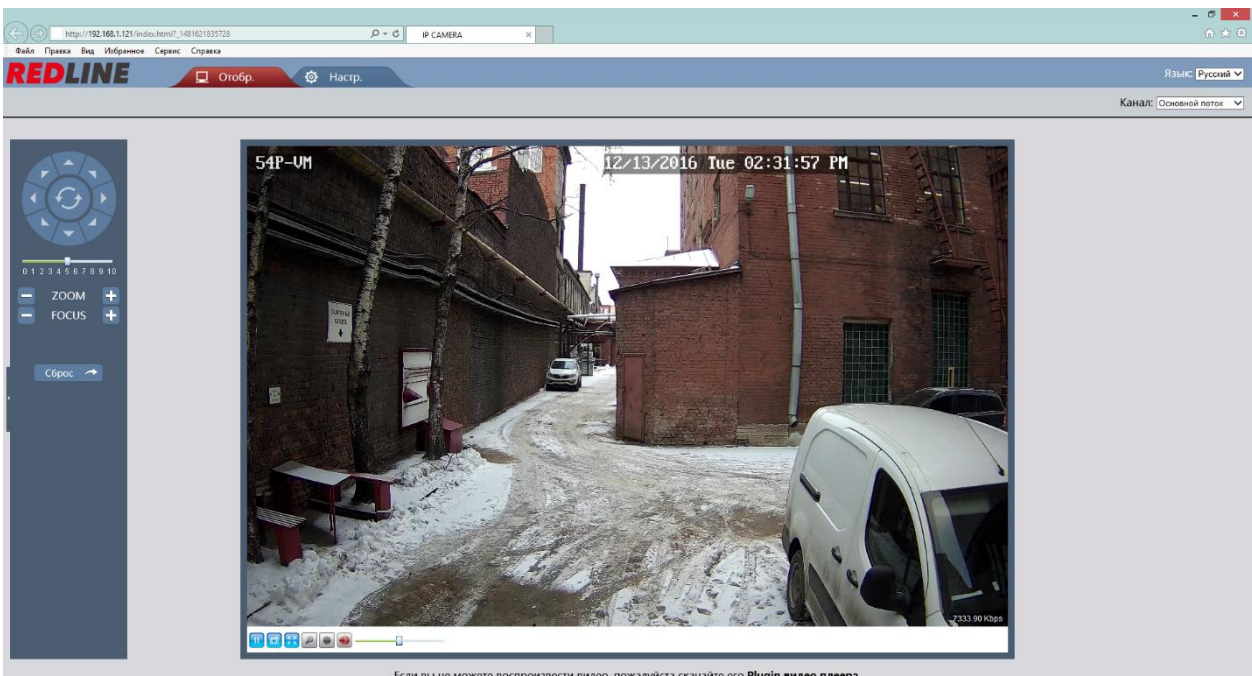

Если вы не можете воспроизвести видео, пожалуйста скачайте его Plugin видео плеера.

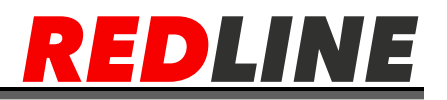

# <span id="page-14-0"></span>**Настройка ActiveX для Internet Explorer**

Откройте вкладку Сервис в IE -> Параметры просмотра в режиме совместимости и добавьте IP адрес камеры.

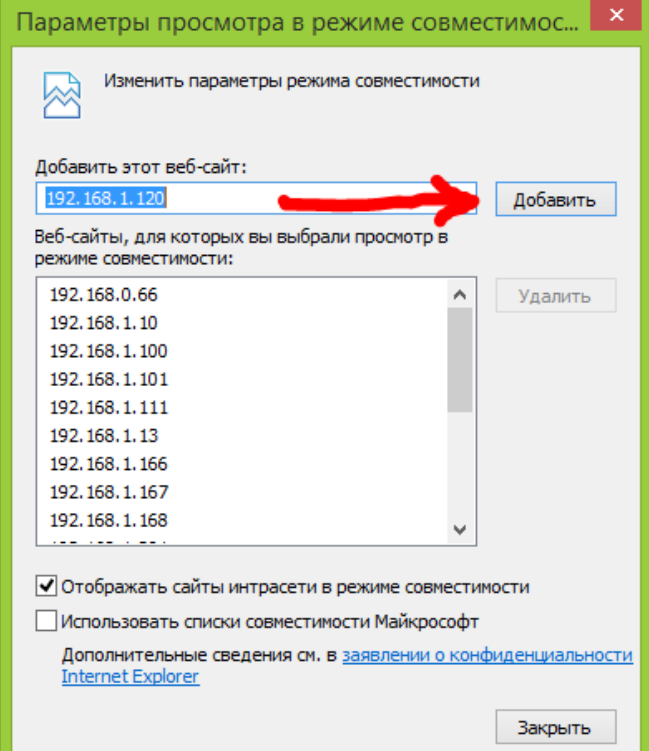

Далее откройте настройки свойств браузера в закладке «Безопасность».

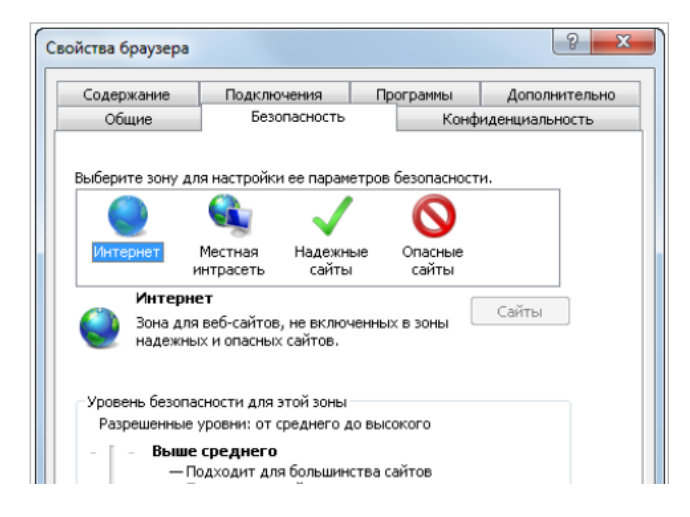

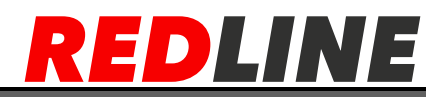

Нажмите кнопку «Другой», затем в открывшемся окне параметров безопасности зоны Интернет -> «загрузка неподписанных элементов ActiveX» выберите ActiveX выберите Предлагать:

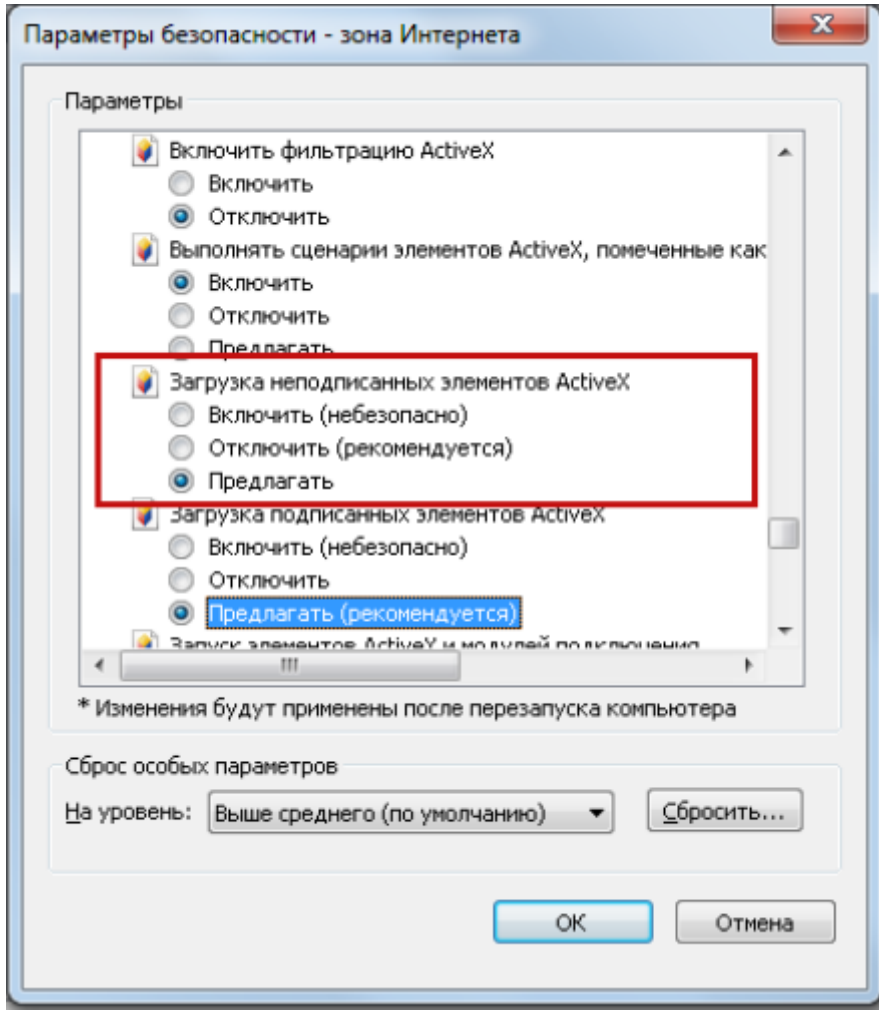

Затем сохраните настройки нажав «ОК»

# **Подключение к IP-камере через Интернет**

<span id="page-16-0"></span>Существует несколько вариантов организации доступа к IP-камере через интернет:

 Интернет-провайдер выделяет реальный внешний статический IPадрес. В этом случае, провайдер выдает абоненту список сетевых настроек: IP-адрес, маску подсети, ip-адреса шлюза и DNS-серверов, либо данные для соединения PPPoE, которые необходимо указать в настройках камеры. При такой организации сети невозможно использовать внешний IP-адрес для подключения сразу к нескольким сетевым устройствам, то есть подключиться будет возможно только к одной IP-камере одновременно. ПРИМЕЧАНИЕ. Статический IP-адрес камеры и остальные необходимые параметры указывается в настройках сети.

 Интернет-провайдер выделяет реальный внешний статический IPадрес, который используется для подключения к офисной или домашней локальной сети. В этом случае, для организации локальной сети используется специальное устройство — роутер (либо NAT-сервер). Для организации доступа к IP-камере из сети интернет необходимо настроить переадресацию входящих соединений с роутера (NAT-сервера) на внутренние локальные адреса IP-камер.

ПРИМЕЧАНИЕ. Подробное описание настроек роутера вы найдете в разделе «Настройка роутера»

 Интернет провайдер предоставляет абоненту реальный внешний динамический IP-адрес. То есть, при подключении к интернету IP-адрес каждый раз будет разный. В данном случае необходимо воспользоваться услугами DDNS-сервера.

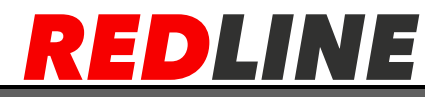

# **Меню «Просмотр» IP камеры**

<span id="page-17-0"></span>Меню позволяет просмотреть и настроить параметры передаваемого камерой видеоизображения. Для открытия меню нажмите кнопку «Просмотр».

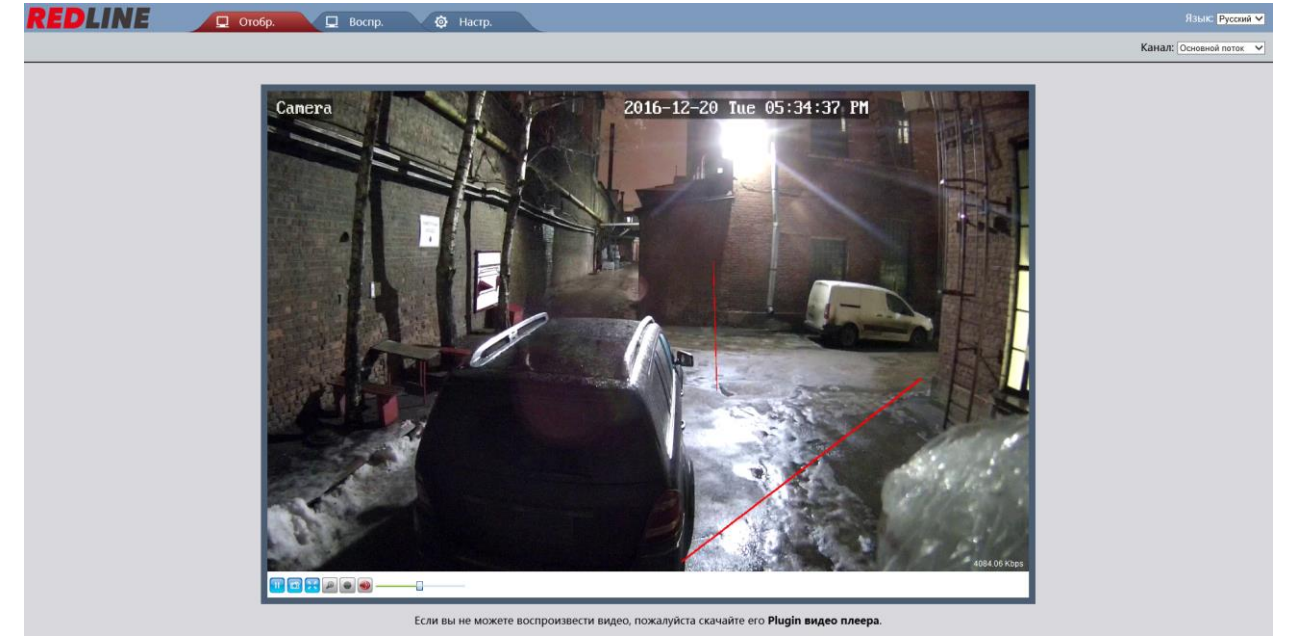

#### **Меню управления**

<span id="page-17-1"></span>Кнопки управления видеоизображением IP-камеры:

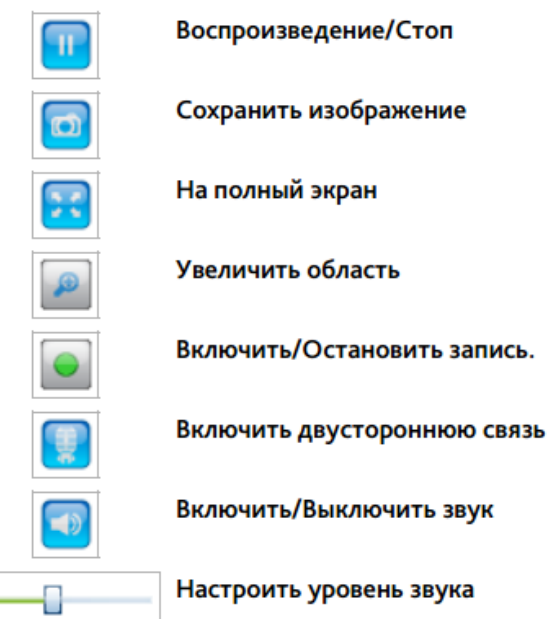

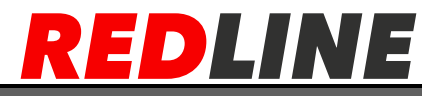

#### <span id="page-18-0"></span>**Меню настроек видеопотока**

Конфигурация видеопотока: Приоритет качеству Канал: Основной поток У

**Канал -** Выберите отображаемый поток: [**Основной поток**] [**Суб поток**]

#### **Меню «Воспроизведение»**

<span id="page-18-1"></span>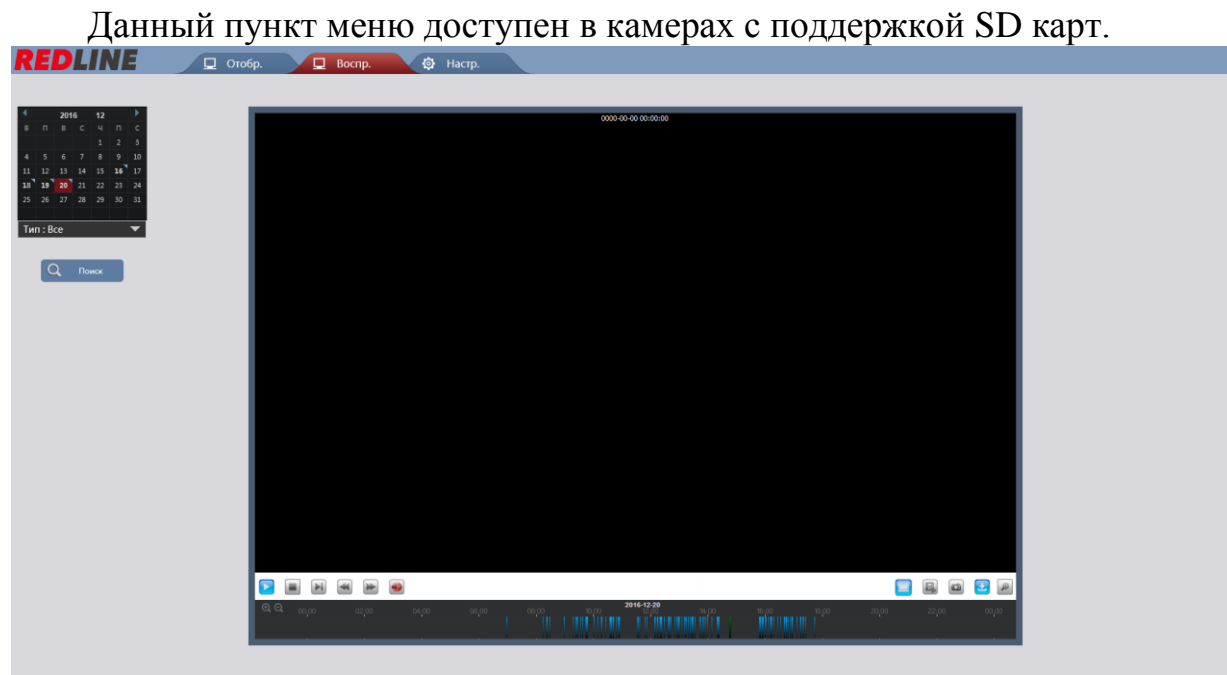

Для поиска видео необходимо выбрать дату, Тип события и нажать поиск. Временные интервалы, где доступно видео будут отмечены на временной шкале снизу, для старта воспроизведения необходимо нажать значок Play.

Для поиска видео записей доступны следующие фильтры:

**НОРМ** – постоянная запись по расписанию

 **ТРЕВОГА** – Движение – запись по детектору движения; Тревога – запись по тревоге поступившей на тревожный вход (для моделей с тревожным входом)

- **Интеллектуальные** запись по умным детекторам
	- 1) **PID** –пересечение периметра
	- 2) **LCD**  пересечение линии
	- 3) **SOD** оставленные/исчезнувшие предметы
	- 4) **PD**  обнаружение пешехода
	- 5) **FD**  распознавание лиц
	- 6) **СС**  подсчет посетителей

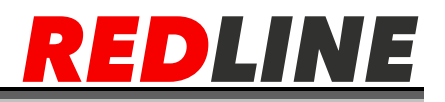

## **Меню «Настройки» IP камеры**

#### **Меню «Основные настройки»**

<span id="page-19-1"></span><span id="page-19-0"></span>В меню представлены ссылки на основные параметры и функции IPкамеры, которые позволят вам быстро перейти к их настройке:

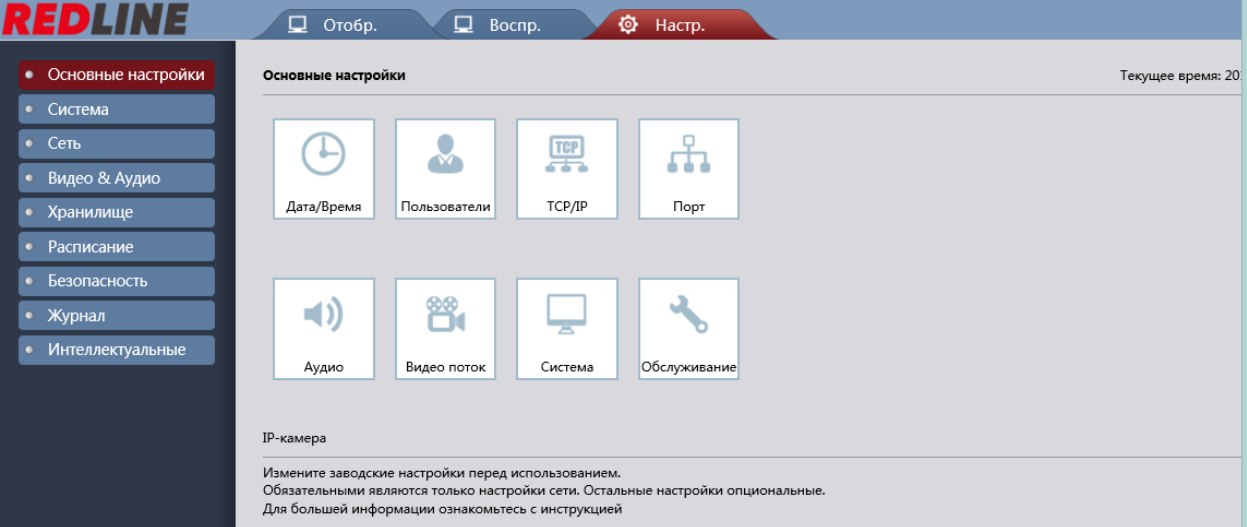

- **Время** – настройка даты и времени на IP-камере.
- **Пользователи** настройка параметров доступа к IP-камере.
- **TCP/IP** настройка параметров сетевого интерфейса камеры
- **Порт** выбрать сетевые порты, используемые IP-камерой
- **Аудио** настройки аудиопотока
- **Видео поток** настройки видеопотока
- **Система**  просмотреть системную информацию IP- камеры
- **Обслуживание** произвести сервисное обслуживание IP-камеры.

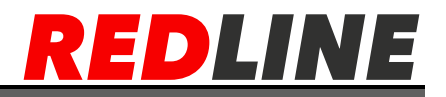

#### **Меню «Система»**

REDLINE **Q** Отобр. **Ф** Настр. • Основные настройки Система • Система Дата/Время Инфо Обслуживание Тревога  $\bullet$  Cetb **Э** Дата/Время • Видео & Аудио Дата: 12/14/2016 • Расписание Время: 04:38:27  $\boxed{\text{PM} \times}$ Формат времени: MM/ДД/ГГ V Журнал Формат времени: 12Часов V • Интеллектуальные **В Настройки времени** Временная зона:  $\boxed{GMT+08:00 \vee}$ Время: Dst Переход на летнее время: Неделя V Сдвиг времени: 1Час V Время старта: <u>Март. V | 2ая V | Воск. V</u> | 02 : 00 : 00<br>Время окончания: <u>Ноя. V | 1ая V | Воск. V</u> | 02 : 00  $\overline{\smash{\bigtriangledown}}$  Bock.  $\overline{\smash{\bigtriangledown}}$  02 : 00 : 00 Синхронизировать с ПК Системное время: 2016-12-14 Время: 16:37:32  $\Box$  system with ntp sever time Адрес сервера: time.windows.com ∨ Обновить Сохранить

<span id="page-20-0"></span>Для открытия меню нажмите на кнопку Система.

Меню состоит из вкладок, которые позволяют редактировать:

- **Время** настроить дату и время на IP-камере;
- **Информация о системе** посмотреть системную информацию IPкамеры;
- **Управление** произвести сервисное обслуживание IP-камеры;
- **Последовательный порт** не поддерживается;
- **Тревога** не поддерживается;
- **Статус системы** посмотреть текущее состояние системы.

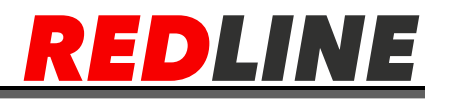

#### <span id="page-21-0"></span>**Вкладка «Время»**

Для настройки даты и времени на IP-камере перейдите на вкладку «Время» в дополнительном меню.

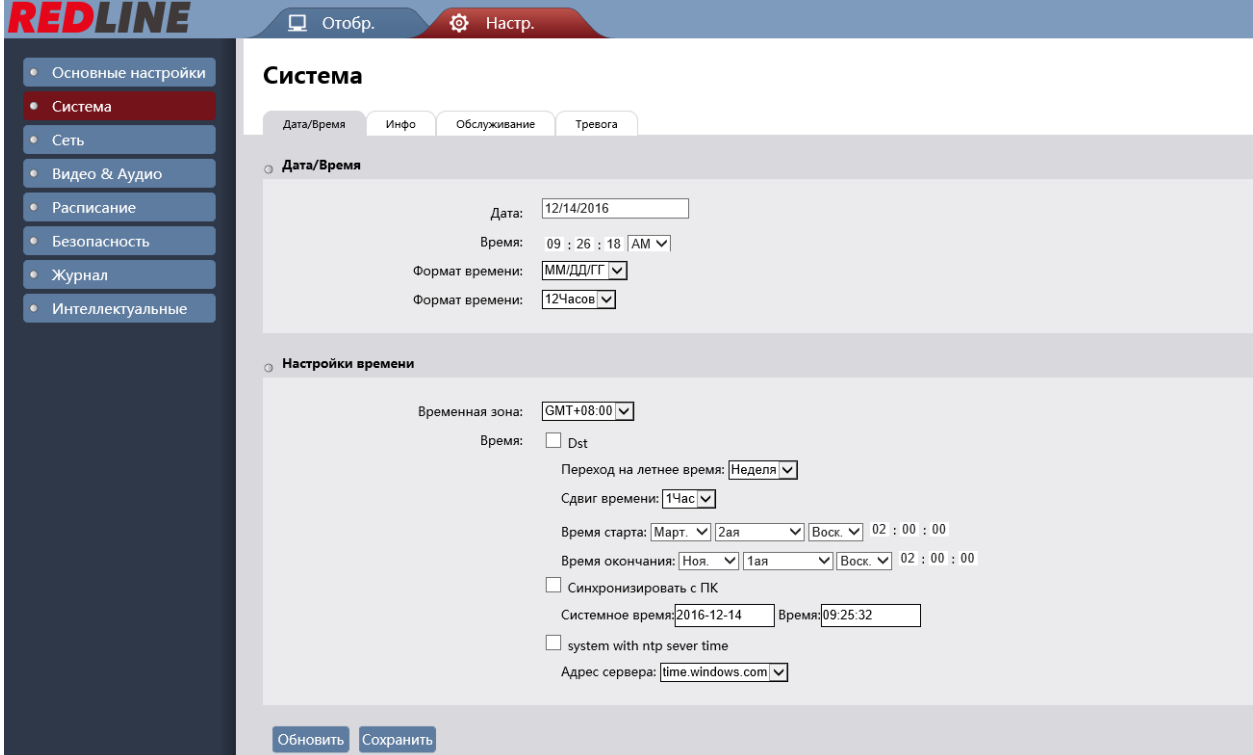

В блоке Дата и время отображаются дата и время, установленные на IPкамере.

В блоке Настройка времени устройства, изменяя значение в настройке Часовой пояс Вы можете выбрать временную зону, в которой работает IPкамера так же предусмотрена функция перехода на летнее время, для этого установите флаг DST.

Указать дату и время на IP-камере Вы можете в настройке Дата/Время выбрав значения вручную или настройке «Настройка времени» одним из двух способов:

 **Синхронизация с компьютером** - В поля Дата и Время будет загружены данные из ПК, на котором производится настройка IP-камеры.

 **Синхронизация с сервером NTP** - В полях NTP Сервер и Порт введите данные для подключения к NTP серверу. В поле Интервал выберите период времени в днях, через которые будет производится синхронизация времени на IP-камере.

Для применения выбранных настроек нажмите кнопку «Сохранить».

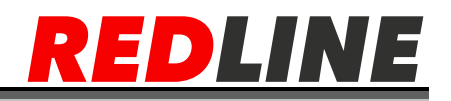

### <span id="page-22-0"></span>Вкладка «Информация о системе»

Для просмотра системной информации IP-камеры перейдите на вкладку Информация о системе в дополнительном меню.

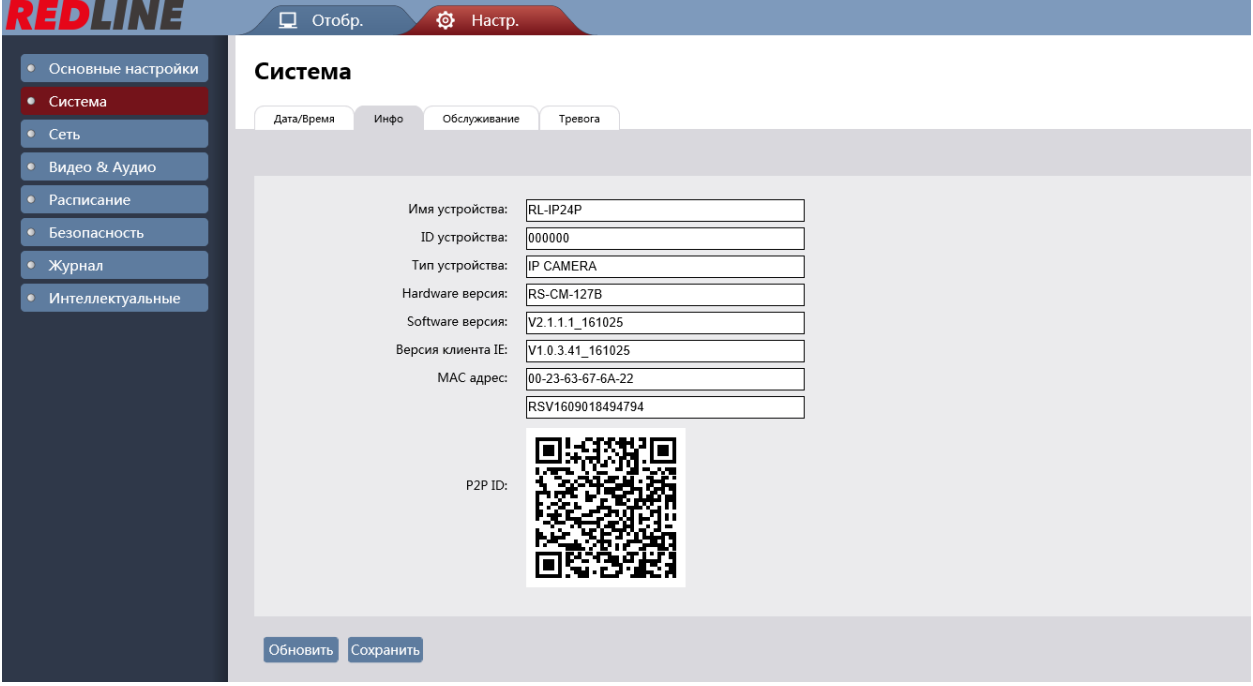

- Имя устройства  $\bullet$
- **ID** устройства  $\bullet$
- Тип устройства  $\bullet$
- Hardware версия  $\bullet$
- Software версия  $\bullet$
- Версия IE  $\bullet$
- МАС-адрес  $\bullet$
- Серийный номер  $\bullet$
- $P2P-ID$  $\bullet$

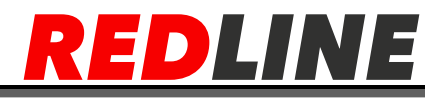

#### **Вкладка «Управление»**

<span id="page-23-0"></span>Для открытия меню обслуживания IP-камеры перейдите на вкладку Управление в дополнительном меню.

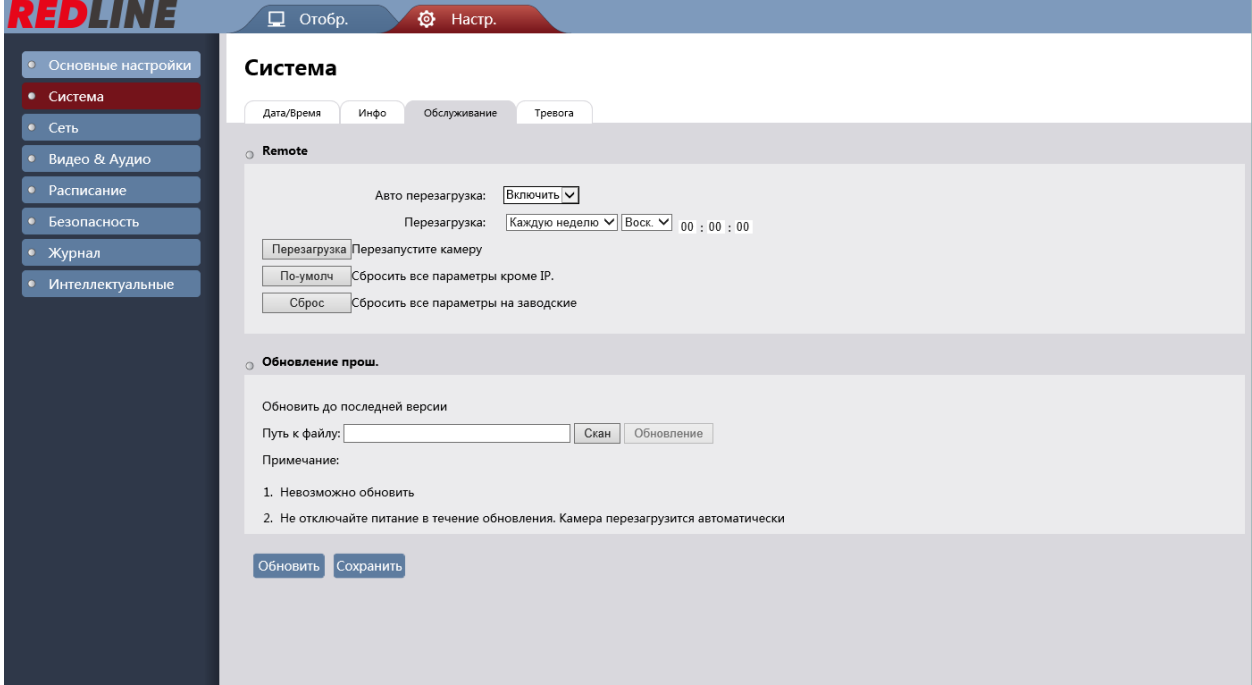

В блоке Управления, нажав соответствующую кнопку вы можете:

- **Перезагрузка** перезагрузить IP-камеру;
- **По умолчанию** сбросить все настройки IP-камеры, кроме сетевых настроек, на значения по умолчанию;

 **Восстановить** – сбросить все настройки IP-камеры до заводских, в том числе и сетевые настройки камеры. Для обновления программного обеспечения (прошивки) IP-камеры нажмите кнопку Обзор в блоке Обновление и укажите файл с программным обеспечением. Чтобы начать загрузку файла нажмите кнопку Обновление.

**Предупреждение!** Обновление может занять несколько минут. В процессе обновления нельзя отключать питание и перезагружать устройство.

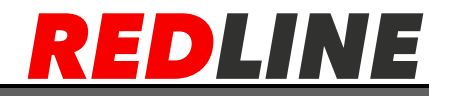

## <span id="page-24-0"></span>**Вкладка «Тревога»**

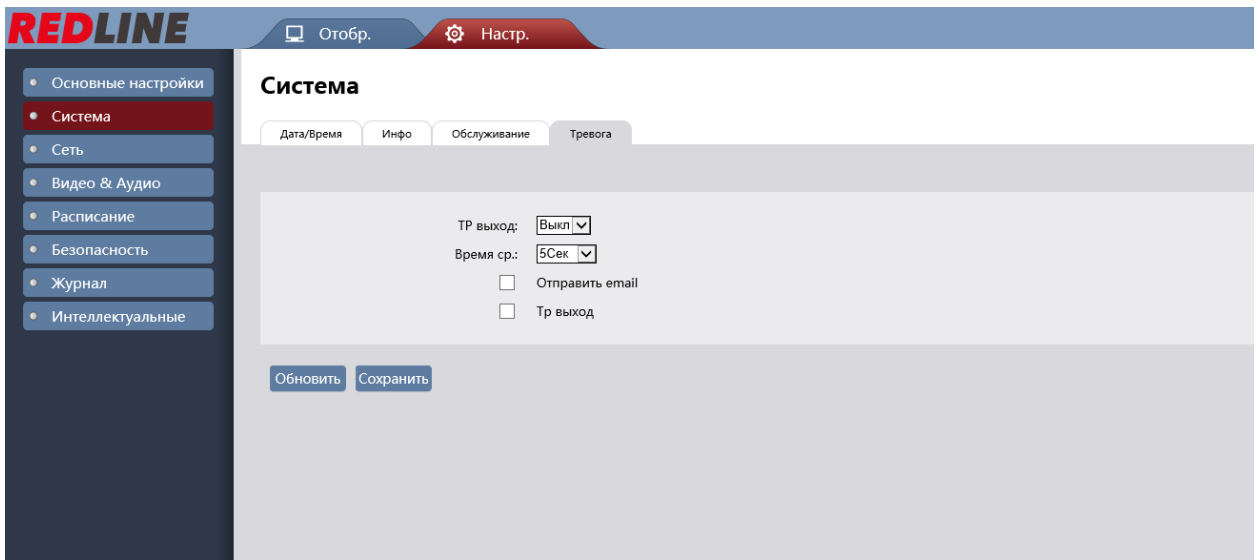

В данной вкладке настраивается реакция на тревогу.

Отправка на email поддерживается во всех моделях. (Для активации данной функции предварительно необходимо задать настройки почту во вкладке «Сеть» «Email»).

Тр. выход поддерживается только в моделях с тревожным выходом.

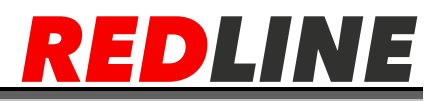

### **Меню «Сеть»**

<span id="page-25-0"></span>Меню состоит из вкладок, в которых можно:

**Настройки сети** – настроить параметры сетевого интерфейса камеры

**Порт**- – настроить параметры сетевого интерфейса камеры

**FTP** – настройка соединения с ftp сервером

**Email** - настроить параметры отправки IP-камерой сообщений по электронной почте

**RTSP** – настроить параметры передачи видео данных по RTSP

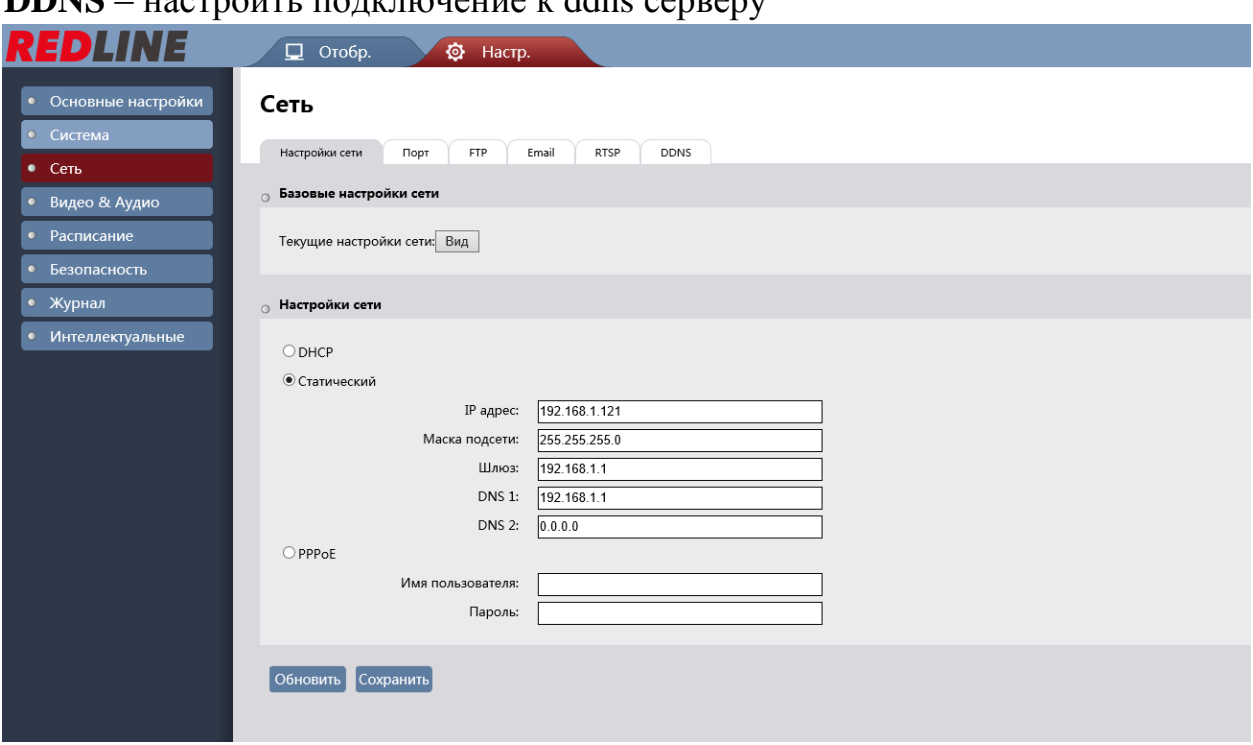

**DDNS** – настроить поличионение и ddns ceppeny

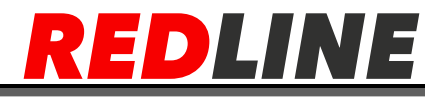

# **Вкладка «Настройки сети»**

<span id="page-26-0"></span>Служит для настройки сетевого интерфейса IP-камеры.

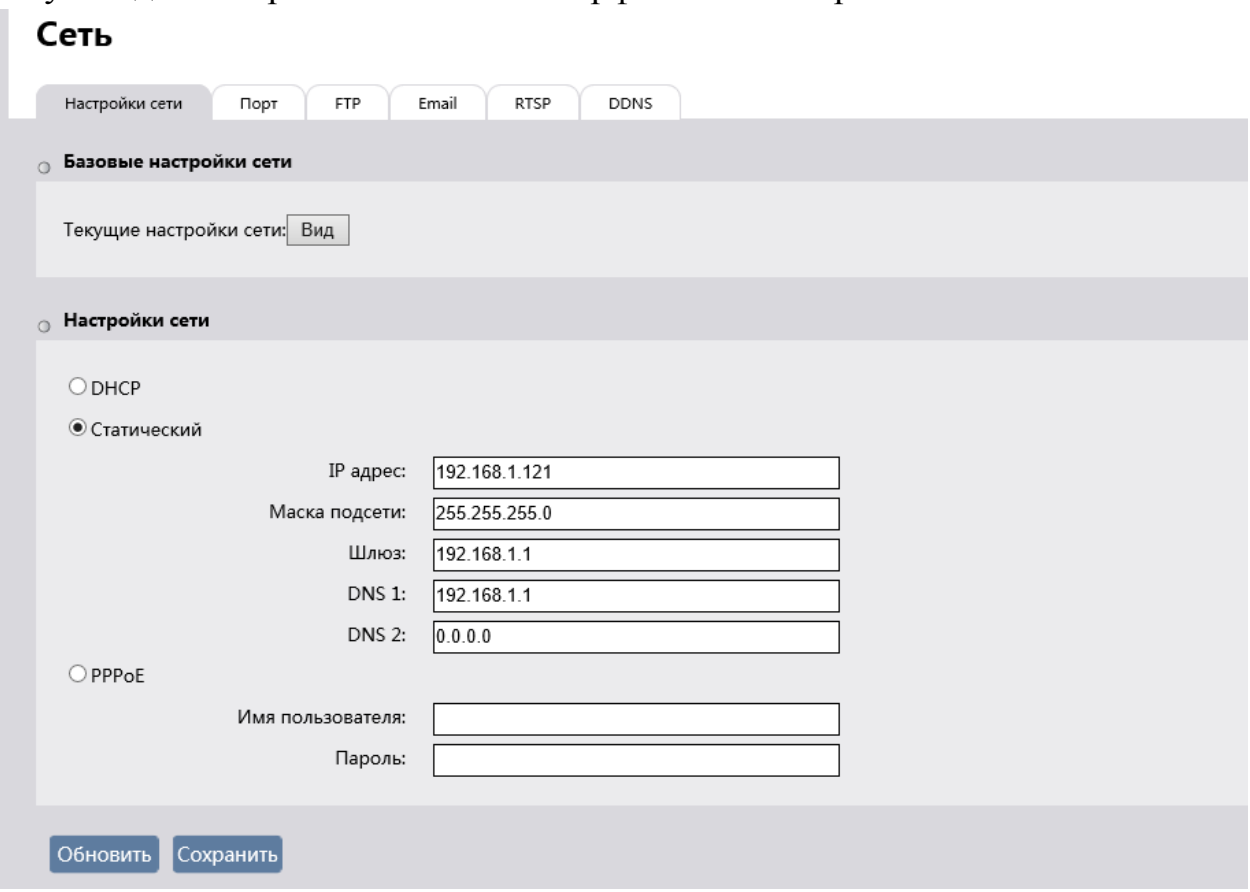

Нажмите кнопку «**Вид»** в блоке **«Базовые настройки сети»** для того, чтобы посмотреть настройки сетевого интерфейсов IP-камеры.

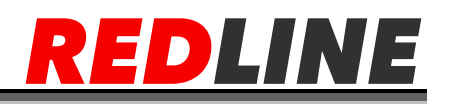

В блоке «Настройки сети» Вы можете изменить текущие настройки сети.

- **DHCP** Настроить сетевой интерфейс при помощи DHCP-сервера.
- Статический задать постоянные настройки сети вручную

**IP-адрес** - IP-адрес, который будет использоваться при обращении к IPкамере. Нажмите кнопку Тест для проверки доступности выбранного IPадреса.

- Маска подсети Маска подсети, к которой подключена IP-камера.
- Шлюз используется при подключении камеры к другой сети

(например, интернет), чаще всего в роли шлюза выступает роутер если таковой имеется в сети.

- DNS-IP-адрес основного DNS-сервера.
- РРРоЕ настройки подключение через РРРоЕ

Предупреждение! Будьте внимательны при использования DHCPсервера для настройки сетевых параметров IP-камеры. Так как, DHCP-сервер присвоит камере первый свободный IP- адрес. Если в локальной сети отсутствует DHCP-сервер, то камере будет присвоен IP-адрес типа 169.254.x.x.

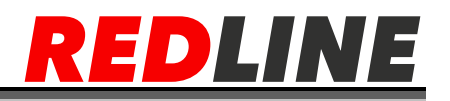

#### Вкладка «Порт»

<span id="page-28-0"></span>Для настройки используемых для доступа к функциям IP-камеры сетевых портов перейдите на вкладку «Порт»

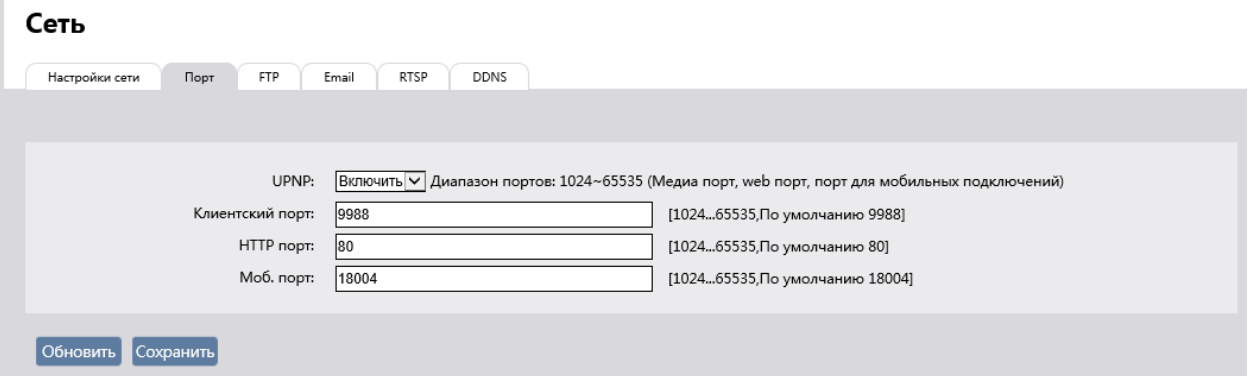

**HTTP Port-** Номер порта, используемый для подключения к webинтерфейсу IP- камеры через браузер. Значение по умолчанию: 80

**Client Port** - Номер порта, по которому будет производится подключение к регистратору, мобильному приложению и программному обеспечению для ПК. Значение по умолчанию: 9988

Mobile Port - Данный порт служит для передачи доп информации с камеры. Значение по умолчанию: 18004

Предупреждение! Номера сетевых портов не должны совпадать.

Для подключения IP-камеры и передачи с нее видеоизображения по RTSP необходимо использовать следующие запросы:

- **основной поток:** http://[IP-адрес]: [rtsp-порт]/streaming/video0
- дополнительный: http://[IP-адрес]:[rtsp-порт]/streaming/video1

Например: http://192.168.1.120:554/streaming/video0

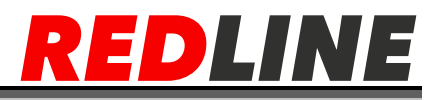

# <span id="page-29-0"></span>**Вкладка «FTP»**

Служит для настройки подключение IP-камеры к FTP-серверу

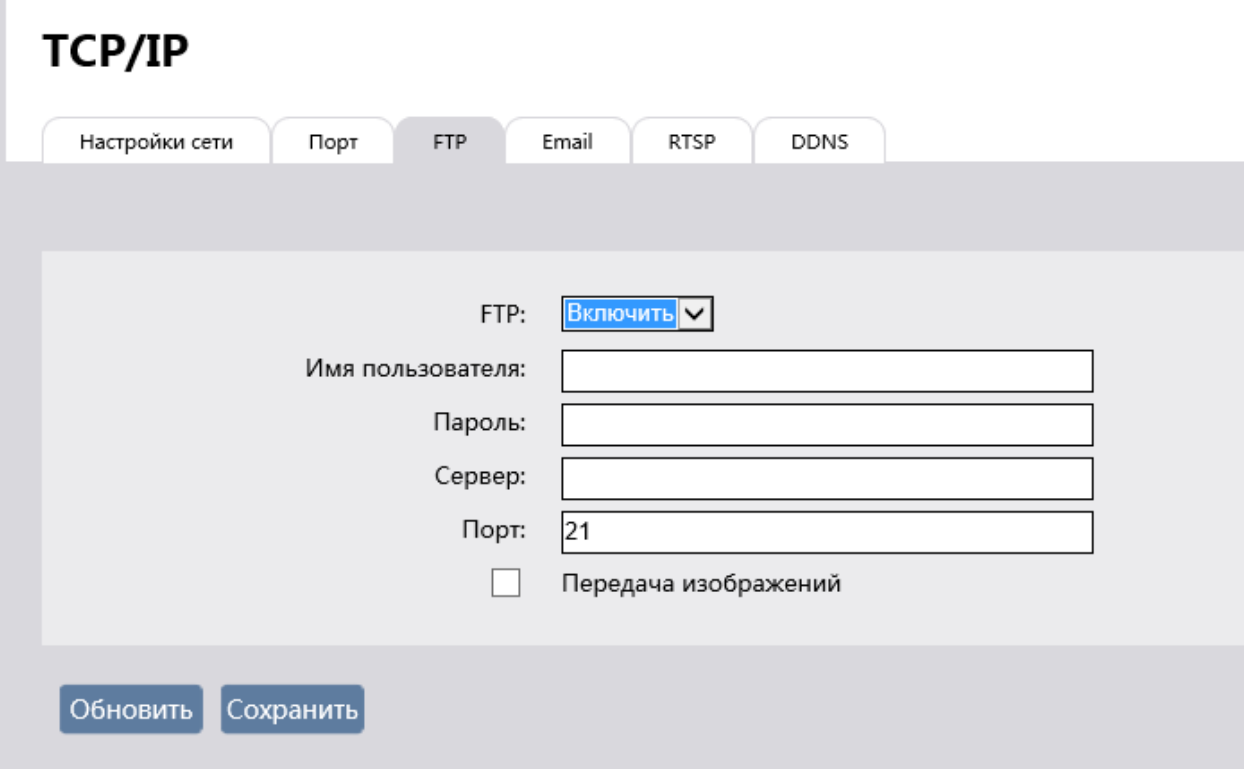

**FTP** – включение / отключение подключения к FTP серверу.

 **Имя пользователя** - Имя пользователя, который будет авторизоваться на FTP-сервере

- **Сервер** адрес сервера
- **Пароль** Пароль для авторизации пользователя на FTP-сервере.
- **Порт** Номер порта доступа на FTP-сервер. По умолчанию FTP порт

21.

**Передача изображений** – отправка изображений на сервер

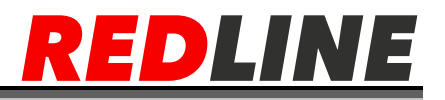

#### **Вкладка «Email»**

<span id="page-30-0"></span>Используется для настройки параметров отправки IP- камерой сообщений по электронной почте.

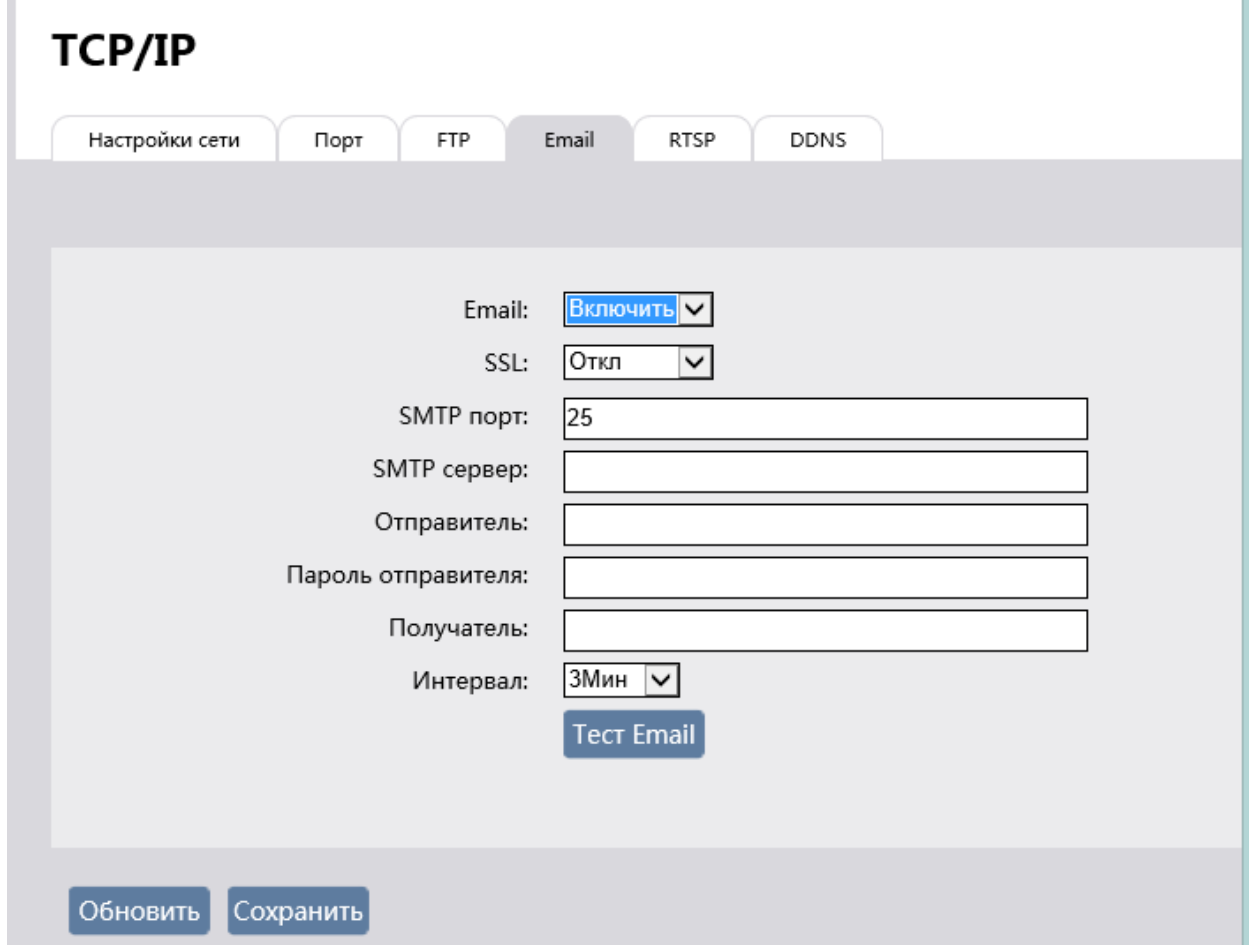

- **Email** включить / отключить отправку сообщений по почте.
- **SSL** включить / отключить использование шифрования SSL.
- **SMTP Порт** Номер порта доступа на основной SMTP-сервер.
- **SMTP сервер –** адрес почтового сервера
- **Отправителя** Электронный адрес, с которого будут отправляться сообщения.
- **Пароль отправителя –** пароль от электронной почты отправителя
- **Получатель –** почтовый адрес получателя
- **Интервал –** интервал между отправками почтовых сообщений. Для сохранения выбранных настроек нажмите кнопку Сохранить.

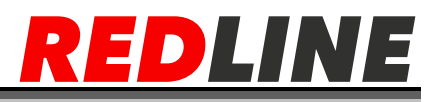

## <span id="page-31-0"></span>**Вкладка «RTSP»**

Для настройки потокового вещания IP-камеры перейдите на вкладку RTSP.

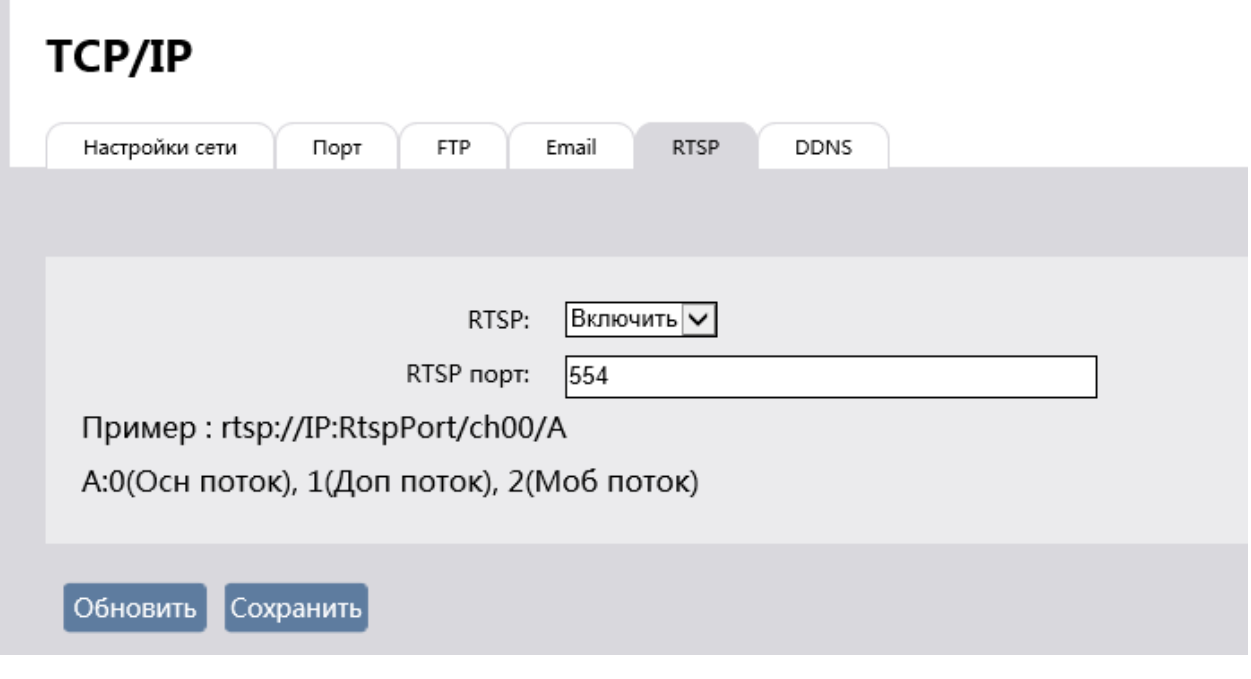

• RTSP – включить / отключить передачу информации по протоколу RTSP.

Порт – порт вещания

Для сохранения выбранных настроек нажмите кнопку Сохранить

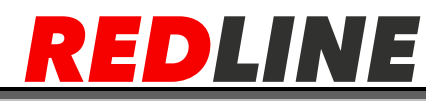

<span id="page-32-0"></span>**Вкладка «DDNS»**

 $C$ **ATH** 

Для подключения к IP-камере Вы можете использовать DDNS-сервер. Нажмите кнопку Установить в блоке Настройки DDNS для настройки подключения к DDNS-серверу.

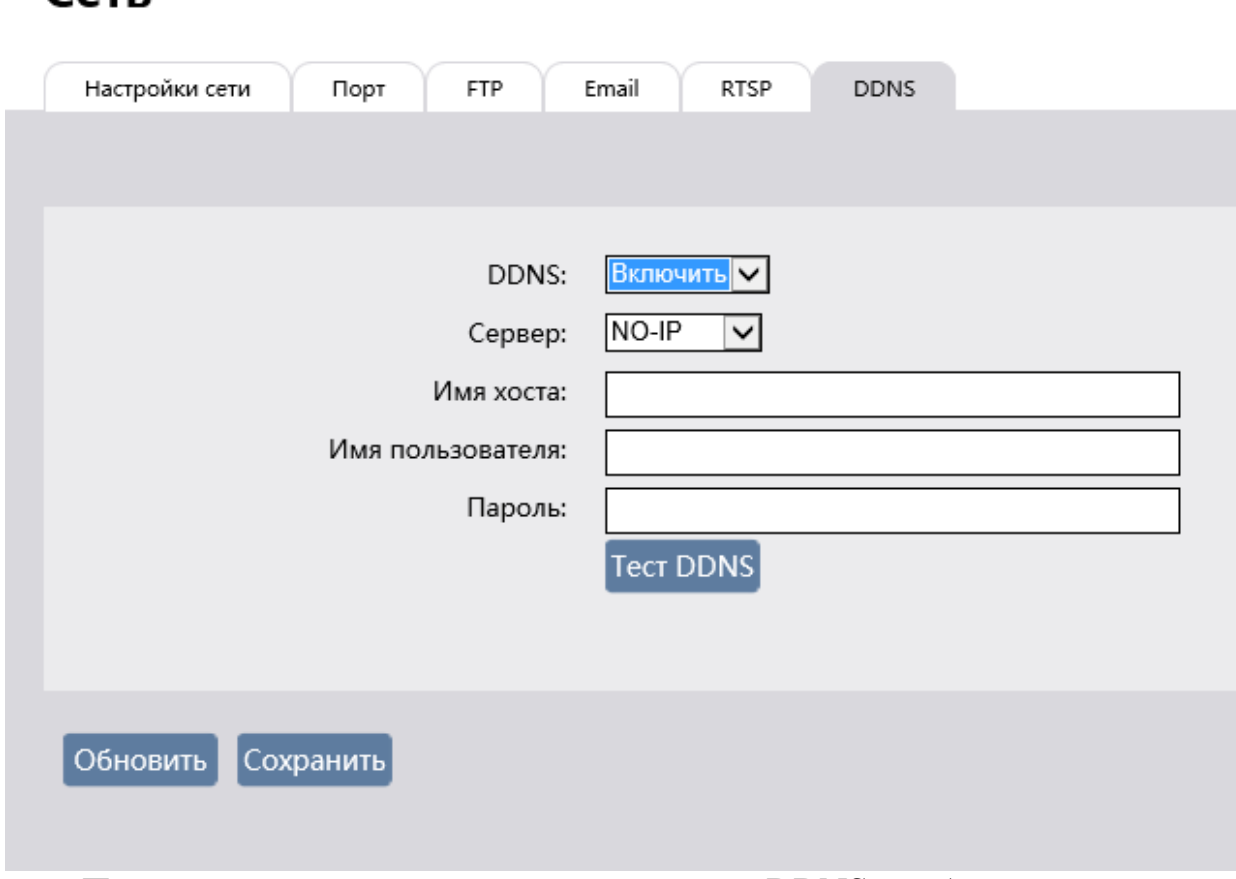

Перед настройкой подключения к серверу DDNS необходимо зарегистрироваться на сайте, предоставляющим услугу DDNS и получить все необходимые параметры для настройки.

**Тип сервера** – Тип DDNS-сервера

 **Домен. Имя сервера** - Имя, выбранное при регистрации на DDNSсервере.

 **Имя пользователя** - Имя пользователя, зарегистрированного на выбранном DDNS-сервере

 **Пароль** - Пароль, полученный при регистрации на выбранном DDNSсервере.

**Интервал обновления** - Интервал обновления: от 1 до 10 минут.

 **Включить** - Установите флаг для использования выбранных настроек для подключения к IP-камере.

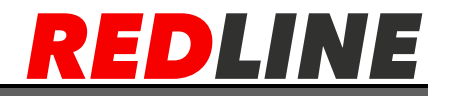

Для сохранения выбранных настроек нажмите кнопку **«Сохранить».**

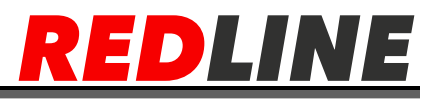

### **Меню «Видео & аудио»**

<span id="page-34-0"></span>Для открытия меню нажмите на кнопку **Видео и аудио**. Меню состоит из вкладок, которые позволяют:

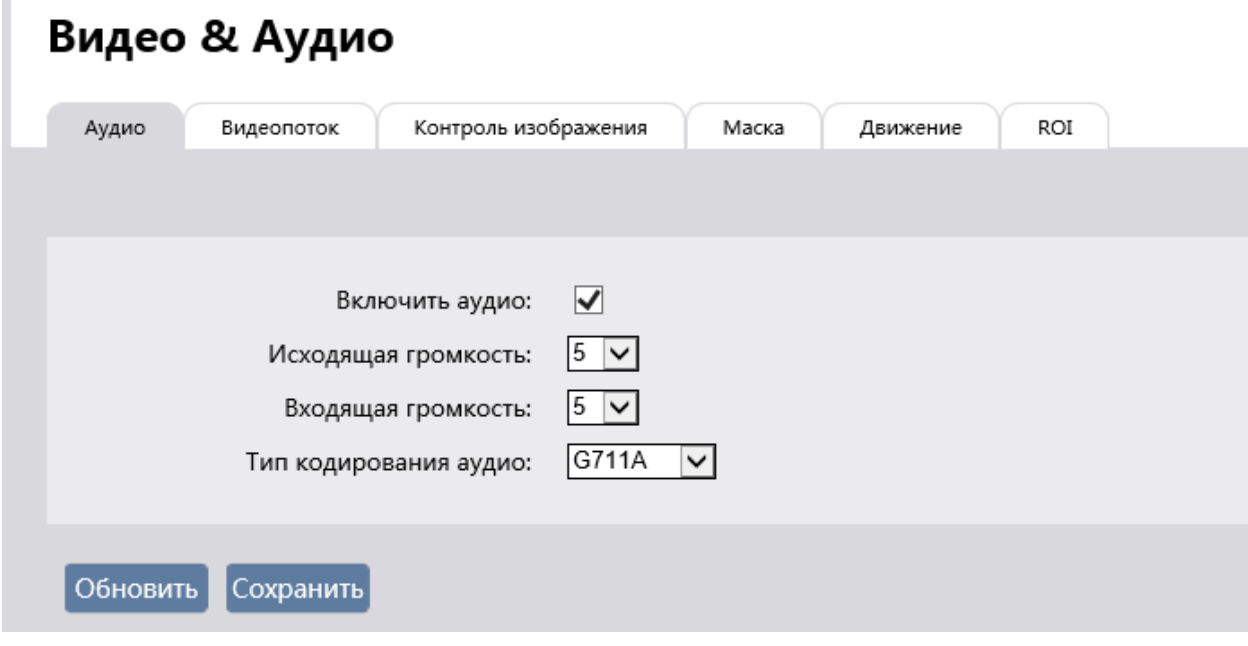

- **Аудио** настроить аудиопоток;
- **Видеопоток** настроить видеопоток;
- **Контроль изображения** настроить параметры передаваемого

изображения;

- Маска настроить маску приватности;
- **Движение** настроить детекцию движения;
- **ROI** настройки региона интересов Для сохранения выбранных настроек нажмите кнопку «**Сохранить**».

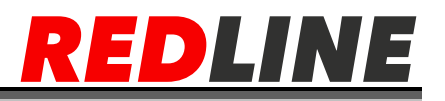

#### **Вкладка «Аудио»**

<span id="page-35-0"></span>Служит для настройки передаваемого IP-камерой аудиопотока.

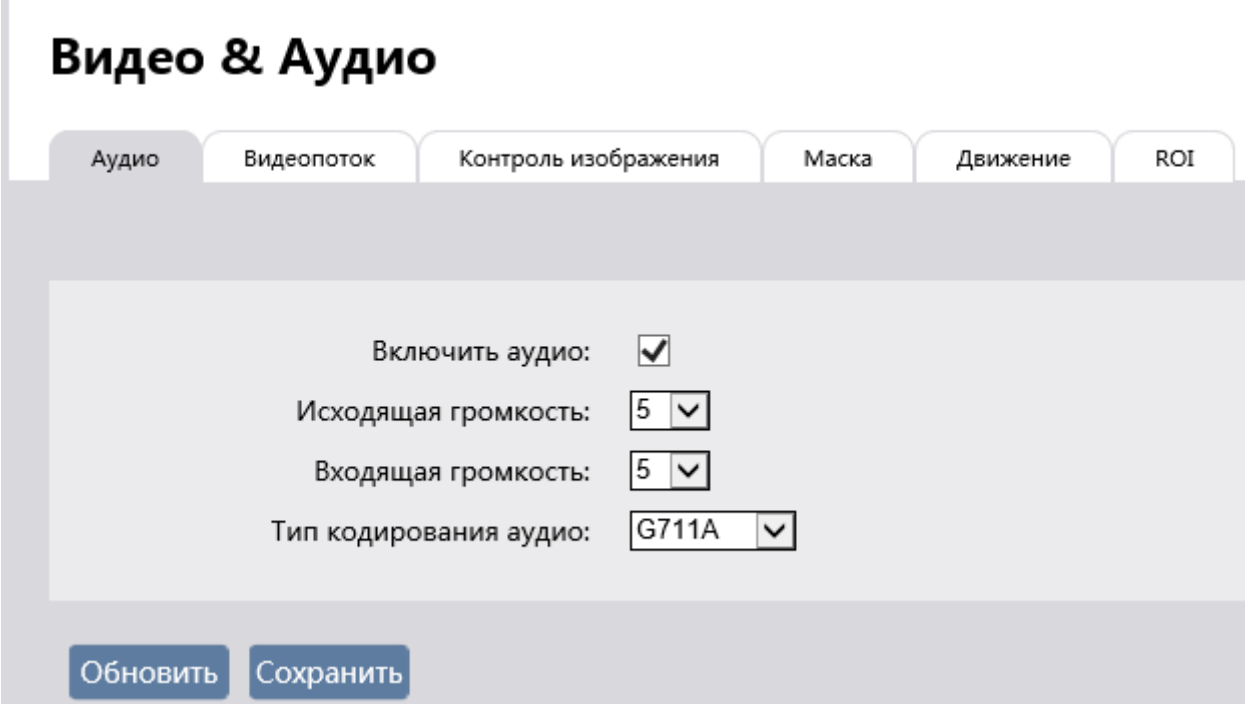

 **Включить аудио** – поставьте флажок для активации передачи аудио (поддерживается в камерах со встроенным микрофоном/динамиком или аудио входом/выходом)

 **Исходящая громкость –** регулировка уровня громкости исходящего сигнала.

 **Входящая громкость –** регулировка уровня громкости входящего сигнала

 **Тип кодирования аудио** – варианты алгоритма сжатия аудио потока: G.711A, G.711U, ADPCM, G726 16k, G726 24k, G726 32k, G726 40k

Для сохранения выбранных настроек нажмите кнопку «**Сохранить**».

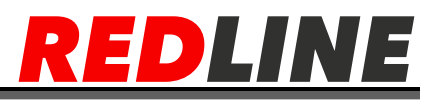

#### **Вкладка «Видеопоток»**

<span id="page-36-0"></span>Для настройки характеристик передаваемого IP-камерой видеопотока перейдите на вкладку Видеопоток

Вкладка состоит из дополнительных вкладок, которые позволяют:

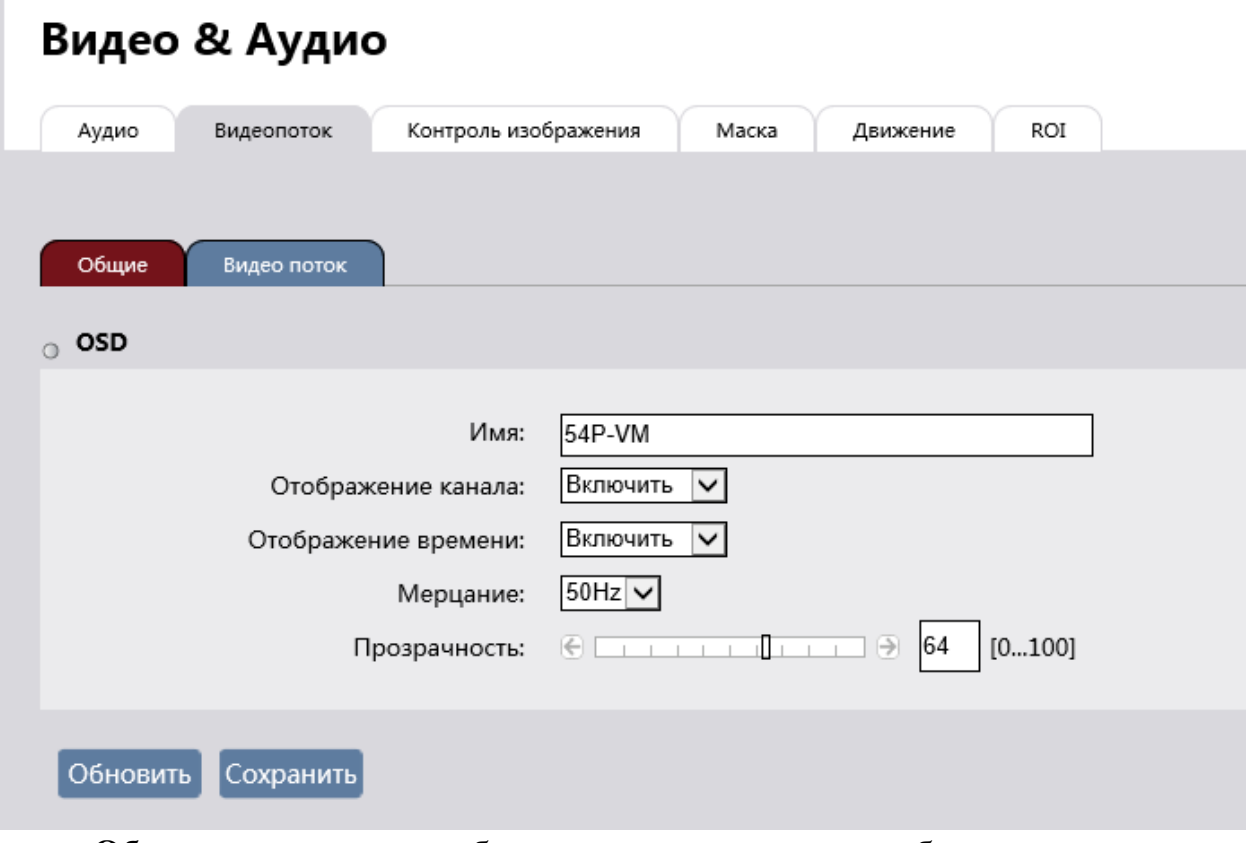

 **Общие** – настроить отображение видеопотока и выбрать параметры, отображаемые на видеоизображении

<span id="page-36-1"></span>**Видео поток** - настроить параметры видеопотока

### **Дополнительная вкладка «Общие»**

- **Имя –** имя камеры которое будет отображаться на видео потоке
- **Отображение канала –** отображение имени на видео потоке
- **Отображение времени –** отображение времени на видео потоке
- **Мерцание** Настройка частоты биения света (внутри помещения).
- **Прозрачность -** прозрачность отображаемой информации на видео потоке

Для сохранения выбранных настроек нажмите кнопку «**Сохранить**».

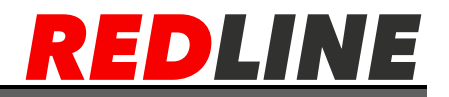

<span id="page-37-0"></span>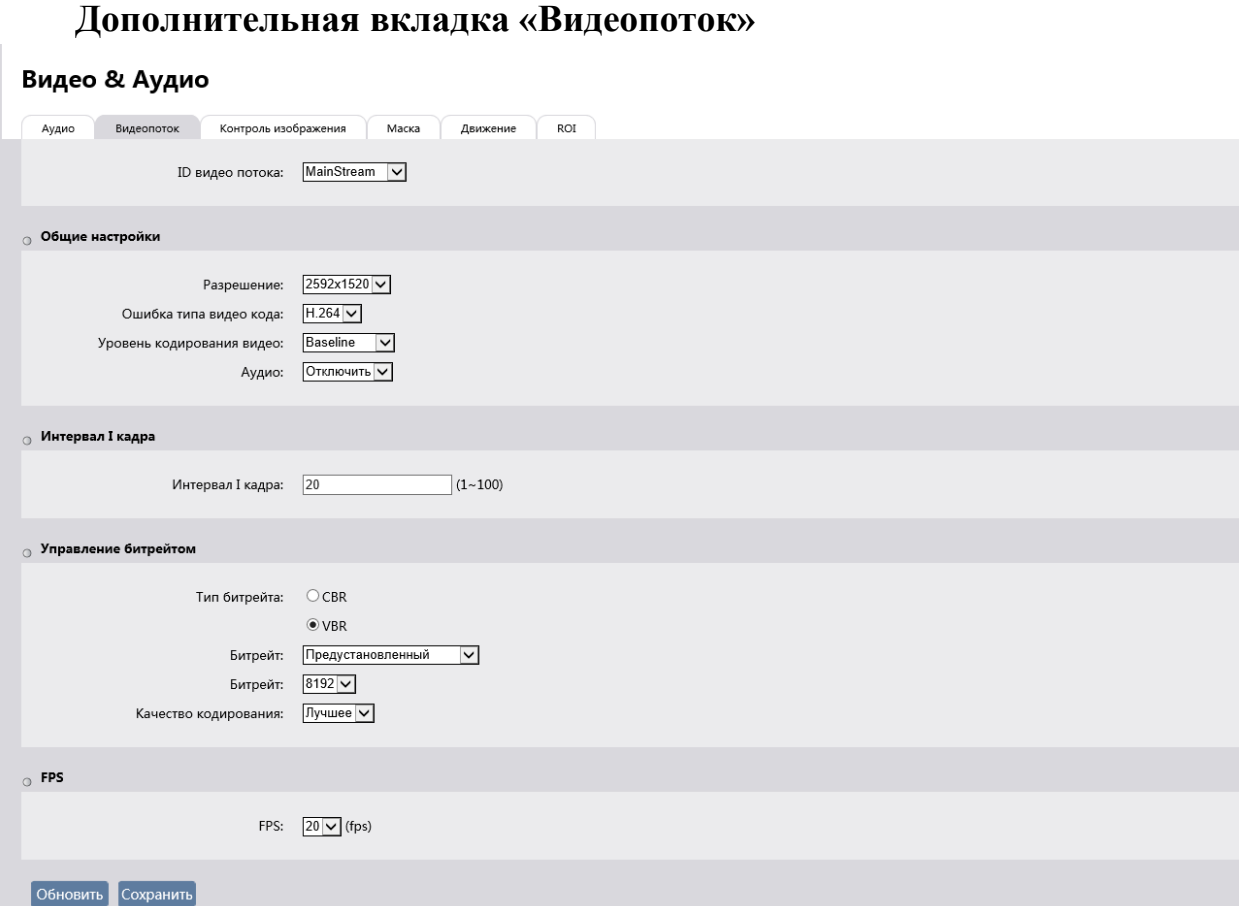

 **ID видео потока** – MainStream (основной поток), SubStream (дополнительный поток), MobileStream (мобильный поток).

**Разрешение**– выбор разрешения для выбранного потока.

 **Алгоритм сжатия** – выбор стандарта сжатия H.264 и H.265 для камер 4МП и более

**Уровень кодирования видео** –

**Baseline Profile -** использует только I/P-кадры, поддерживет только прогрессивную развертку и CAVLC-кодирование

**Main Profile-**испольует I/P/B-кадры, поддерживет прогрессивную и чересстрочную развертку, CAVLC или CABAC-кодирование

**High Profile** - ( или FRExt) вдобавок к Main Profile использует предсказание intra-блоков 8×8, custom quants, кодирование видео без потерь, больше форматов представления цвета yuv. Baseline Profile использует только I/P-кадры, поддерживет только прогрессивную развертку и CAVLCкодирование

**Аудио** – включить/отключить передачу аудио.

 **Интервал I кадра** - Интервал, через который будут группироваться кадры, содержащие один ключевой кадр. Чем меньше значение, тем чаще будет следовать ключевой кадр.

 **Тип битрейта** – Режим сжатия видеопотока: Переменный[VBR] / Постоянный[CBR]

 **Битрейт** - При использовании постоянного режима сжатия значение настройки используется как максимальное значение степени сжатия видеопотока. Для основного потока: от 256 kbit/s до 8192 kbit/s. Для дополнительных: от 8 kbit/s до 4000 kbit/s. В зависимости от модели камеры максимальное значение параметра может отличаться.

 **FPS (Частота кадров)**- Скорость съемки видео, количество кадров в секунду снимаемой IP- камерой. Значение выбирается из диапазона от 1 fps до 30 fps в зависимости от выбранного разрешения и модели камеры.

Для сохранения выбранных настроек нажмите кнопку «**Сохранить**».

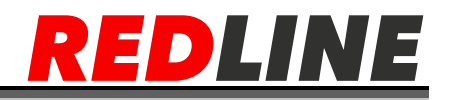

#### **Вкладка «Контроль изображения»**

<span id="page-39-0"></span>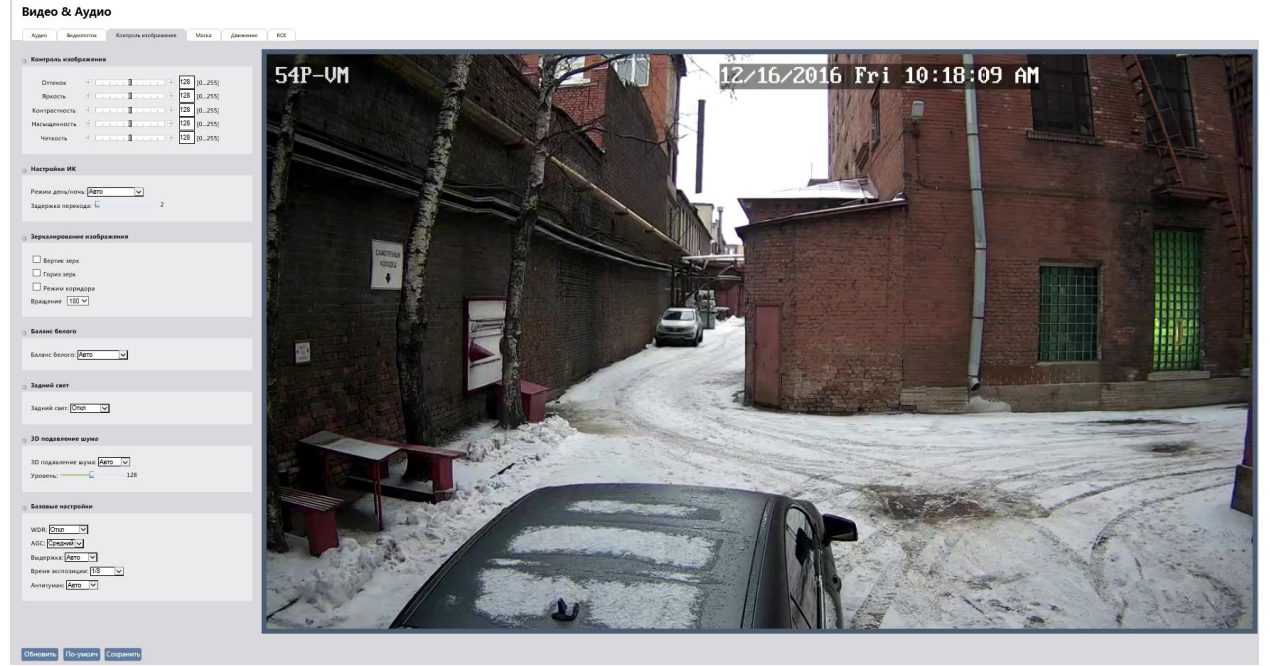

Для настройки параметров изображения, передаваемого IP-камерой перейдите на вкладку Параметры изображения.

#### **Контроль изображения:**

 **Оттенок** - Насыщенность изображения: от 0 до 255. 0 – больше зеленых цветов, 255-преобладают красные цвета.

 **Яркость** - Яркость изображения: от 0 до 255. Чем больше значение, тем ярче передаваемое изображение.

 **Контраст** - Контрастность изображения: от 0 до 255. Чем больше значение, тем более контрастно передаваемое изображение.

 **Насыщенность** - Резкость изображения: от 0 до 255. Чем больше значение, тем насыщеннее изображение.

 **Четкость** – Четкость изображения: от 0 до 255. Чем больше значение, тем четче изображение.

#### **Настройка ИК**

 Режим настройки день/ночь – **авто** – автоматическое переключение цветного и ч/б режима, **цветной режим** – показывать в цвете постоянно, **ч/б режим** – показывать в ч/б режиме постоянно

 **Задержка перехода –** время задержки в (с) между переключениями режима день/ночь. Рекомендуются значения от 5с.

#### **Зеркалирование изображения**

- Вертикальное зеркалирование
- Горизонтальное зеркалирование
- **•** Режим коридора –изменение развертки с 16:9 на 9:16
- Вращение доступны варианты 0 и 180

**Баланс белого** - Параметр изменяющий баланс белого, в зависимости от условий освещенности снимаемой области: Авто — автоматический выбор баланса белого, при этом камера сама выбирает настройку при котором будет передаваться наилучшее качество видеопотока; Внутри помещения автоматический выбор баланса белого адаптированного к съемке вне помещения; Ручной — настройка в ручную (настройка красного, зеленого и синего цвета в ручную.

### **Задний свет (BLC)** – компенсация задней засветки

**3D подавление шума** – при увеличение данного параметра уменьшается шум на изображение при нехватке освещения, но приданная технология при значениях выше среднего (128) может вызывать шлейф за движущимися объектами.

### **Базовые настройки** –

- **WDT** широкий динамический диапазон.
- **AGC** автоматическая регулировка усиления видео сигнала.

**Выдержка** - в автоматическом режиме она будет изменяться в зависимости от освещенности в диапазоне ограниченном временем экспозиции. В ручном режиме выдержка будет равна времени экспозиции.

Для сохранения параметров необходимо нажать кнопку «**Сохранить**».

41

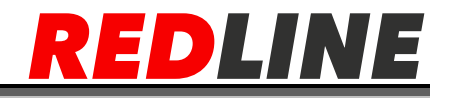

<span id="page-41-0"></span>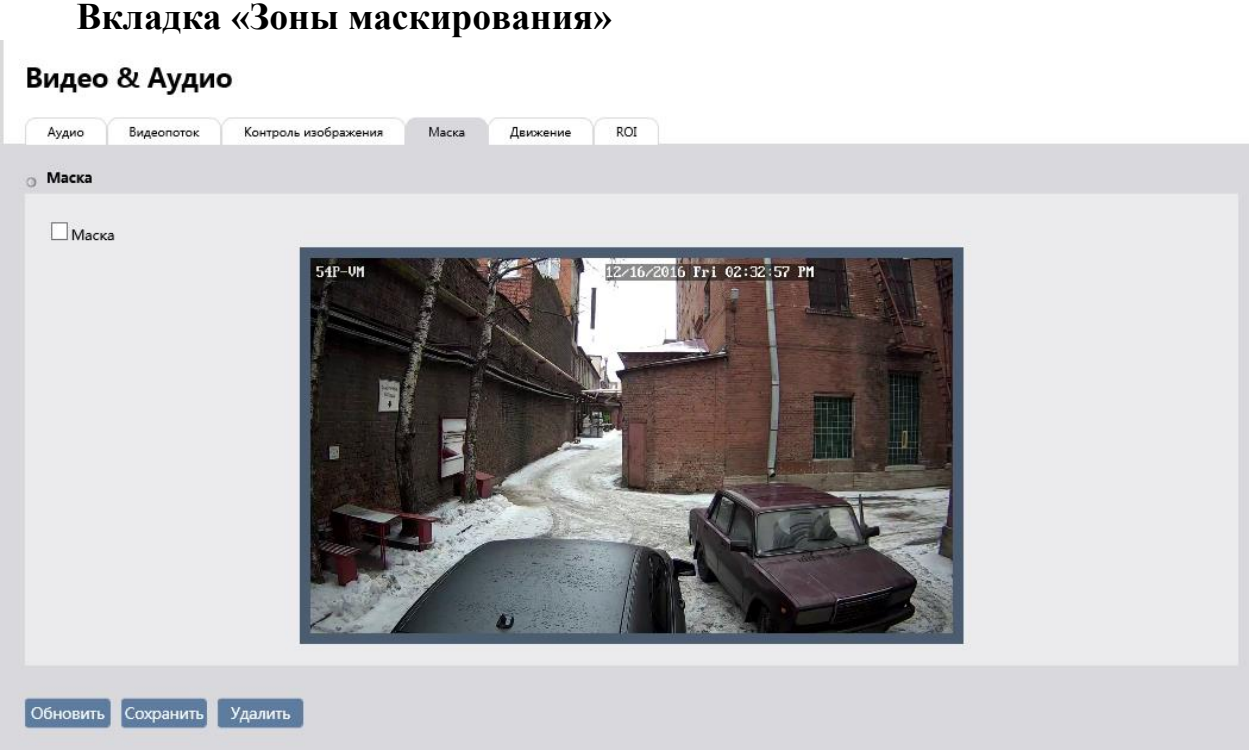

Для настройки зон маскирования на IP-камере перейдите на вкладку Зоны маскирования

В окне зон маскирования вы можете выбрать те зоны области съемки, которые необходимо скрыть на записи.

Можно задавать до 4-х зон маскирования.

**Предупреждение:** Зоны маскирования накладываются на передаваемый видеопоток, то есть записываются в архив и накладываются на снимки изображения. Изображение, скрытое под такими зонами будет невозможно просмотреть даже после отключения зон маскирования.

Для определения зон маскирования установите флажок Маска, щелкните на изображении левой кнопкой мыши и выделите зону, которую необходимо скрыть.

Для сброса всех настроек зон маскирования нажмите кнопку **«Обновить»**. Для сброса выделенных областей **«Удалить».** Для сохранения выбранных настроек нажмите кнопку Сохранить

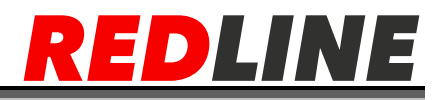

#### **Вкладка «Детекция движения»**

<span id="page-42-0"></span>Для настройки детектора движения на IP-камере перейдите на вкладку **«Движение»**.

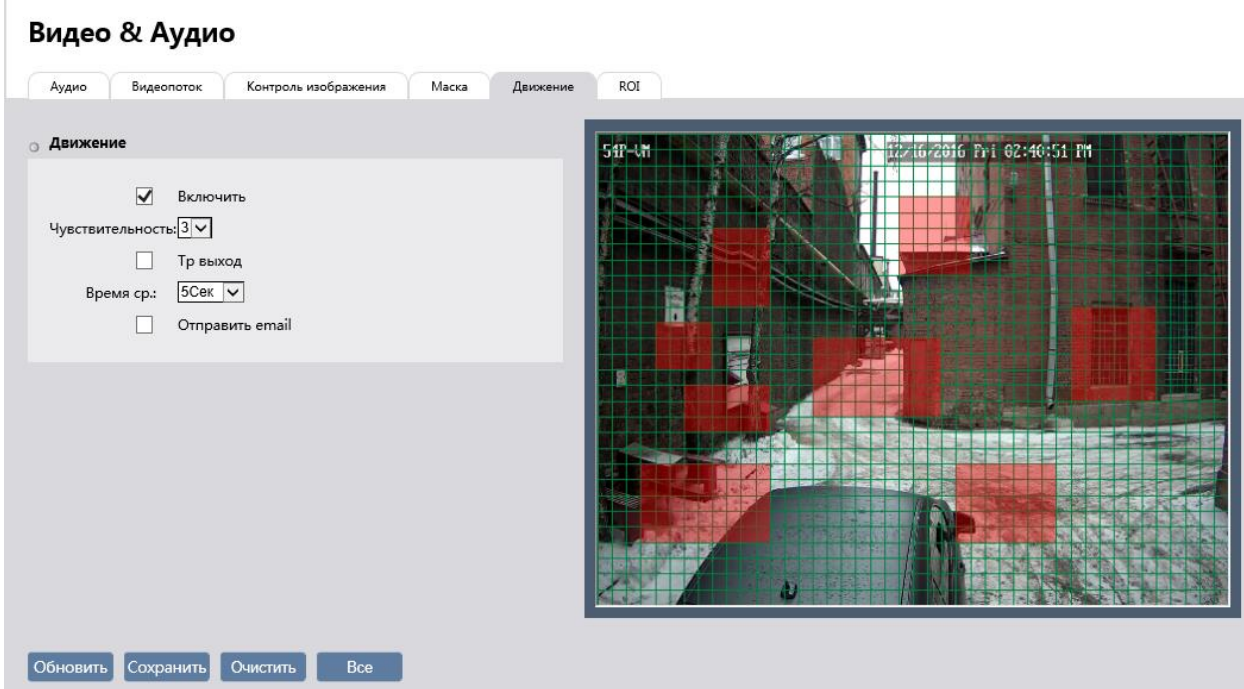

Для активации детектора движения необходимо установить галочку «Включить».

В окне настроек зон детектора вы можете выбрать те зоны области съемки, при появлении движения в которых будет происходить реакция на движение.

Для определения зон детектора движения щелкните на изображении левой кнопкой мыши и выделите зону, в которой необходимо обнаружение движения. В настройке **«Чувствительность»** устанавливается чувствительность детектора движения во всех настроенных зонах. Чем выше значение чувствительности, тем более чувствителен детектор движения. Для сброса всех настроек детекции движения нажмите кнопку **«Очистить»**.

Для сохранения выбранных настроек нажмите кнопку **«Сохранить»**.

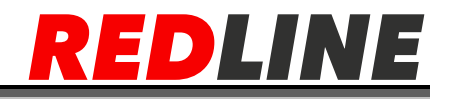

#### <span id="page-43-0"></span>**Вкладка «ROI»**

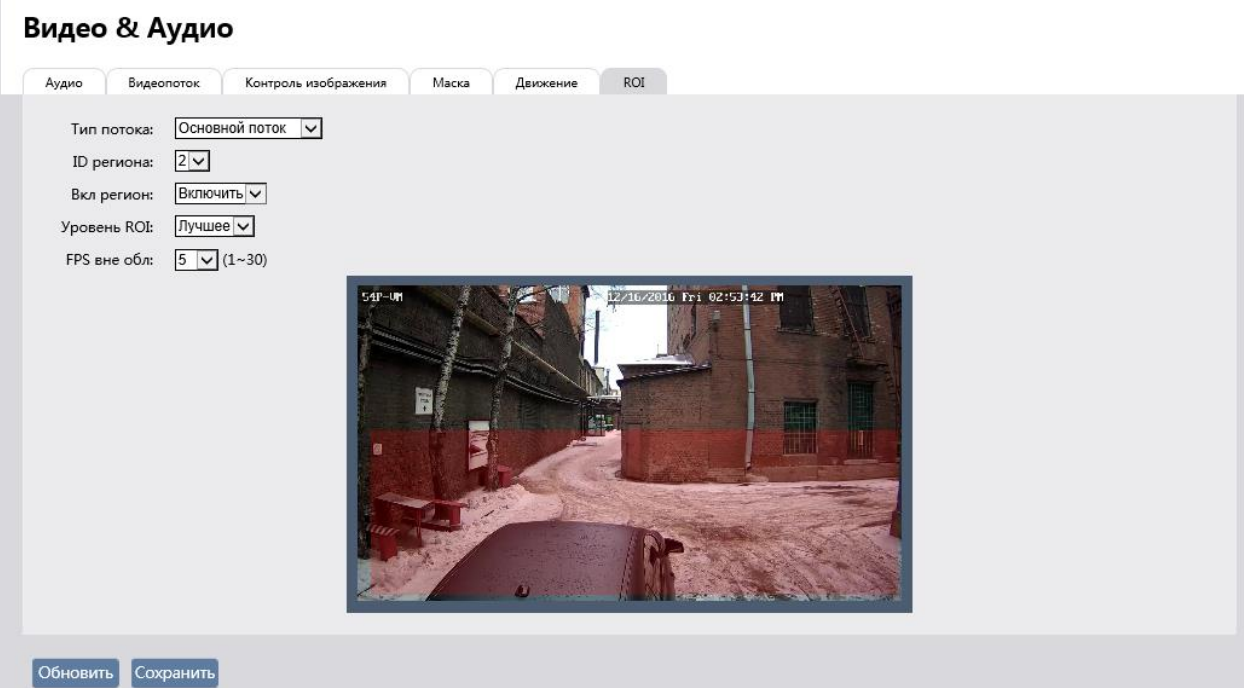

Данная функция позволяет экономить пропускную способность понижая количество кадров в секунду в области, наблюдение за которым не представляет интереса.

Для включения региона интереса необходимо:

- 1) Выбрать тип потока
- 2) Выбрать ID региона, может быть до 8 регионов.
- 3) Активировать необходимый регион
- 4) Выбрать уровень ROI
- 5) Выбрать FPS вне области, FPS внутри области будет без изменения Для сохранения выбранных настроек нажмите кнопку «**Сохранить**».

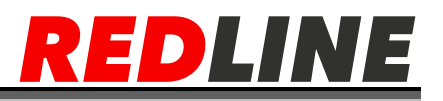

#### **Меню «Хранилище»**

<span id="page-44-0"></span>Данная вкладка присутствует только в камерах с поддержкой SD карты. Для открытия меню нажмите на кнопку **«**Хранилище**».** Меню состоит из вкладок, которые позволяют:

- **SD карта -** проверить состояние установленной SD-карты
	- **Запись -** настроить параметры записи видеопотока на SD-карту

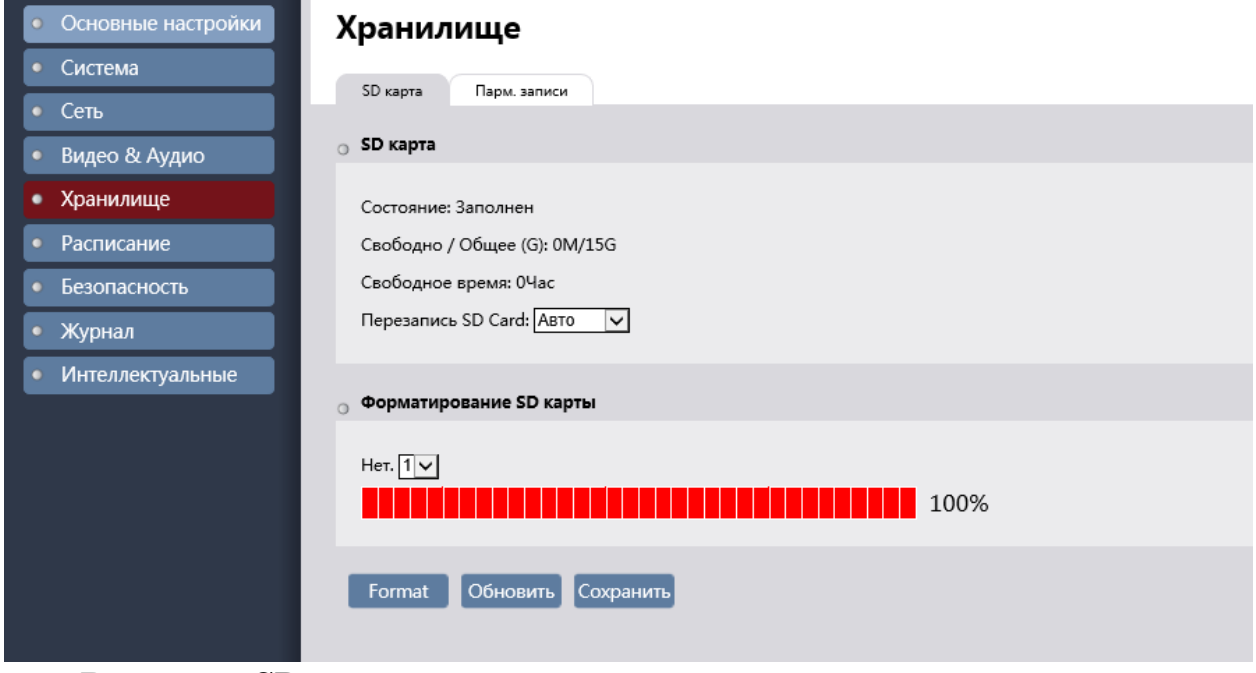

**Вкладка «SD карта»**

<span id="page-44-1"></span>Для открытия меню перейдите на вкладку **«SD карта»**.

В данном меню вы можете просмотреть состояние установленной карты памяти и наличие на ней свободного пространства. А также отформатировать SD-карту для использования ее в IP-камере.

При первом подключении карты памяти к IP-камере выполните ее форматирование нажав кнопку **«Форматировать».**

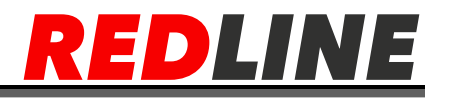

## <span id="page-45-0"></span>**Вкладка «Параметры записи»**

В меню производится настройка записи данных на SD-карту.

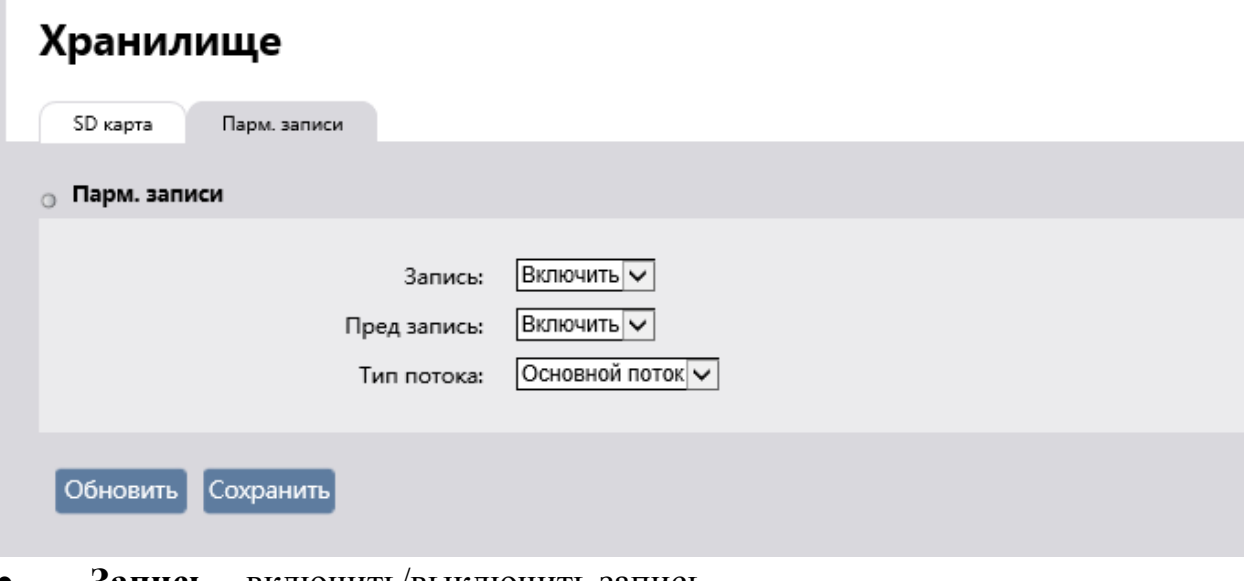

- **Запись –** включить/выключить запись
- **Пред-запись -** Промежуток времени от 0 сек до 3 сек до срабатывания события, в течении которых будет записываться видео.
- **Тип потока** Видеопоток, записываемый на SD-карту: Основной поток или Доп поток.

Для сохранения выбранных настроек нажмите кнопку **«Сохранить»**.

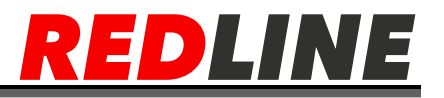

#### <span id="page-46-0"></span>**Меню «Событие»**

В данной вкладке задается Расписание записи и детекция саботажа.

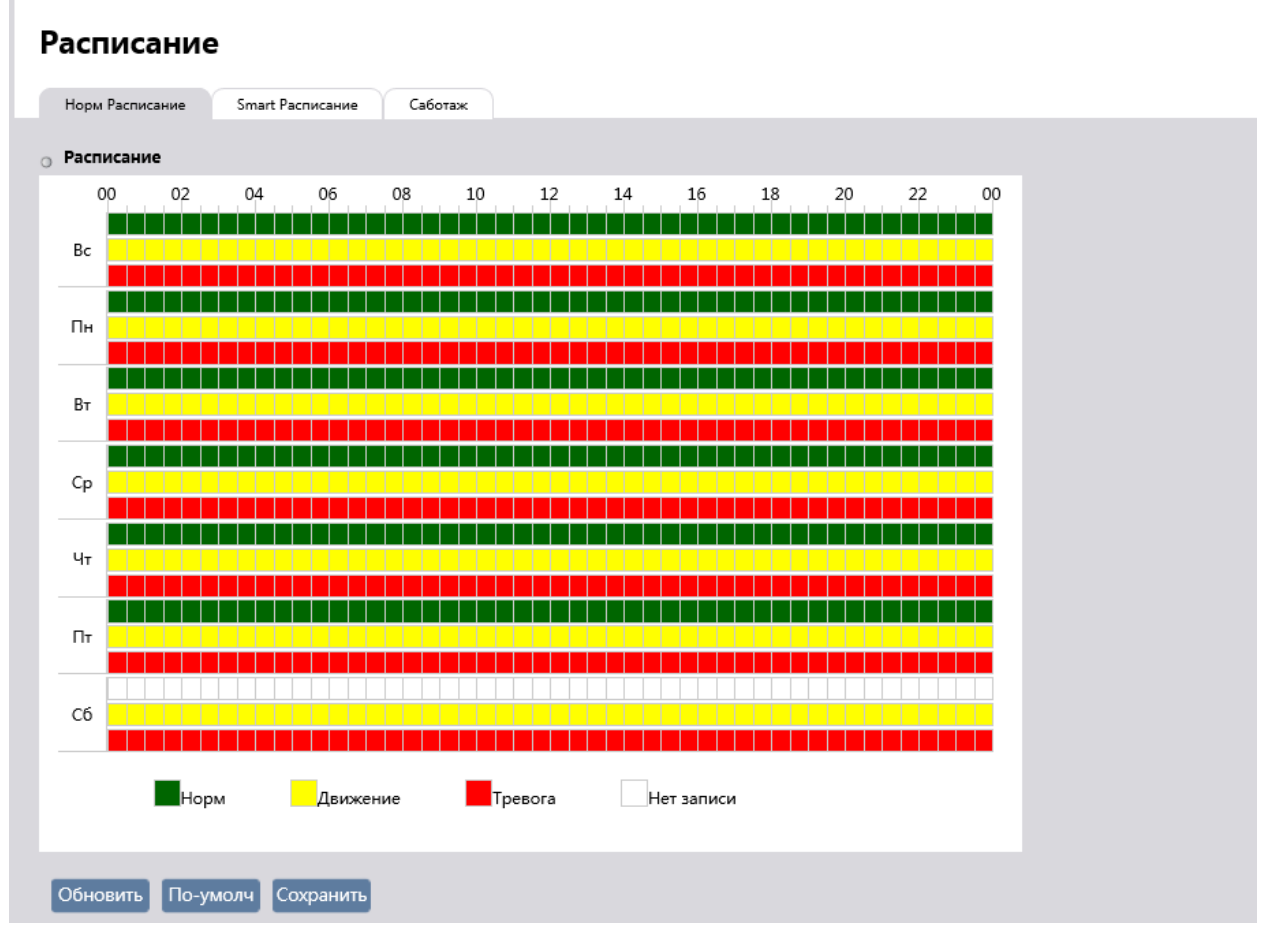

#### **Вкладка «Норм расписание»**

<span id="page-46-1"></span>В данной вкладке задается время постоянной записи «Норм», записи по движению «Движение», запись по поступлению сигнала на тревожный вход «Тревога».

Для активации записи необходимо закрасить соответствующим цветом необходимый интервал времени.

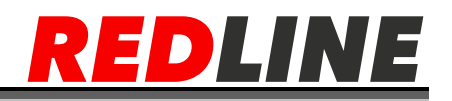

## <span id="page-47-0"></span>**Вкладка «SMART расписание»**

В данной вкладке задается расписание записи по SMART событиям.

Для активации записи необходимо закрасить соответствующим цветом необходимый интервал времени.

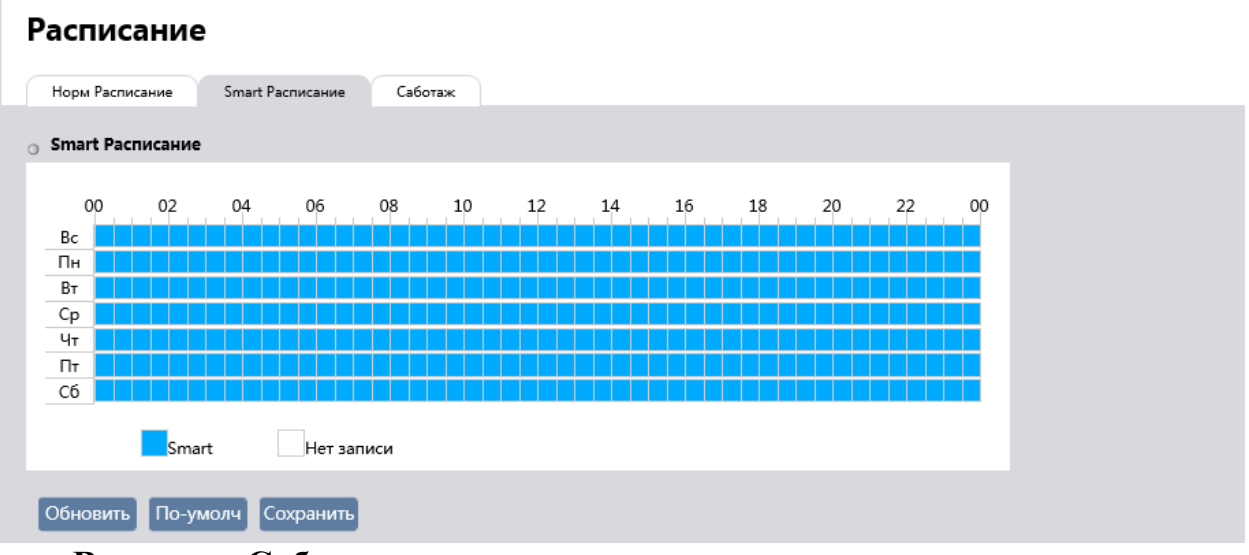

#### **Вкладка «Саботаж»**

В данной вкладке активируется детектор саботажа, его чувствительность и информирование о данном событие по email.

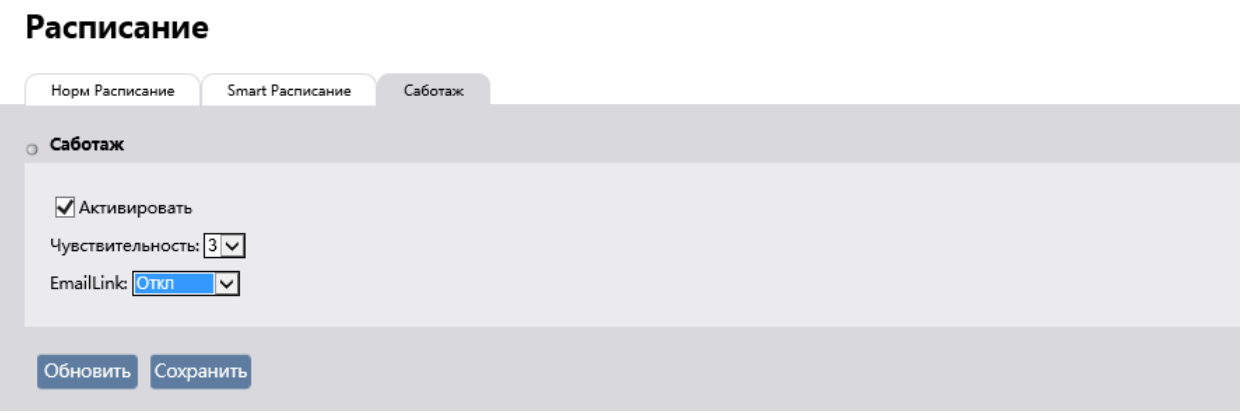

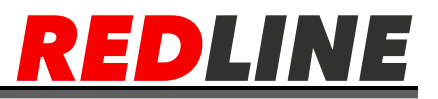

#### **Меню «Безопасность»**

<span id="page-48-0"></span>Для открытия меню нажмите на кнопку **«Безопасность».**

Меню состоит из вкладок, которые позволяют:

- Пользователь настроить параметры доступа к IP-камере.
- Фильтрация IP ограничить доступ к IP-камере с одного или

нескольких сетевых устройств

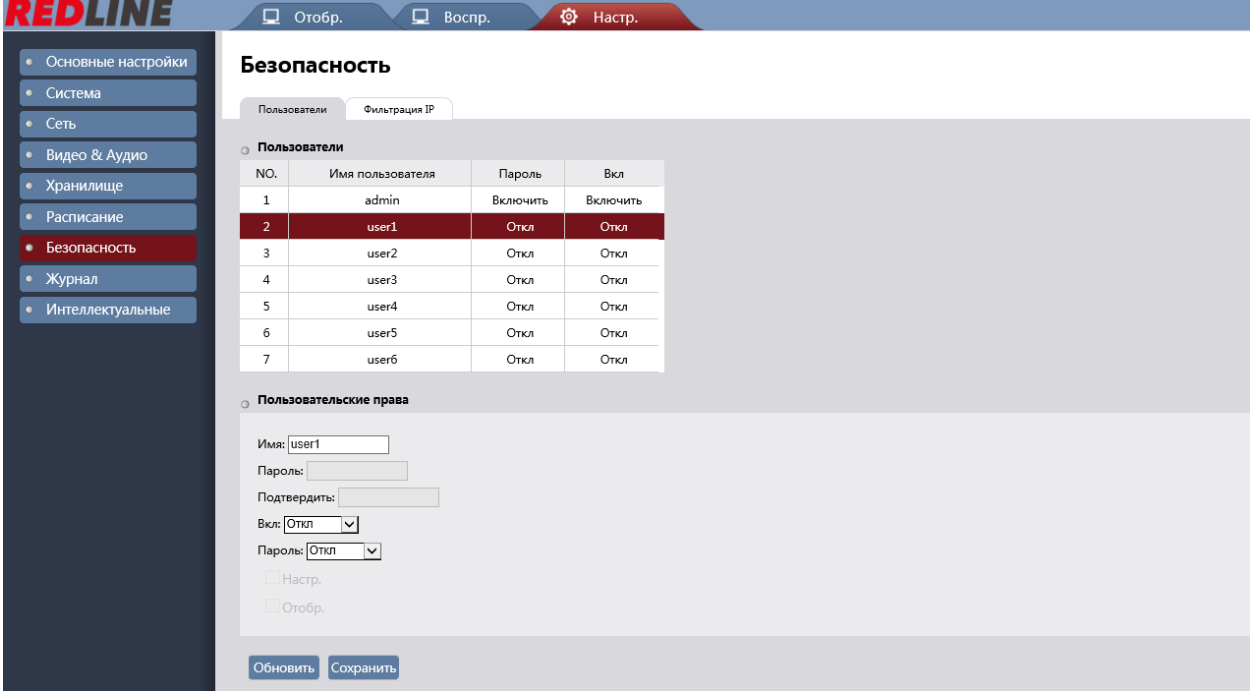

#### <span id="page-48-1"></span>**Вкладка «Пользователь»**

Для открытия меню перейдите на вкладку **«Пользователь»**

В данной группе настроек можно включить или отключить пользователей, задать пароль доступа и определить их права доступа к настройкам IP-камеры.

Для редактирования настроек пользователя выберите его и нажмите **ВКЛ**, затем **ВКЛ** пароль, задайте пароль и установите флажки **Настр**. и **Отобр.** в зависимости от необходимых прав для пользователя.

ПРИМЕЧАНИЕ: По умолчанию в настройках IP-камеры уже есть один пользователь с правами Администратора.

При первом подключение к web-интерфейсу IP-камеры настоятельно рекомендуется сменить пароль администратора.

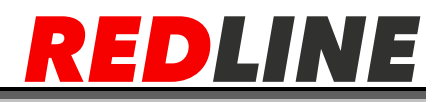

<span id="page-49-0"></span>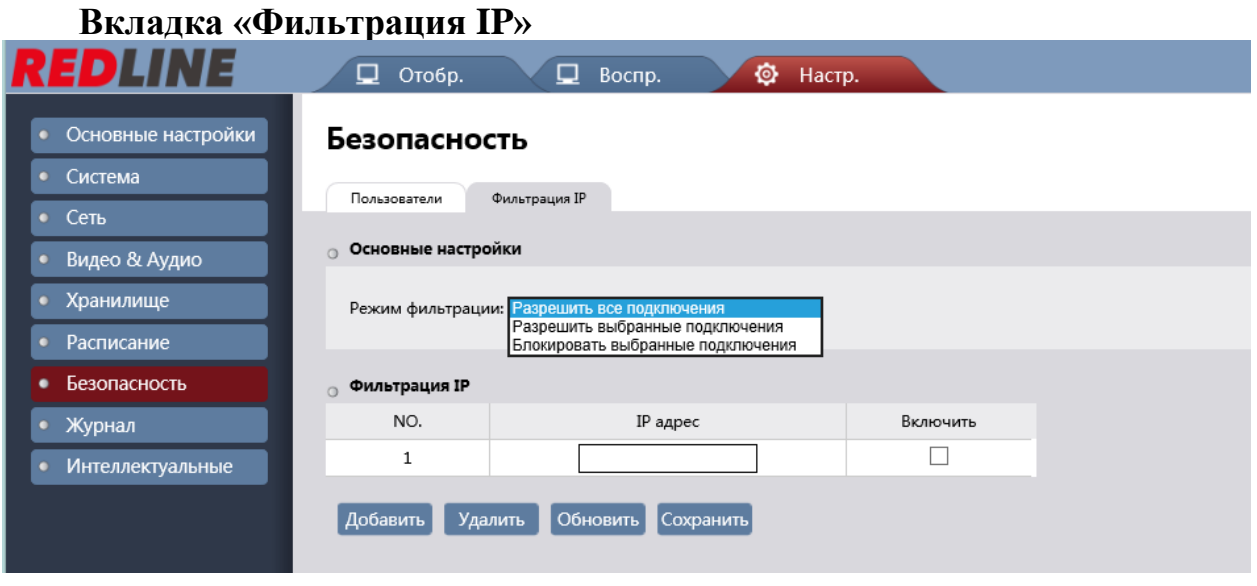

Для открытия меню перейдите на вкладку «Фильтрация IP»

Используя настройки фильтра по IP можно ограничить доступ к IP-камере с одного или нескольких сетевых устройств, так же можно разрешить подключение только с 1 или нескольких ip адресов или полностью блокировать выбранные подключения.

Для включения фильтрации выберите «Блокировать выбранные подключения», укажите IP-адрес и установите флажок **включить**.

# **ПРЕДУПРЕЖДЕНИЕ!**

**Перед включением режима фильтрации проверьте, чтобы IP-адрес компьютера, с которого производится настройка был добавлен в список разрешенных адресов. В противном случае доступ к дальнейшей настройки IP-камеры будет невозможен.**

Для добавления IP-адреса в списки разрешенных или запрещенных выберите в блоке. Основные параметры значение, соответственно, «Разрешить» или «Блокировать», и нажмите кнопку **«Добавить».**

Для сохранения настроек пользователя нажмите кнопку ОК.

Для редактирования фильтр или его удаления, выберите нужный фильтр и нажмите, соответственно кнопку **«Изменить»** или **«Удалить».**

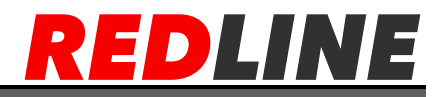

# <span id="page-50-0"></span>**Меню «Журнал»**

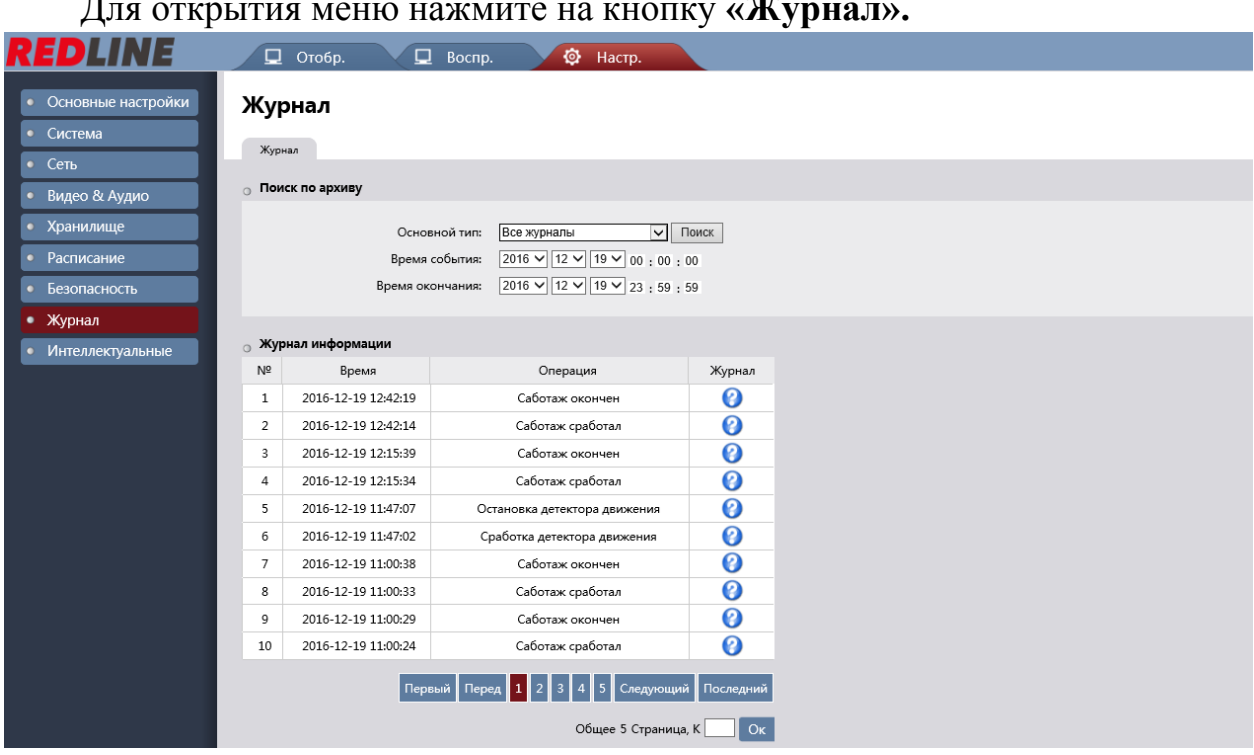

Для открытия меню нажмите на кнопку **«Журнал».**

В данной вкладке доступен поиск по архиву по ряду событий:

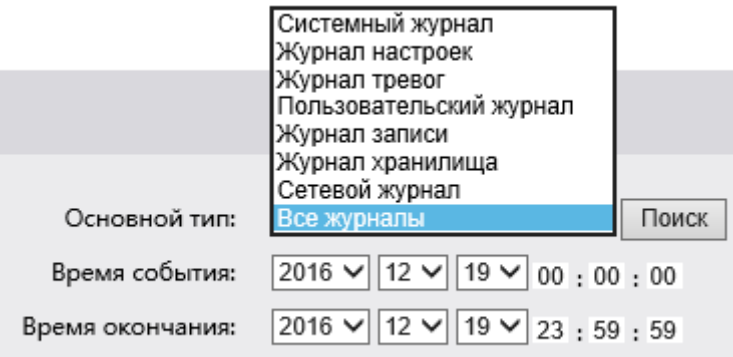

Для поиска по архиву необходимо выбрать Тип тревоги, время начала события, время окончания и нажать «**Поиск**»

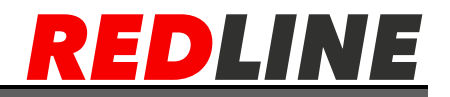

## <span id="page-51-0"></span>**Меню «Интеллектуальные функции»**

Для открытия меню нажмите на кнопку **«Интеллектуальные»**. Для работы доступны 6 интеллектуальных функций:

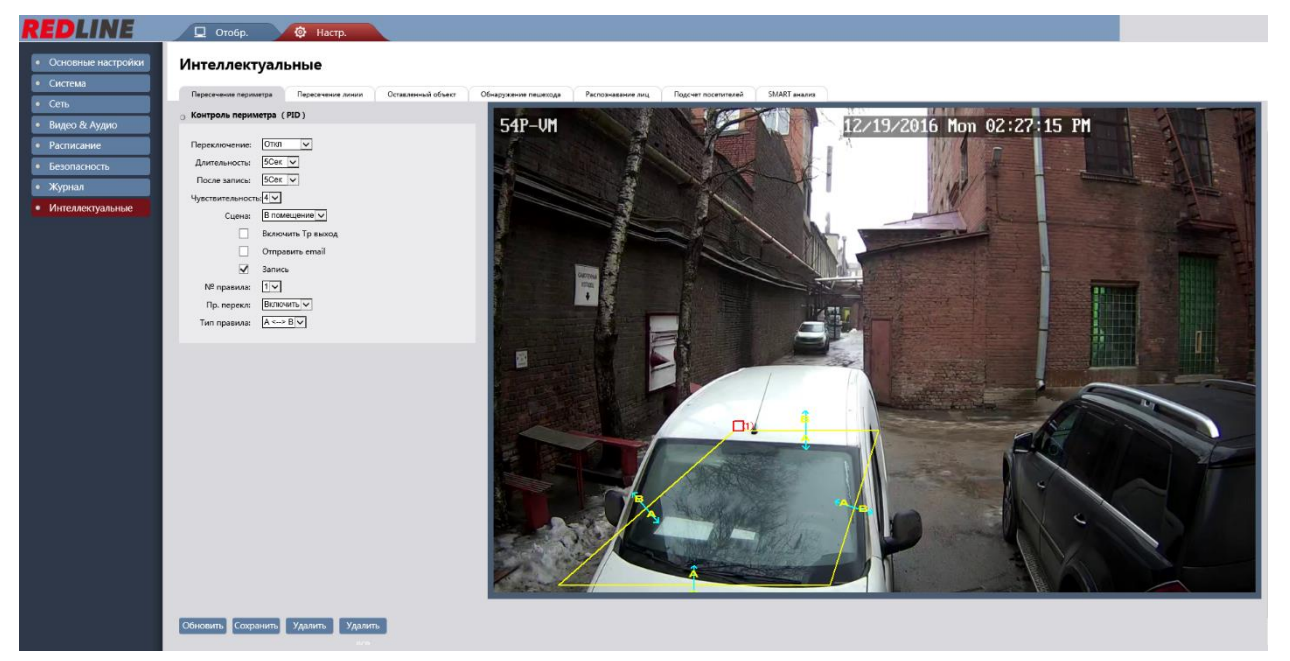

- **Пересечение периметра**
- **Пересечение линии**
- **Оставленные объекты**
- **Обнаружение пешехода**
- **Распознавание лиц**
- **Подсчет посетителей**

ВНИМАНИЕ: Для одновременной работы доступны либо первые 3 функции, либо последние 3.

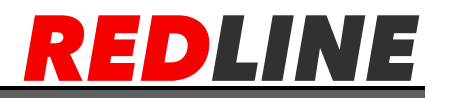

#### <span id="page-52-0"></span>Вкладка «Пересечение периметра»

В данной вкладке настраивается тревога Пересечение периметра. Для настройки доступно 4 зоны.

#### Интеллектуальные

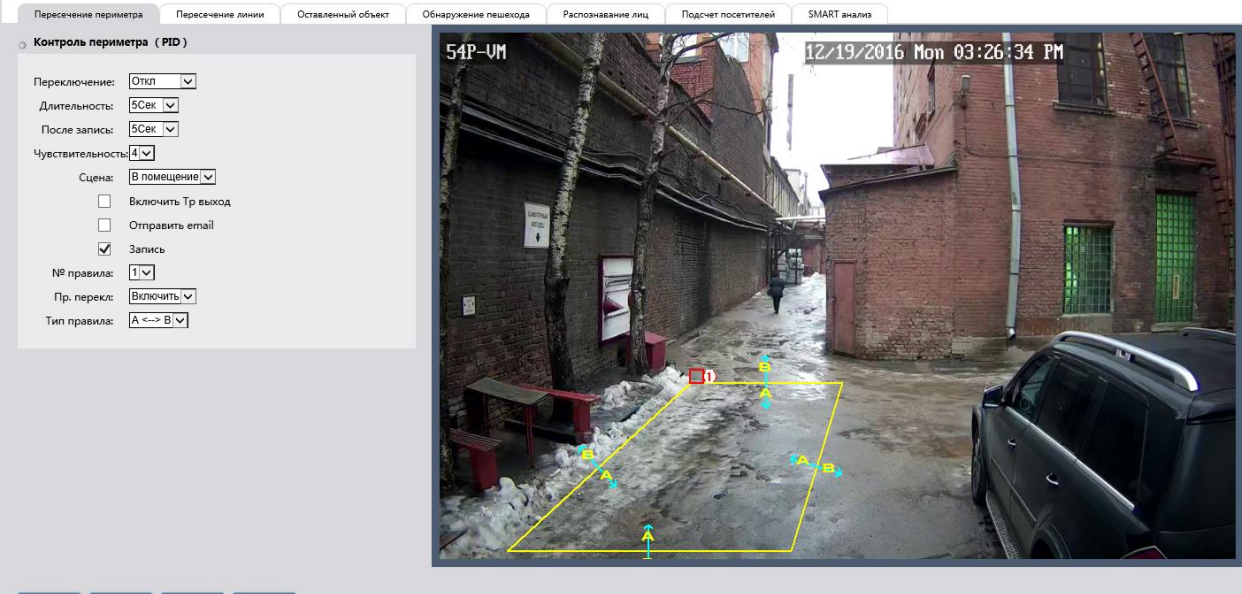

Обновить Сохранить Удалить Удалить

Процесс активации детектора:

Переключение - необходимо выбрать значение Вкл. 1)

 $(2)$ Длительность - длительность тревоги 5с по умолчанию, максимальное значение 30с

 $3)$ После запись – длительность записи после срабатывания тревоги от 5с  $\pi$ о 30 с

 $4)$ **Чувствительность** – значение от 1 до 4, где 4 максимальная чувствительность

 $5)$ Сцена – доступны варианты «В помещение» или «На улице»

Включить тревожный выход - для активации тревожного выхода  $6)$ необходимо установить флажок. Данная функция поддерживается только в моделях с тревожным выходом.

 $7)$ **Отправить email** - для активации данной функции должен быть настроен почтовый сервер во вкладке «Сеть» и установлен флажок.

8) Запись - для активации записи при срабатывание данного детектора необходимо установить флажок.

 $N_2$  правила – в данном пункте выбирается номер периметра и в 9) последующих 2ух пунктах он активируется и задается тип правила для него.

 $10)$ Пр. перекл - активация или отключение периметра

11) Тип правила – в данному пункте задается при каком типе события будет происходить срабатывание (направление движения).

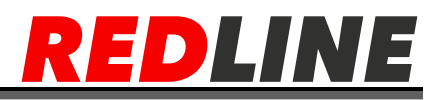

#### <span id="page-53-0"></span>Вкладка «Пересечение линии»

В данной вкладке настраивается тревога Пересечение линии. Для настройки доступно 4 зоны.

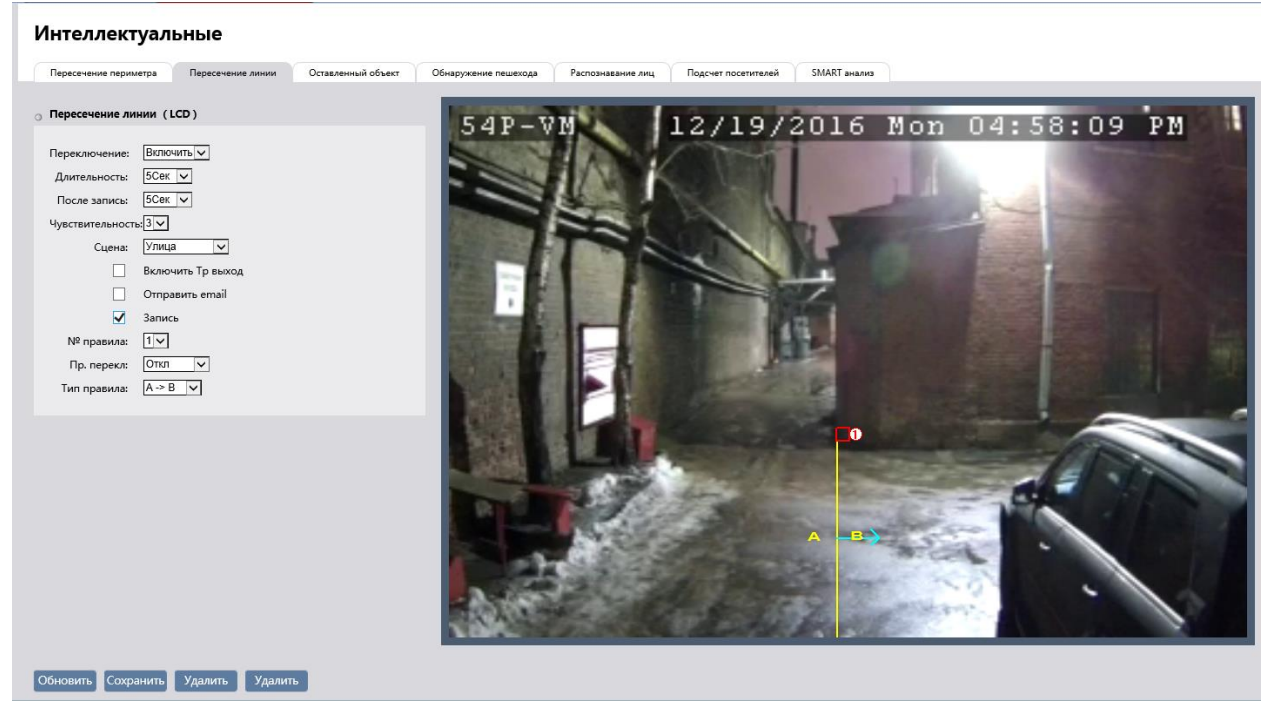

Процесс активации детектора:

1) Переключение - необходимо выбрать значение Вкл.

 $(2)$ Длительность - длительность тревоги 5с по умолчанию, максимальное значение 30с

 $(3)$ После запись - длительность записи после срабатывания тревоги от 5с до 30 с

4) **Чувствительность** – значение от 1 до 4, где 4 максимальная чувствительность

 $5)$ Сцена – доступны варианты «В помещение» или «На улице»

 $6)$ Включить тревожный выход - для активации тревожного выхода необходимо установить флажок. Данная функция поддерживается только в моделях с тревожным выходом.

**Отправить email** - для активации данной функции должен быть 7) настроен почтовый сервер во вкладке «Сеть» и установлен флажок.

Запись - для активации записи при срабатывание данного детектора 8) необходимо установить флажок.

9)  $N$  правила – в данном пункте выбирается номер периметра и в последующих 2ух пунктах он активируется и задается тип правила для него.

10) Пр. перекл - активация или отключение периметра

Тип правила - в данному пункте задается при каком типе события  $11)$ будет происходить срабатывание (направление движения).

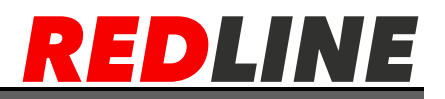

#### <span id="page-54-0"></span>Вкладка «Оставленный объект»

В данной вкладке настраивается тревога Оставленный объект. Для настройки доступно 4 зоны.

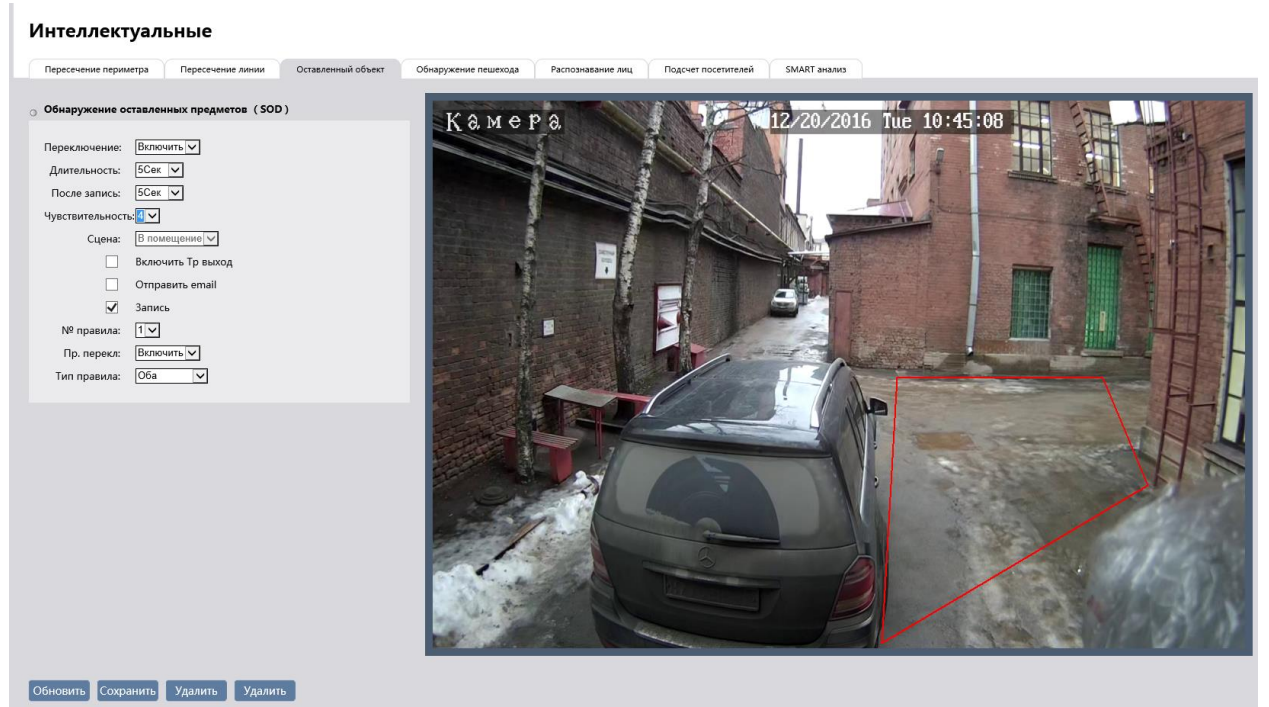

Процесс активации детектора:

1) Переключение - необходимо выбрать значение Вкл.

 $(2)$ Длительность - длительность тревоги 5с по умолчанию, максимальное значение 30с

 $3)$ После запись - длительность записи после срабатывания тревоги от 5с ло 30 с

 $4)$ **Чувствительность** – значение от 1 до 4, где 4 максимальная чувствительность

Сцена - для данной функции доступен только один вариант «В  $5)$ помешение».

Включить тревожный выход - для активации тревожного выхода 6) необходимо установить флажок. Данная функция поддерживается только в моделях с тревожным выходом.

**Отправить email** - для активации данной функции должен быть 7) настроен почтовый сервер во вкладке «Сеть» и установлен флажок.

Запись - для активации записи при срабатывание данного детектора 8) необходимо установить флажок.

9)  $N$  правила – в данном пункте выбирается номер периметра и в последующих 2ух пунктах он активируется и задается тип правила для него.

 $10<sub>0</sub>$ Пр. перекл - активация или отключение периметра

11) Тип правила - в данному пункте задается при каком типе события будет происходить срабатывание (оставлен объект или пропал).

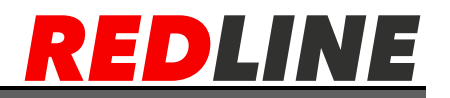

#### <span id="page-55-0"></span>Вкладка «Обнаружение пешехода»

В данной вкладке настраивается тревога Обнаружение пешехода. Для настройки доступно 4 зоны.

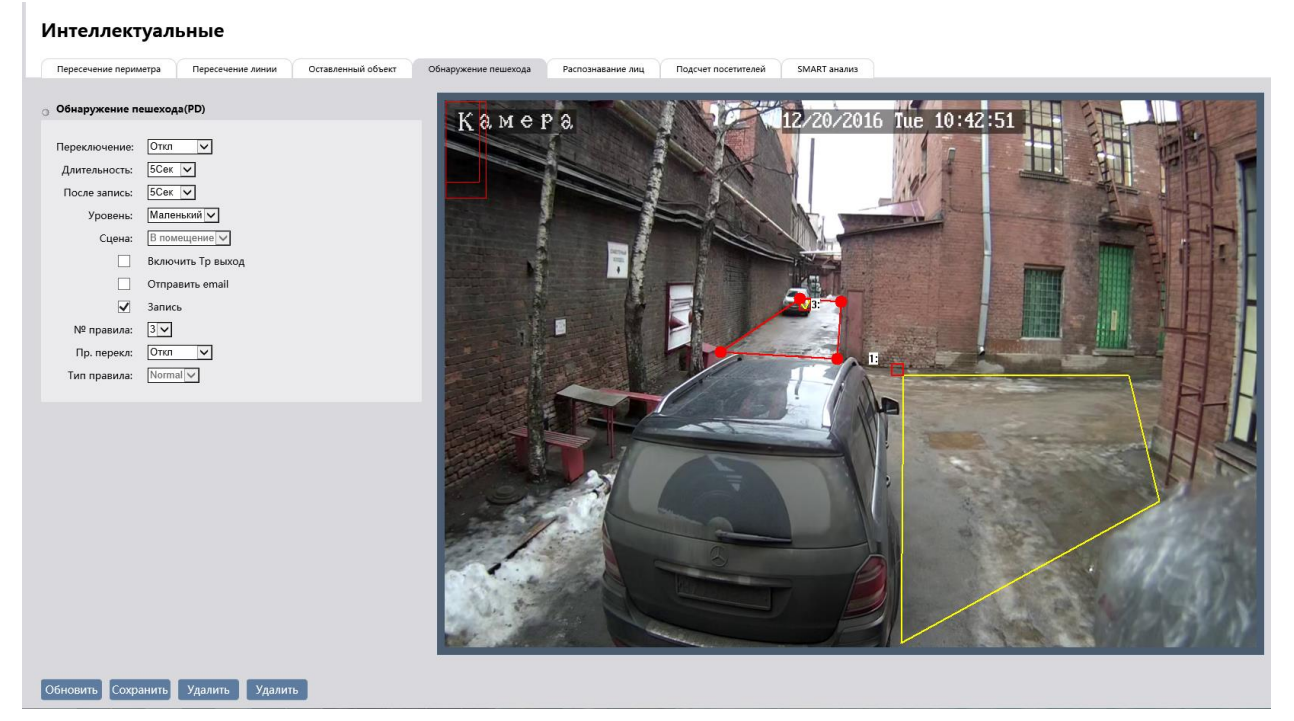

Процесс активации детектора:

1) Переключение - необходимо выбрать значение Вкл.

 $(2)$ Длительность - длительность тревоги 5с по умолчанию, максимальное значение 30с

После запись - длительность записи после срабатывания тревоги от 5с  $3)$ ло 30 с

 $4)$ Уровень - значение от маленький до большой. В левом верхнем углу показывается примерный размер детектируемых пешеходов.

 $5)$ Сцена – для данной функции доступен только один вариант «В помешение».

 $6)$ Включить тревожный выход - для активации тревожного выхода необходимо установить флажок. Данная функция поддерживается только в моделях с тревожным выходом.

**Отправить email** - для активации данной функции должен быть 7) настроен почтовый сервер во вкладке «Сеть» и установлен флажок.

8) Запись - для активации записи при срабатывание данного детектора необходимо установить флажок.

9)  $N$  правила – в данном пункте выбирается номер периметра и в последующих 2ух пунктах он активируется и задается тип правила для него.

 $10<sub>0</sub>$ Пр. перекл - активация или отключение периметра

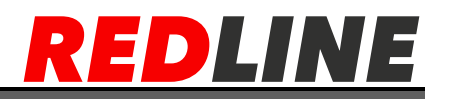

#### <span id="page-56-0"></span>Вкладка «Распознавание лиц»

В данной вкладке настраивается тревога Распознавание лиц. Для настройки доступно 4 зоны. Процесс активации детектора:

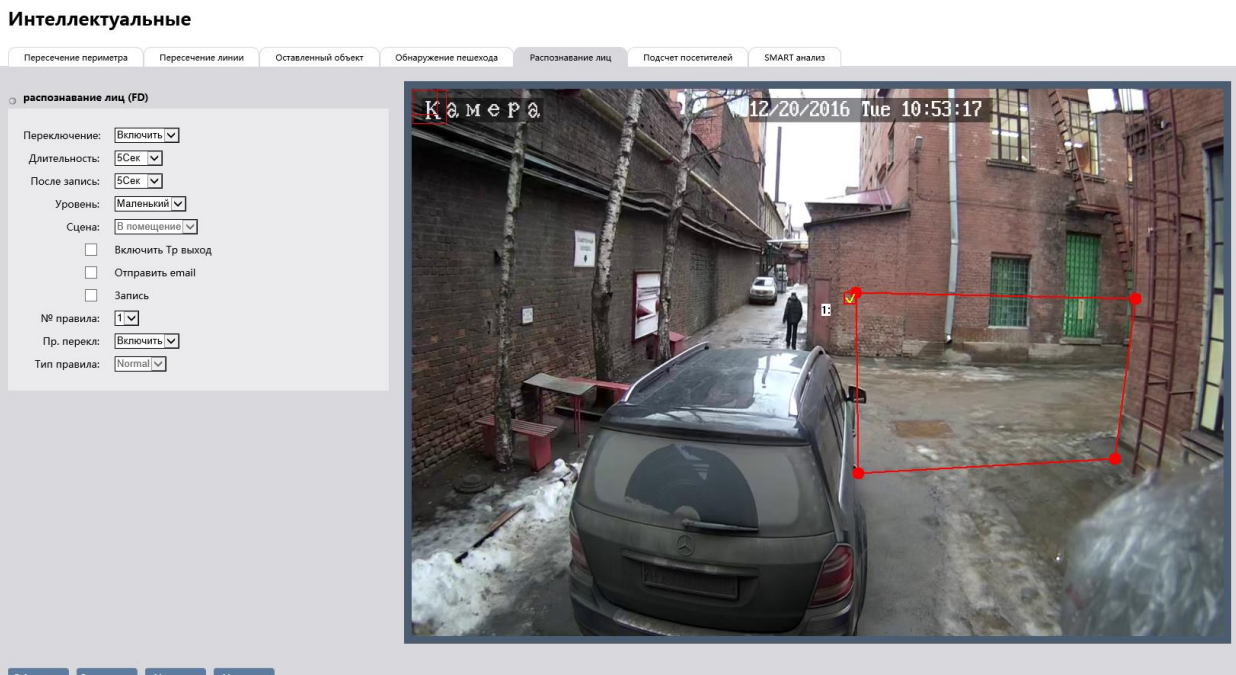

#### Обновить Сохранить Удалить Удалить

1) Переключение - необходимо выбрать значение Вкл.

Длительность - длительность тревоги 5с по умолчанию, максимальное  $(2)$ значение 30с

 $3)$ После запись - длительность записи после срабатывания тревоги от 5с  $\pi$ о 30 с

4) Уровень - значение от маленький до большой. В левом верхнем углу показывается примерный размер детектируемых пешеходов.

 $5)$ Сцена – для данной функции доступен только один вариант «В помешение».

 $6)$ Включить тревожный выход - для активации тревожного выхода необходимо установить флажок. Данная функция поддерживается только в моделях с тревожным выходом.

**Отправить email** - для активации данной функции должен быть 7) настроен почтовый сервер во вкладке «Сеть» и установлен флажок.

Запись - для активации записи при срабатывание данного детектора 8) необходимо установить флажок.

9)  $N$  правила – в данном пункте выбирается номер периметра и в последующих 2ух пунктах он активируется и задается тип правила для него.

Пр. перекл - активация или отключение периметра  $10<sup>1</sup>$ 

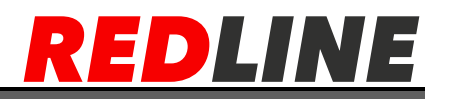

#### <span id="page-57-0"></span>Вкладка «Подсчет посетителей»

В данной вкладке настраивается Подсчет посетителей, пересекших линию. Для настройки доступно 4 зоны. Процесс активации функции:

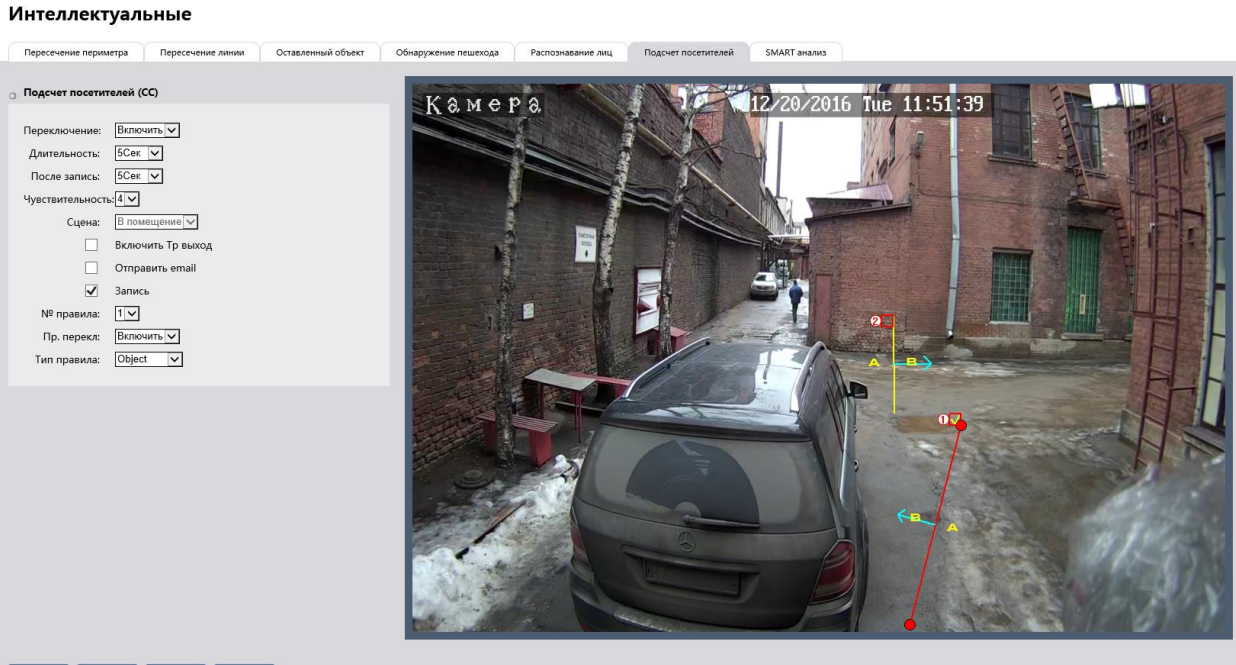

Обновить Сохранить Удалить Удалить

1) Переключение - необходимо выбрать значение Вкл.

Длительность - длительность тревоги 5с по умолчанию, максимальное  $(2)$ значение 30с

 $3)$ После запись – длительность записи после срабатывания тревоги от 5с до 30 с

Уровень - значение от маленький до большой. В левом верхнем углу  $4)$ показывается примерный размер детектируемых пешеходов.

 $5)$ Сцена – для данной функции доступен только один вариант «В помешение».

Включить тревожный выход - для активации тревожного выхода  $6)$ необходимо установить флажок. Данная функция поддерживается только в моделях с тревожным выходом.

 $7)$ **Отправить email** - для активации данной функции должен быть настроен почтовый сервер во вкладке «Сеть» и установлен флажок.

8) Запись - для активации записи при срабатывание данного детектора необходимо установить флажок.

 $N$  правила – в данном пункте выбирается номер периметра и в 9 последующих 2ух пунктах он активируется и задается тип правила для него.

10) Пр. перекл - активация или отключение периметра

11) Тип правила – в данному пункте задается при каком типе события будет происходить срабатывание (объект или пешеход).

58

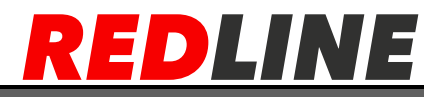

#### <span id="page-58-0"></span>**Вкладка «SMART анализ»**

В данной вкладке осуществляется вывод отчета о подсчете посетителей:

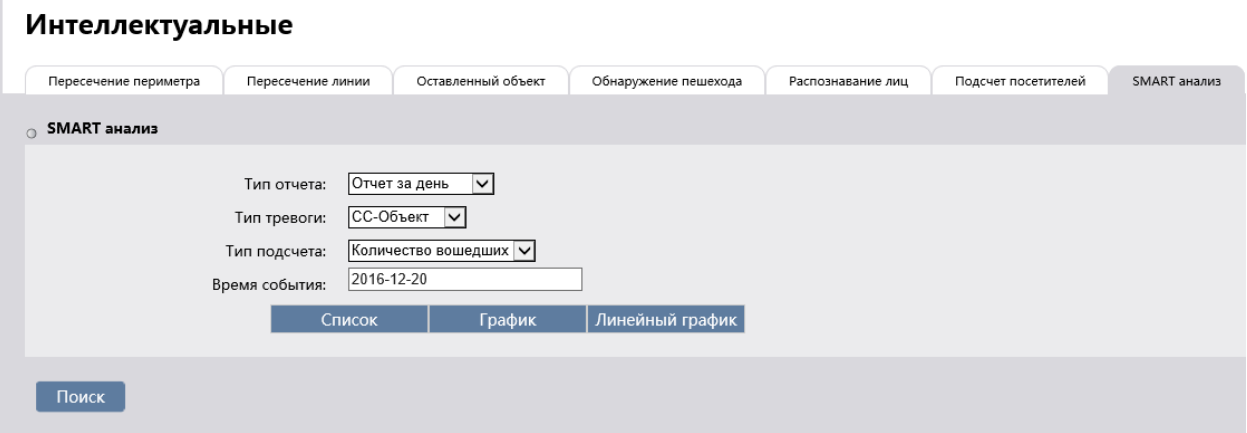

Для вывода отчета необходимо:

- 1) Выбрать тип отчета доступны варианты: за день, за неделю, за месяц или за год.
- 2) Тип тревоги достыпны варианты: объект или пешеход
- 3) Тип подсчета доступны варианты: количество вошедших, количество вышедших.
- 4) Время события необходимо выбрать время в зависимости от указанного в 1ом пункте типа отчета.
- 5) Далее выбирается вид вывода отчета : Список, График, Линейный график

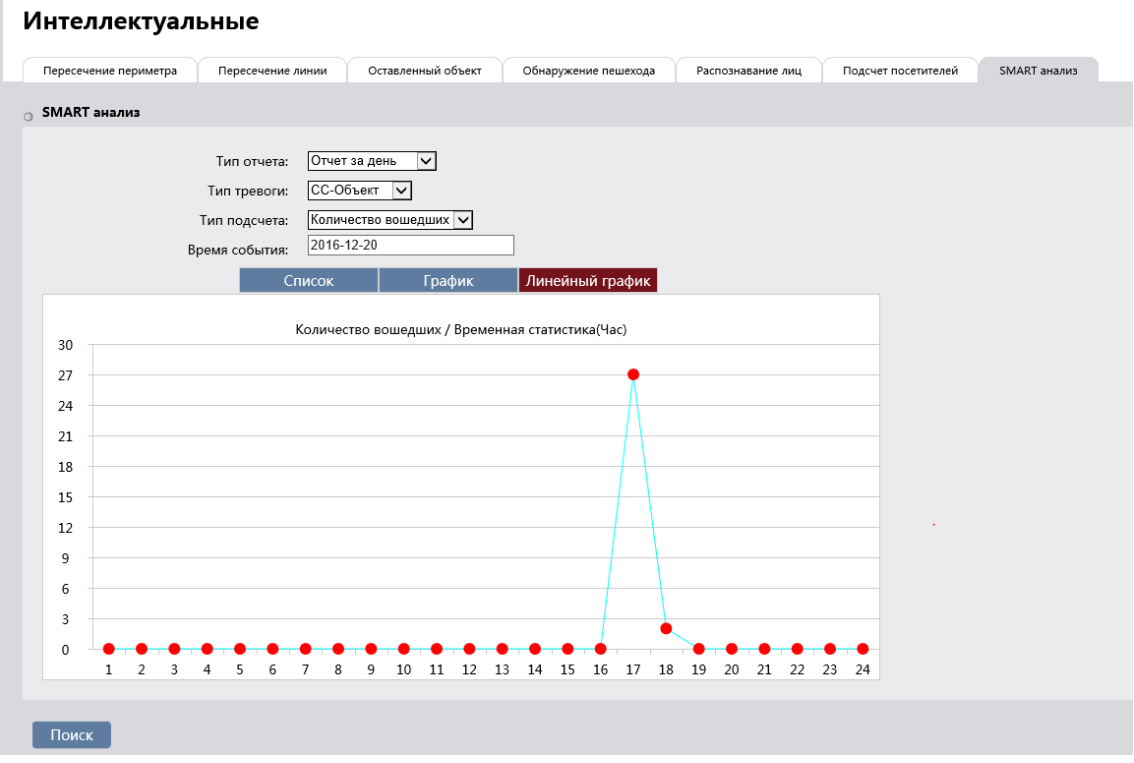

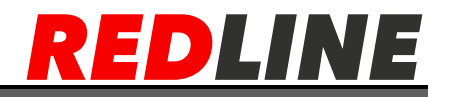

#### <span id="page-59-0"></span>**Работа с RTSP потоком и получение скриншота с камеры.**

#### <span id="page-59-1"></span>**Подключение по RTSP**

RTSP-запрос к IP-камере вводится в следующем формате:

для основного потока: rtsp://192.168.1.121:554/ch01/0

**rtsp://[имя пользователя]:[пароль]@[ip-адрес]:[rtsp-порт]/ch01/0** для дополнительного:

**rtsp://[имя пользователя]:[пароль]@ [ip-адрес]:[rtsp-порт]/ch01/1** где

[**ip-адрес**] — ip-адрес камеры;

[**rtsp-порт**] — rtsp-порт IP-камеры, по которому производится передача потокового видео (по умолчанию 554);

**/ch01/0** и **/ch01/1**— команды запроса получения потокового видео.

Пример:

основной поток:

### **rtsp://admin:123456@192.168.1.120:554/ch01/0**

дополнительный:

#### **rtsp://admin:123456@192.168.1.120:554/ch01/1**

#### **Пример использования в VLC**

Запустите медиапроигрователь и в качестве источника выберите сеть. Для этого выберите пункт **«Медиа»-«Открыть URL»**

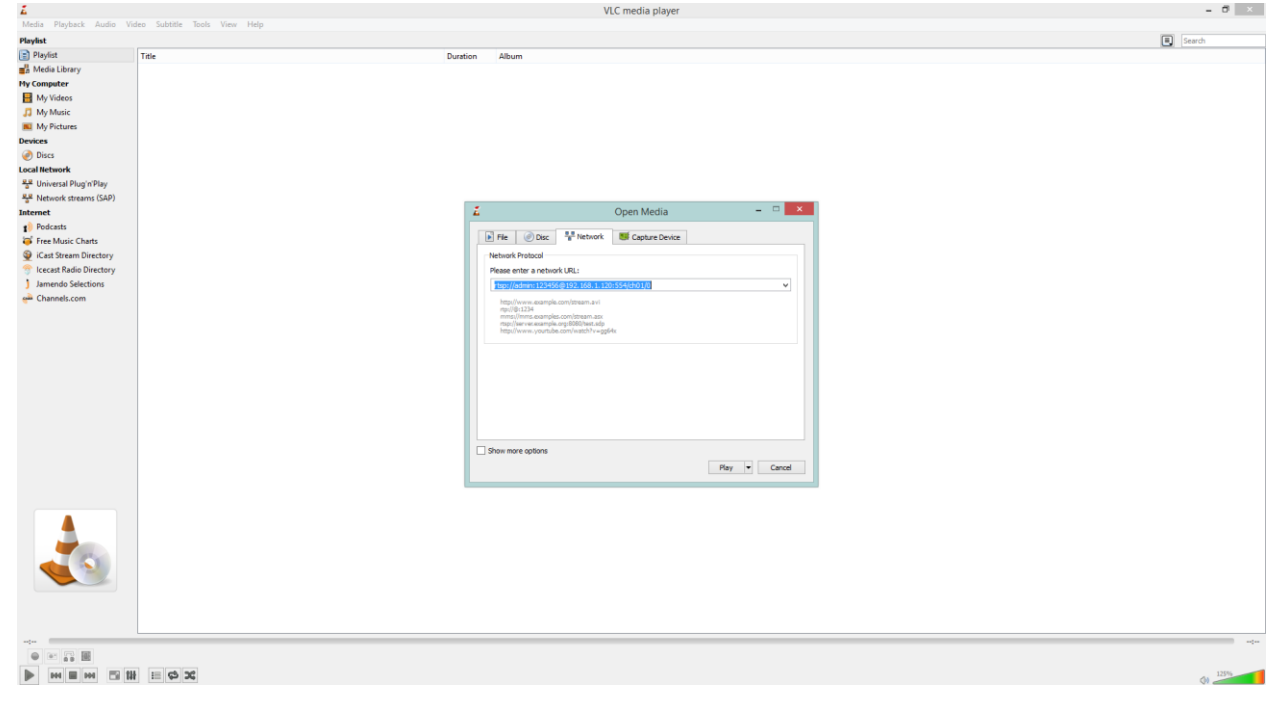

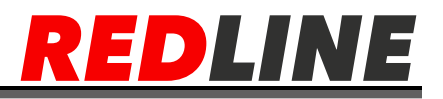

#### <span id="page-60-0"></span>**Получение моментального снимка с IP-камеры**

Для получения моментального снимка с IP-камеры введите в браузере строку следующий запрос:

**http://IP address:web port/action/snapshot?channel=1**

где

 $[ip-a\mu/[-i]$ р-адрес камеры;

[порт] — http-порт, по которому производится подключение к IP-камере /action/snapshot?channel=1— команды запроса моментального снимка. Пример

http://192.168.1.120/action/snapshot?channel=1

### <span id="page-61-0"></span>Настройка роутера

Принцип настройки для всех роутеров одинаковый, но web интерфейс может отличаться как между разными торговыми марками так и между разными моделями одной марки. Если у Вас не получится настроить роутер самостоятельно, то обратитесь в техническую поддержку производителя роутеров. Техническая поддержка компании Redline осуществляет помощь в настройке только своего оборудования.

Перед началом настройки уточные у своего провайдера предоставляет ли он Вам внешний IP-адрес (не закрытый технологией nat), в случае его отсутствия подключение к камере через интернет будет невозможно.

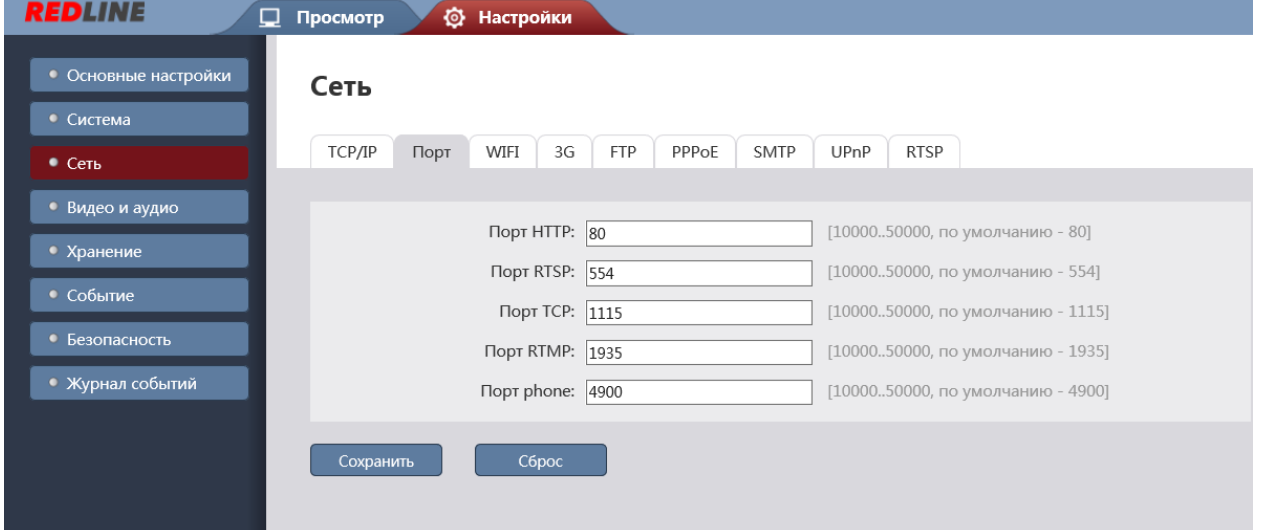

По умолчанию камера использует следующие порты:

Бывают ситуации, когда необходимо пробросить порты до нескольких камер или данные порты заблокированы, в этом случае можно изменить порты.

Примечание!: Меняя порты не забудьте их записать т.к. в случае утери информации о них, доступ к камере будет затруднен.

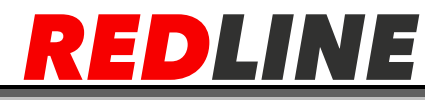

К примеру, вы можете задать следующие значения:

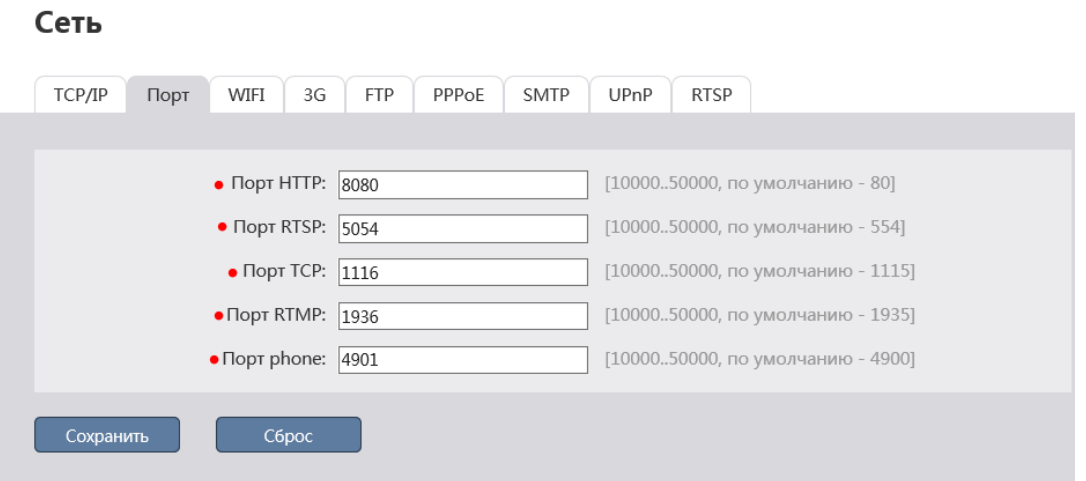

Далее перейдем к настройке роутера.

Настройки вашего роутера могут отличаться от представленного ниже описания.

Для входа в меню администратора роутера запустите Internet Explorer и введите IP-адрес роутера. В этом случае должно появится окно авторизации:

Ведите логин и пароль администратора и нажмите кнопку ОК.

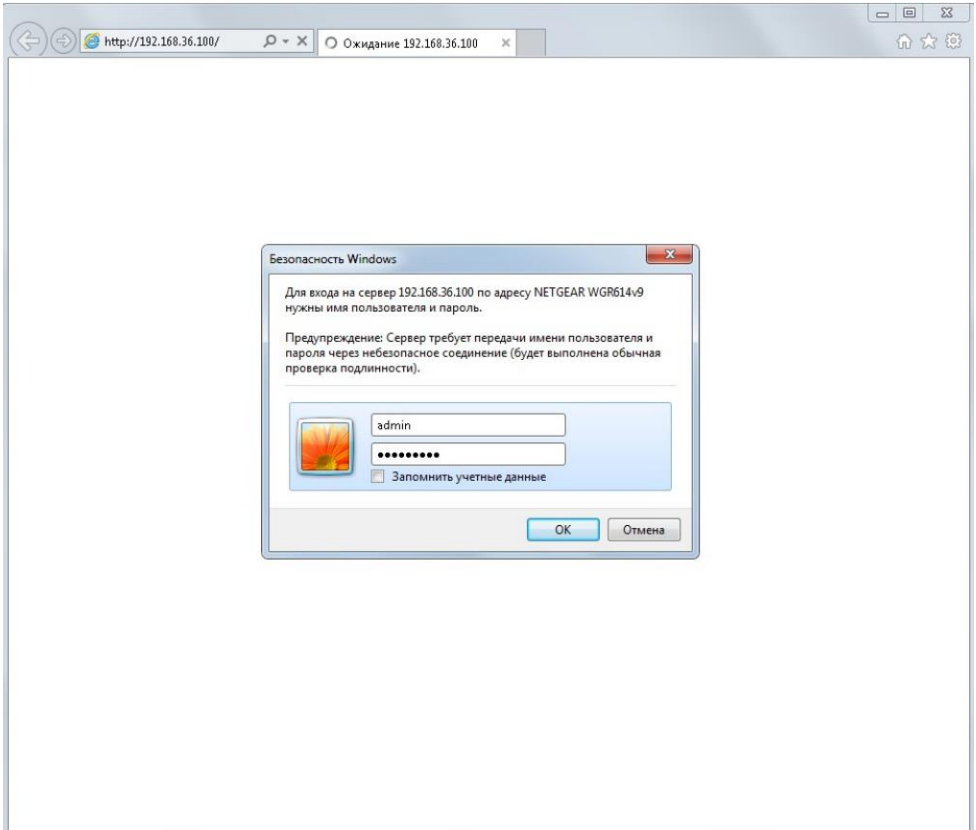

# EDLINE R

Перейдите в меню «Переадресация портов» в меню настроек роутера (Опытный →Переадресация портов / запуск портов):

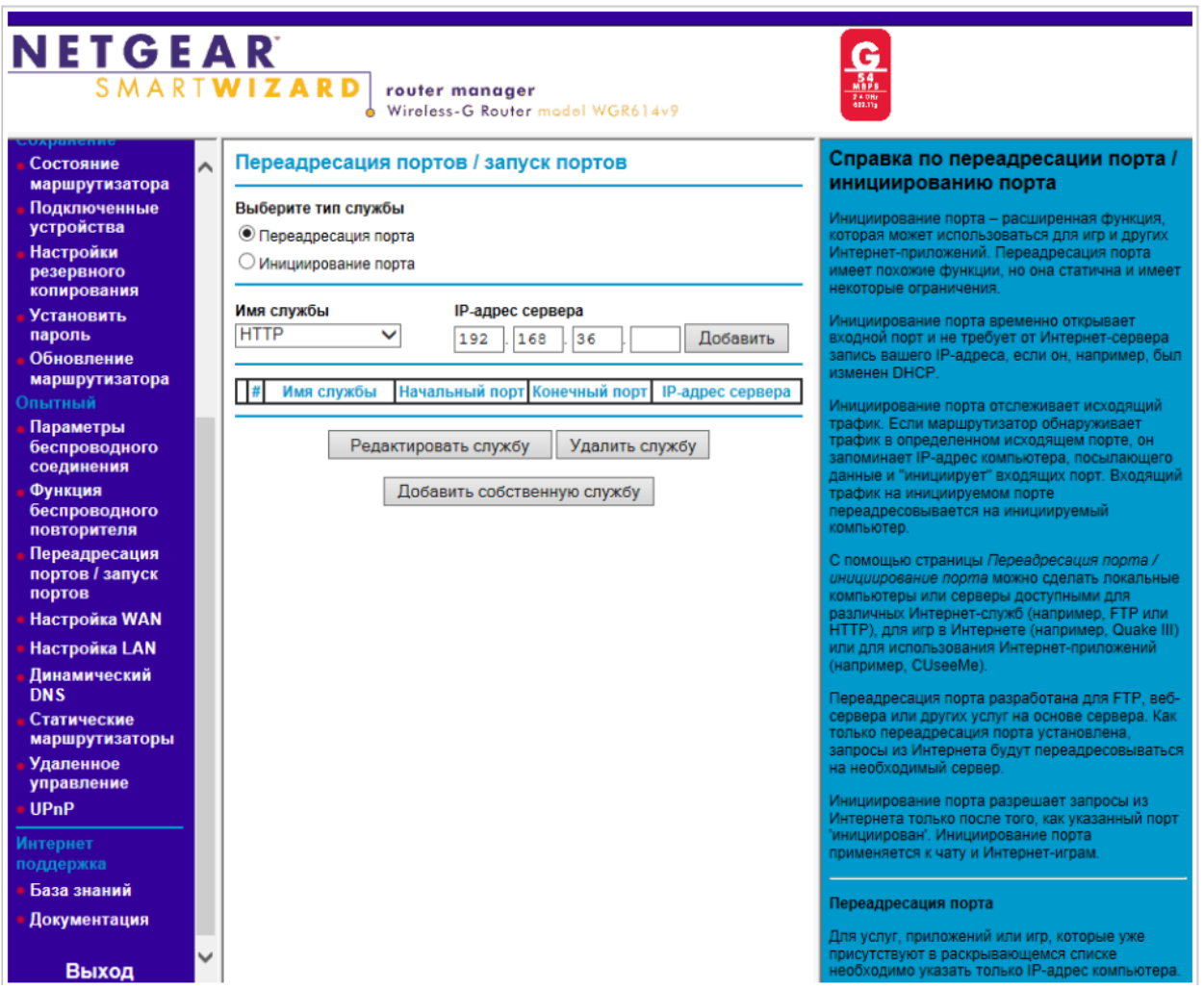

Для добавления порта выберите тип службы Переадресация порта и нажмите кнопку Добавить собственную службу.

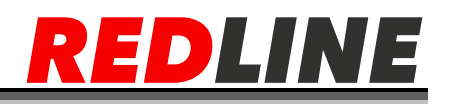

Откроется окно добавления порта переадресации:

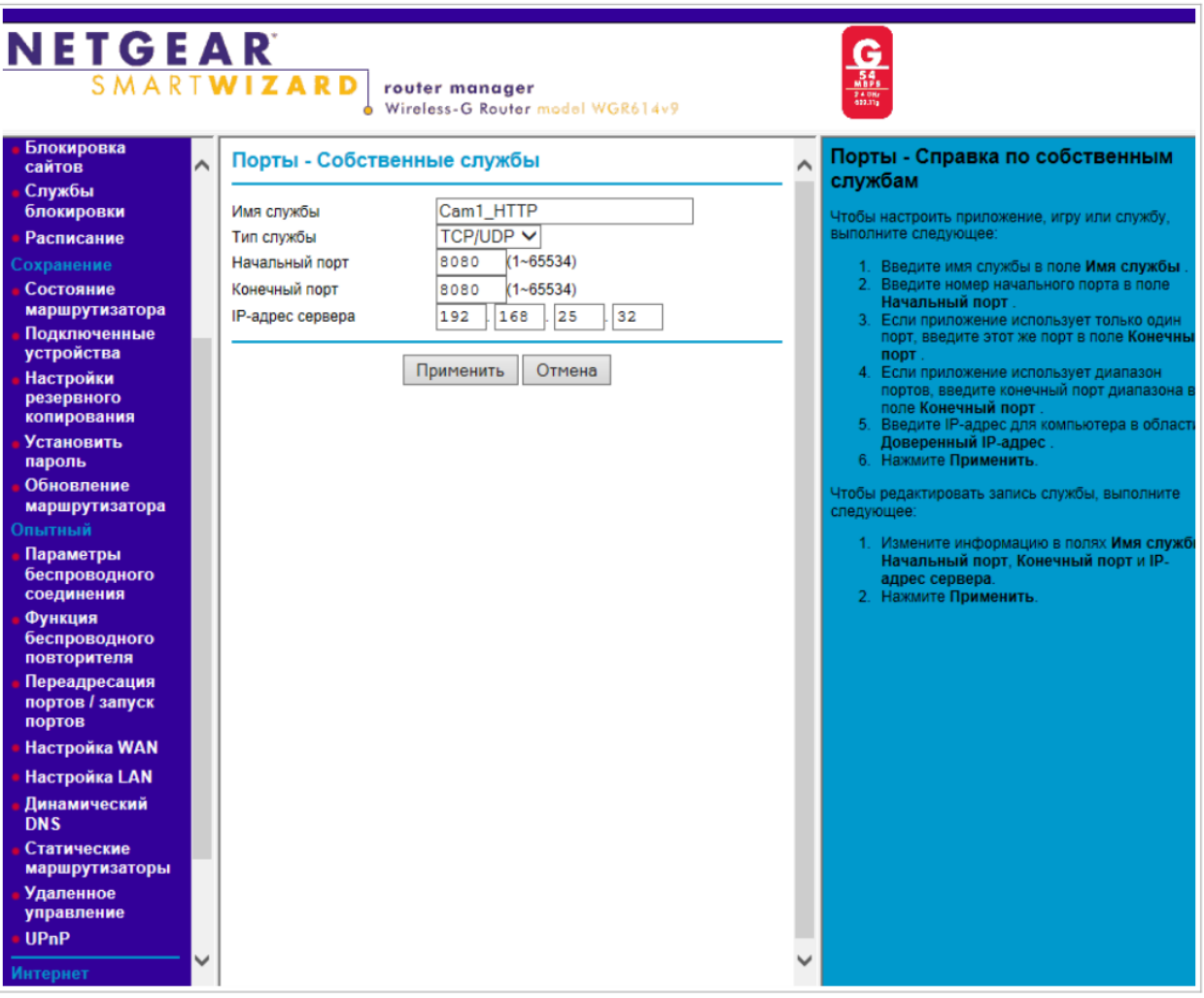

В поле **Имя службы** укажите произвольное имя переадресации.

В поле **Тип службы** выберите протокол передачи данных TCP/UDP или TCP.

В полях **Начальный порт и Конечный порт** укажите http-порт для подключения к web-интерфейсу камеры, который необходимо перенаправить.

В поле **IP-адрес сервера** укажите внутренний IP-адрес камеры.

Для сохранения правила переадресации нажмите кнопку Применить.

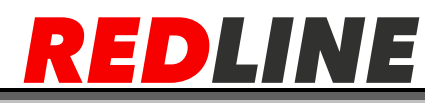

## Таким же образом настройте остальные правила переадресации портов:

# Порты - Собственные службы

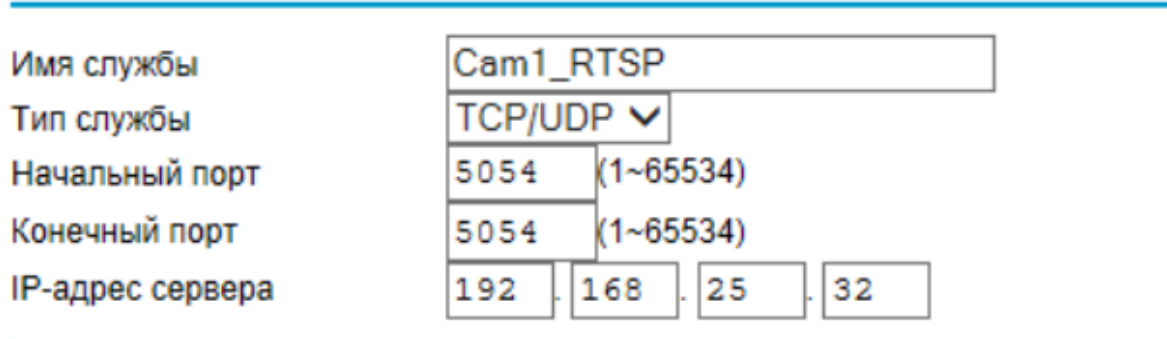

# Порты - Собственные службы

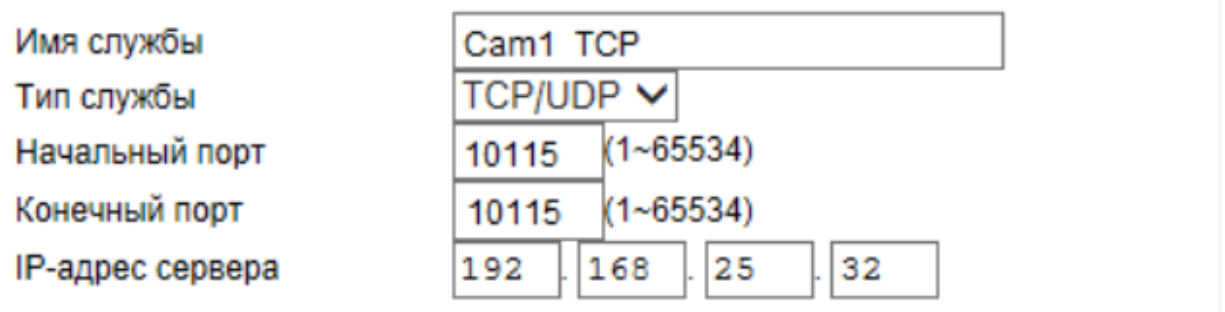

#### В итоге у вас должна получиться следующая картина:

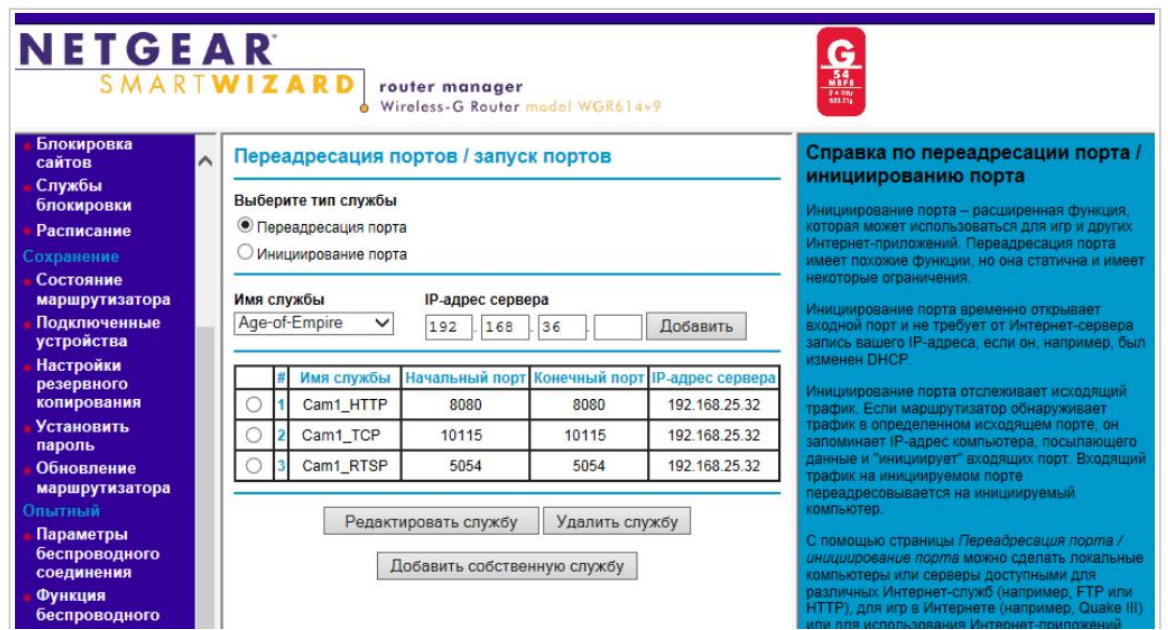

Для получения доступа к IP-камере из сети Интернет введите в браузере <внешний ір-адрес роутера>:<порт подключения к web-интерфейсу камеры>.

## Пример: http://88.100.20.44:8080